Lecturer Hire<sup>1</sup> Training

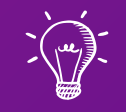

# Part 1 of 3: Job Advertisement, Reviewing Application, and Offering the Job

Notice for UH Employers

Equal Employment Opportunity (EEO) policy encompasses the idea that all qualified and eligible job applicants have the right to fair hiring practices. Only after an employer has interviewed all candidates should the most suitable person(s) be selected.

The University's commitment to EEO is displayed through a system of established hiring procedures that assures all qualified and eligible candidates fair treatment. All employers are encouraged to familiarize themselves with such procedures. EEO is a policy of the University, and required by federal law of anyone receiving federal funds. Non-compliance by any one department could result in the University losing all its federal funding.

Learning Outcomes

The following topics will be covered regarding the Lecturer Hire process:

- 1. Background on Lecturer Hiring
- 2. Lecturer Recruitment Process
- 3. Resources for Lecturer Hiring

**NOTE**: We will be discussing Hiring Paperwork, Onboarding and Offboarding, and Lecturer Step Updates in the next sessions

## Establishing A Lecturer Appointment What is a Lecturer Hire?

#### What is a Lecturer Hire?

Lecturers are temporary, part-time employees who are compensated based on the number of Teaching Equivalencies (TEs) assigned to them [\(AP 9.560\)](https://www.hawaii.edu/policy/archives/apm/pers/a9560.pdf)

Lecturers **should not be hired to teach a full instructional load** 

equivalent of regular faculty (15 credits/TEs)

Lecturers who are appointed after the start of classes and who do not teach the full course(s) shall receive a **pro-rata share** of the lecturer stipend

Lecturers are **not eligible for tenure** regardless of assigned workload or duration of appointments

Any period of appointment as a lecturer **will not be counted as probationary service**

should a lecturer subsequently be appointed to a regular faculty position

Lecturer Recruitment

#### Per [AP 9.560](https://www.hawaii.edu/policy/archives/apm/pers/a9560.pdf):

- "Lecturers must be recruited through public announcement …"
- "Lecturers are considered to be under continuous recruitment. Colleges or programs should recruit at least once before each semester if it is anticipated that additional personnel will be required for addition to the pool of lecturers. No closing date will be specified. Applications may be accepted at any time during the semester."

Minimum Qualifications

- The Office of the Vice President for Community Colleges (OVPCC) has a set of uniform requirements for all areas of study
	- Generally speaking, the minimum requirement is a Master Degree in the appropriate or related field
	- Alternative eligibility is available for many fields which take into account related work experience as well as rating, license and certificate achievements

# Minimum Qualifications

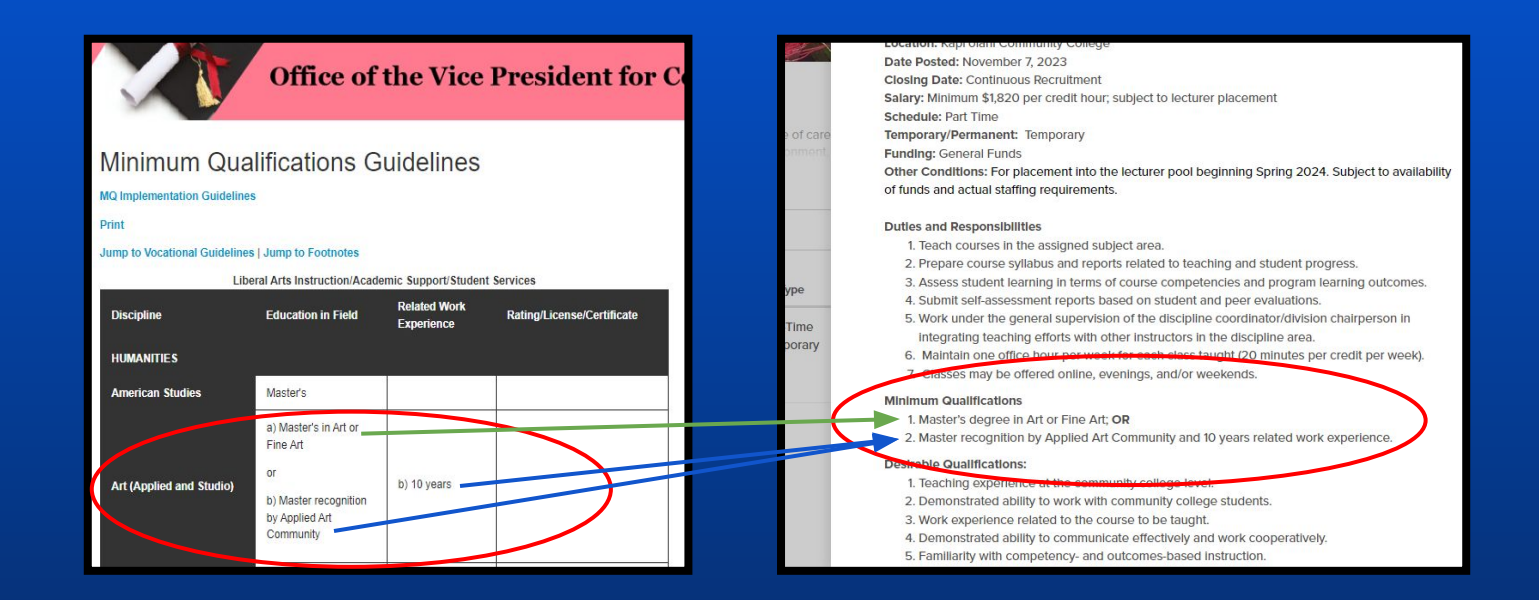

MQs as indicated in the Job Advertisement are based on the **[OVPCC Minimum Qualifications Guidelines](https://uhcc.hawaii.edu/ovpcc/administrative/hr/faculty/mq_guide)**

## Establishing A Lecturer Appointment Recruitment Process

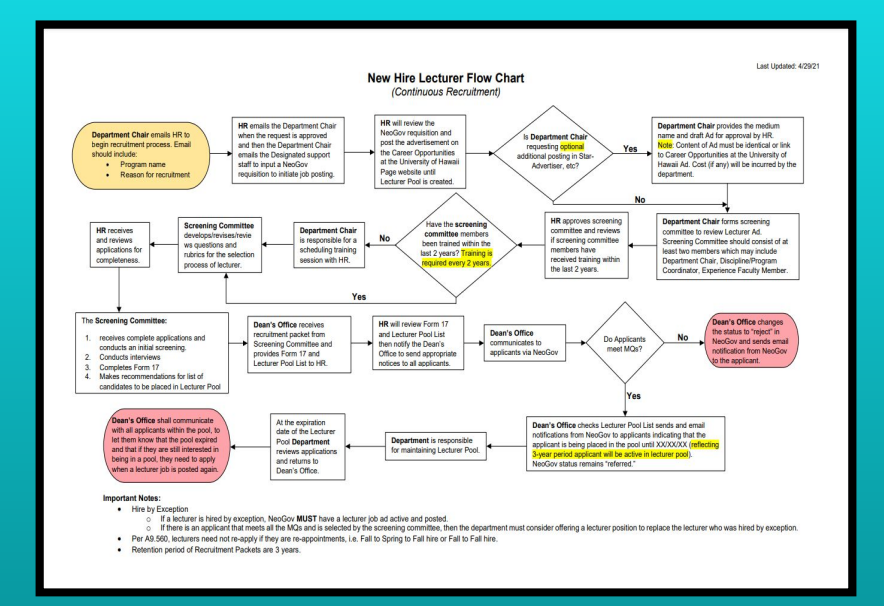

Lecturer Hire Flow Chart [\(Click here\)](https://www.kapiolani.hawaii.edu/wp-content/uploads/Flow-Chart-%E2%80%93-New-Hire-Lecturer.pdf)

**Step 1:** Department Chair (DC) requests for a Lecturer Advertisement to be posted **Step 2:** DC receives email confirmation from KapCC HR that the lecturer advertisement has been posted **Step 3:** DC provides HR the names of the Screening Committee members **Step 4:** Screening Committee receives and reviews the applications via NeoGov **Step 5:** Department maintains their own Lecturer Pool **Step 6:** DC offers the job to the selectee

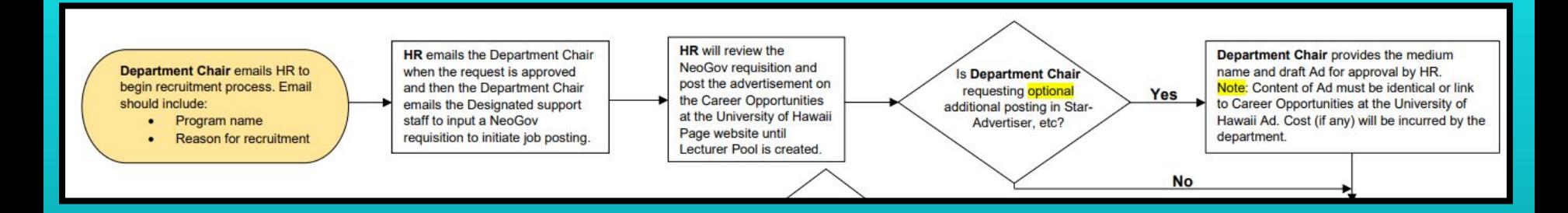

**Step 1:** Department Chair requests for a Lecturer Advertisement to be posted

- Email KapCC HR POC
- Attach the **[Position Description](https://docs.google.com/uc?export=download&id=1tC9U9cauDqbJx0z2XZoCEspFCNuDGMrl)**

#### **Job Description** [Only edit the part that is highlighted]

**Working Title: < Working Title>** Position Number: 0002LEC Hiring Unit: <Hiring Unit> Location: Kapi'olani Community College Date Posted: <Date the ad needs to be posted> **Closing Date: Continuous recruitment** Salary: Minimum <Lecturer Step A rate> per credit hour; subject to lecturer placement. **Schedule: Part Time** Temporary/Permanent: Temporary **Funding: General** Other Conditions: For placement into the lecturer pool beginning <Semester and Year>. Subject to availability of funds and actual staffing requirements.. **Duties and Responsibilities:** 

**Minimum Qualifications:** 

**Desirable Qualifications:** 

Generate the Position Description using this **PD Template** [\(Click here\)](https://docs.google.com/document/d/1I4zQc0kR89oDkWHtQymVKEDLn7xoVIiOJyrp_5P74Xs/edit?usp=sharing)

Title: Lecturer CC (ART - History and Theory) Position Number: 0002LEC **Hiring Unit: Arts & Humanities** Location: Kapi'olani Community College Date Posted: **Closing Date: Continuous Recruitment** Salary Information: Minimum \$1,820 per credit hour; subject to lecturer placement. **Full Time/Part Time: Part Time** Temporary/Permanent: Temporary **Funding: General Funds** Other Conditions: For placement into lecturer pool beginning Spring 2024. Subject to availability of funds and actual staffing requirements.

#### Duties and Responsibilities:

- 1. Teach courses in the assigned subject area;
- 2. Prepare course syllabus and reports related to teaching and student progress;
- 3. Assess student learning in terms of course competencies and program learning outcomes:
- 4. Submit self-assessment reports based on student and peer evaluations;
- 5. Work under the general supervision of the discipline coordinator/division chairperson in integrating teaching efforts with other instructors in the discipline area:
- 6. Maintain one office hour per week for each class taught (20 minutes per credit per week).
- 7. Classes may be offered online, daytime, evenings and/or weekends.

#### Sample Position Description [\(Click here\)](https://drive.google.com/file/d/1AUoZQnd8X6WYPI_ZT-UEgEzLxE6DXEQM/view?usp=sharing)

#### Minimum Qualifications:

- 1. Master's degree in Art or Fine Art; OR
- 2. Master recognition by Applied Art Community and 10 years related work experience.

#### Desired Qualifications:

- 1. Demonstrated ability to work with community college students;
- 2. College-level teaching experience (at a community college or four-year college);
- 3. Work experience related to courses being taught;
- 4. Demonstrated ability to communicate effectively and work cooperatively;
- 5. Familiarity with competency- and outcomes-based instruction;

Minimum Qualifications are based on prescribed **[MQ Guidelines](https://uhcc.hawaii.edu/ovpcc/administrative/hr/faculty/mq_guide)**

Desirable Qualifications can be updated, as appropriate, by hiring departments

INCOMPLETE APPLICATIONS WILL NOT BE CONSIDERED (Read the "To Apply" section carefully)

#### To Apply:

Click on the "Apply" button on the top right corner of the screen to complete an application and attach the required documents. In addition to the Application, applicants must attach the following:

- 1. A one- to two-page statement outlining ways in which you meet the minimum and desirable qualifications:
- 2. Official graduate and undergraduate transcript(s) showing degree and coursework to date appropriate to the position (copies of official transcripts are acceptable; however, original official transcripts will be required at the time of hire.) Transcripts issued outside the United States of America require a course-by-course analysis with an equivalency statement from an agency having membership with the National Association of Credential Evaluation Services, Inc., verifying the degree equivalency to that of an accredited institution within the USA. The expense of the evaluation shall be borne by the applicant.
	- Academic record/grade summaries will NOT be accepted.
	- . Diplomas and copies will NOT be accepted.
- 3. Optional letters of recommendation.

Incomplete applications will NOT be considered.

Per the job advertisement, an application is marked complete if the following are both attached to the application:

- 1.) One- to two-page statement
- 2.) Copies of official transcripts
	- Course-by-course analysis required for international transcripts

Lecturer Recruitment Process

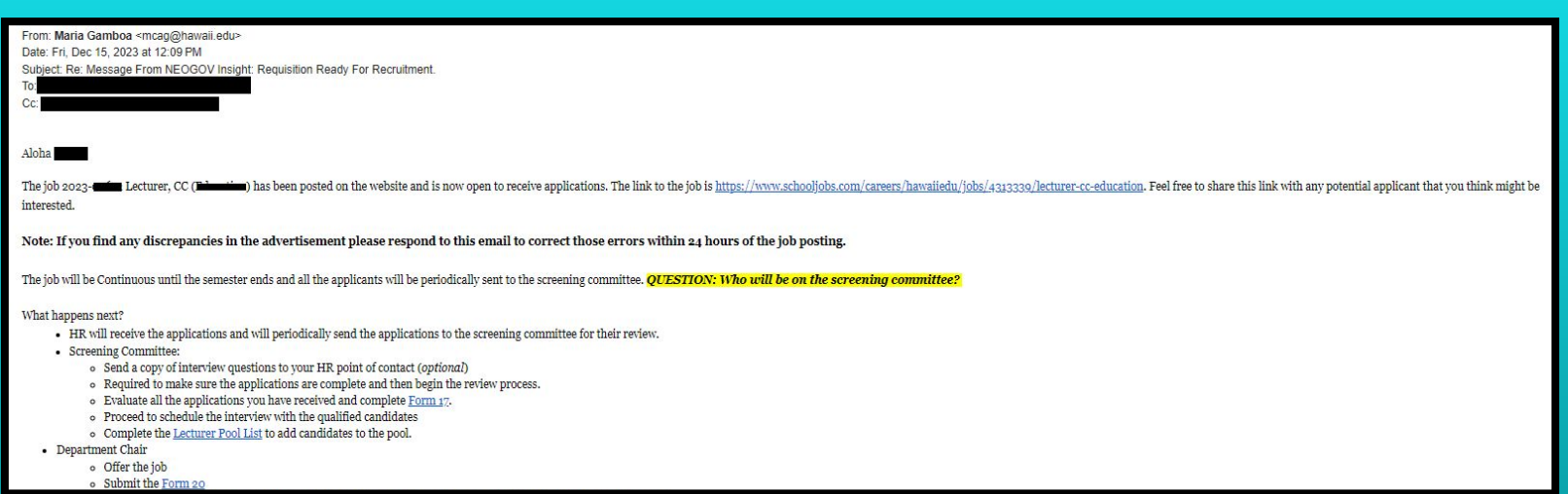

**Step 2:** Receive email confirmation from KapCC HR that the lecturer advertisement has been posted

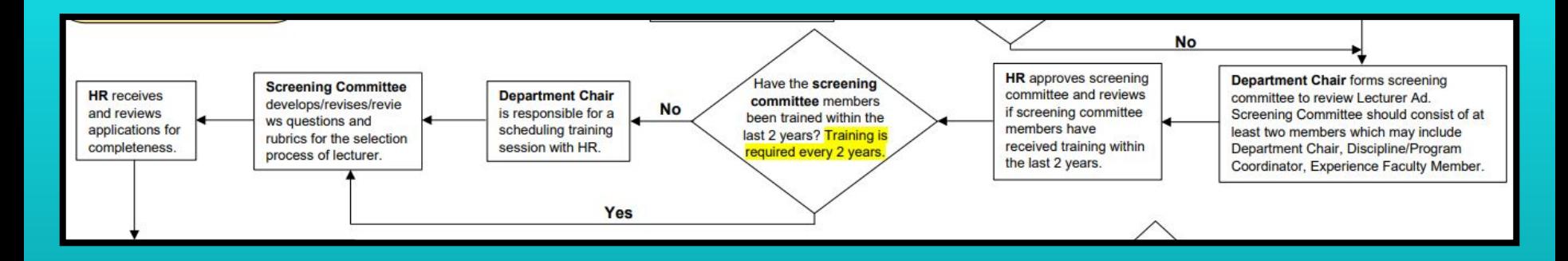

**Step 3:** Department Chair provides HR the following information:

- Screening Committee members (minimum 2)
	- Generally comprised of Department Chair and Program Coordinator
	- Have attended screening committee training within the last 2 years
- Interview Questions (optional but recommended)

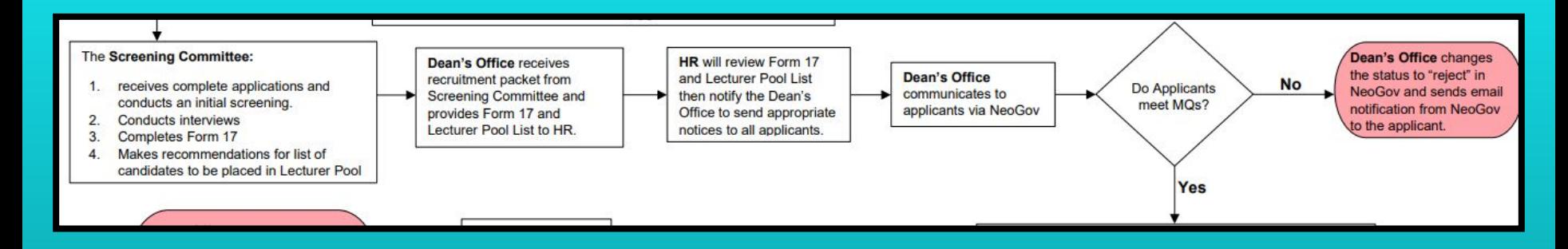

**Step 4:** Screening Committee receives and reviews the applications via NeoGov

- Evaluate all the applications received and complete **[Form 17](https://www.kapiolani.hawaii.edu/wp-content/uploads/Recruitment-Selection-Form.xls)**
- Schedule the interview with the qualified candidates (only if they are being hired for the coming semester)
- Complete the **[Lecturer Pool List](https://www.kapiolani.hawaii.edu/wp-content/uploads/Lecturer-Pool-List.pdf)** to add candidates to the pool

To rev

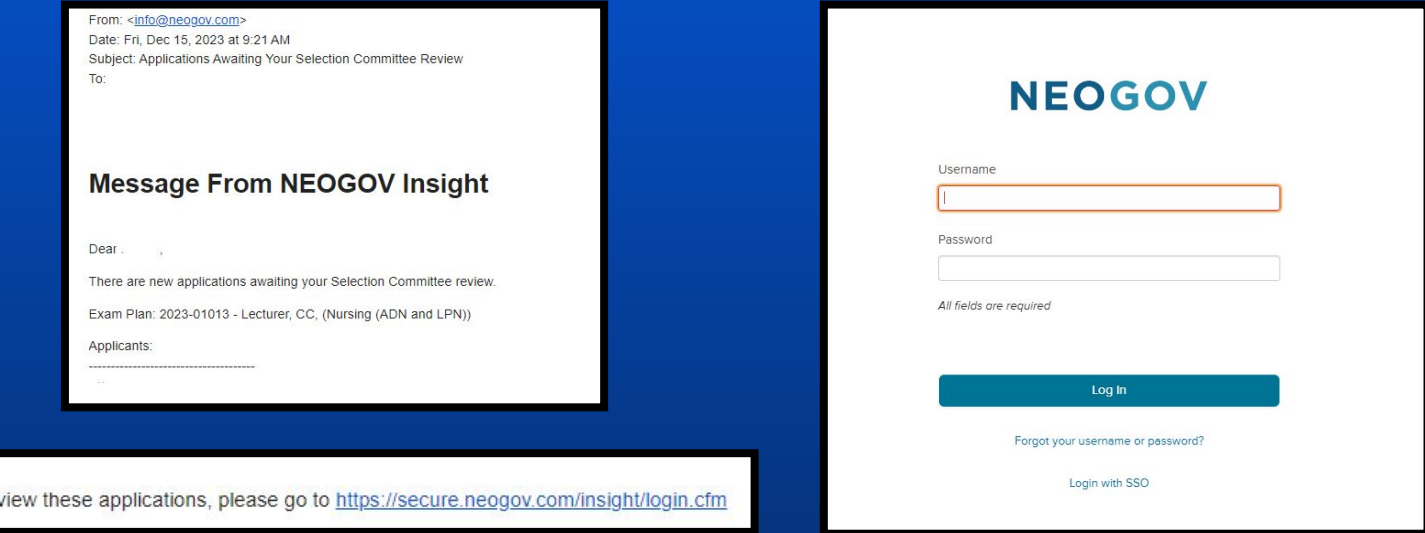

Once HR assigns the applications to Screening Committee members, a system generated email will be sent. Use the link provided in the email or log on to **[NeoGov](https://login.neogov.com/)**.

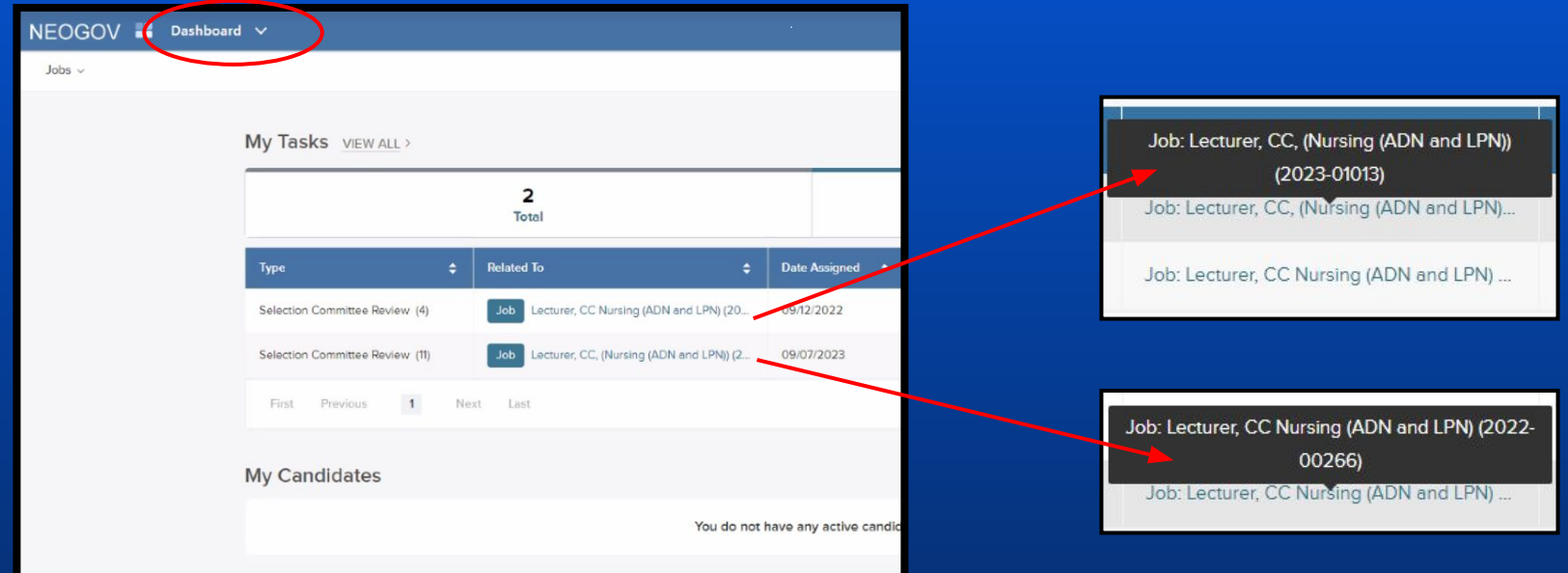

The **NeoGov Dashboard** page will display. Click on the appropriate recruitment.

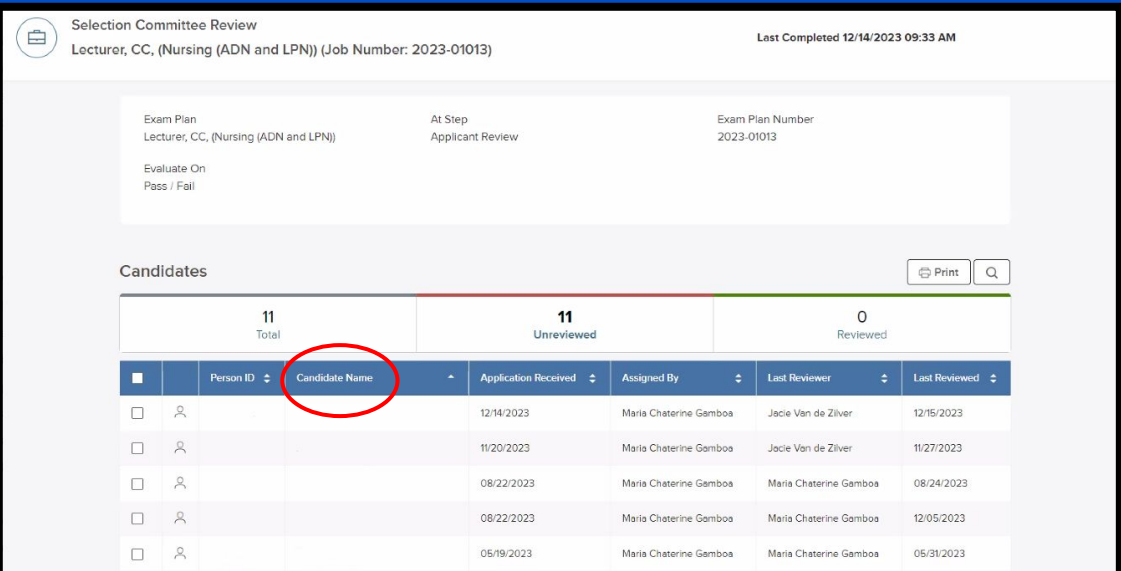

**List of Applicants** can be viewed upon clicking the appropriate recruitment.

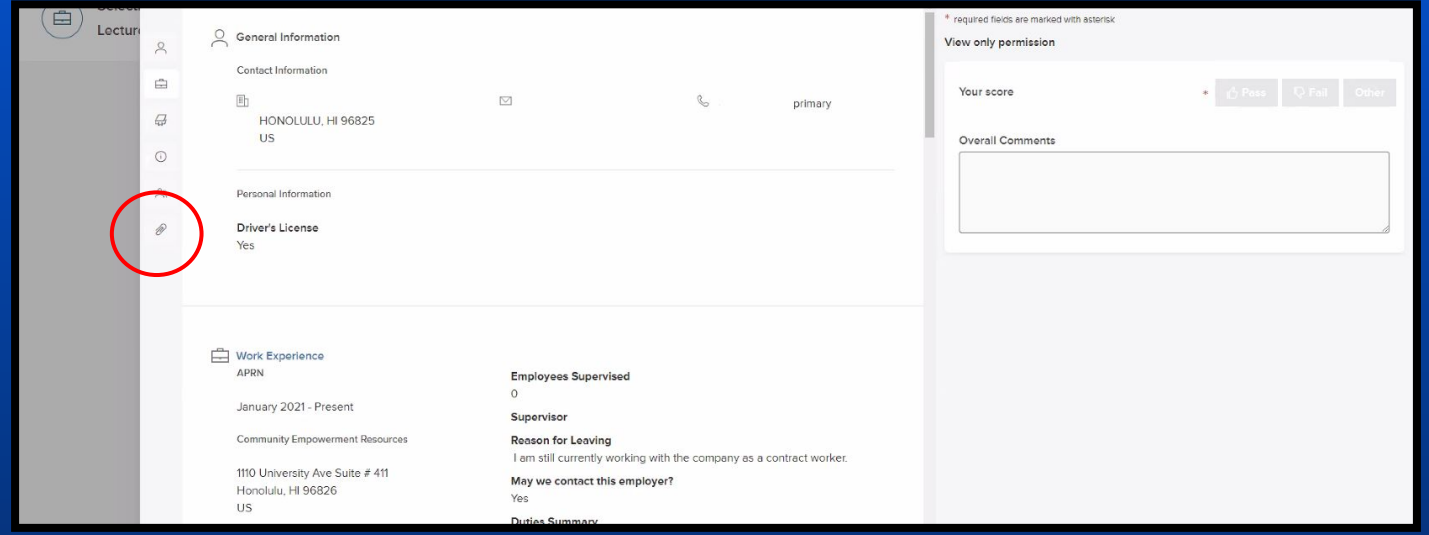

Click on the applicant's name to view the entire application, including the attachments.

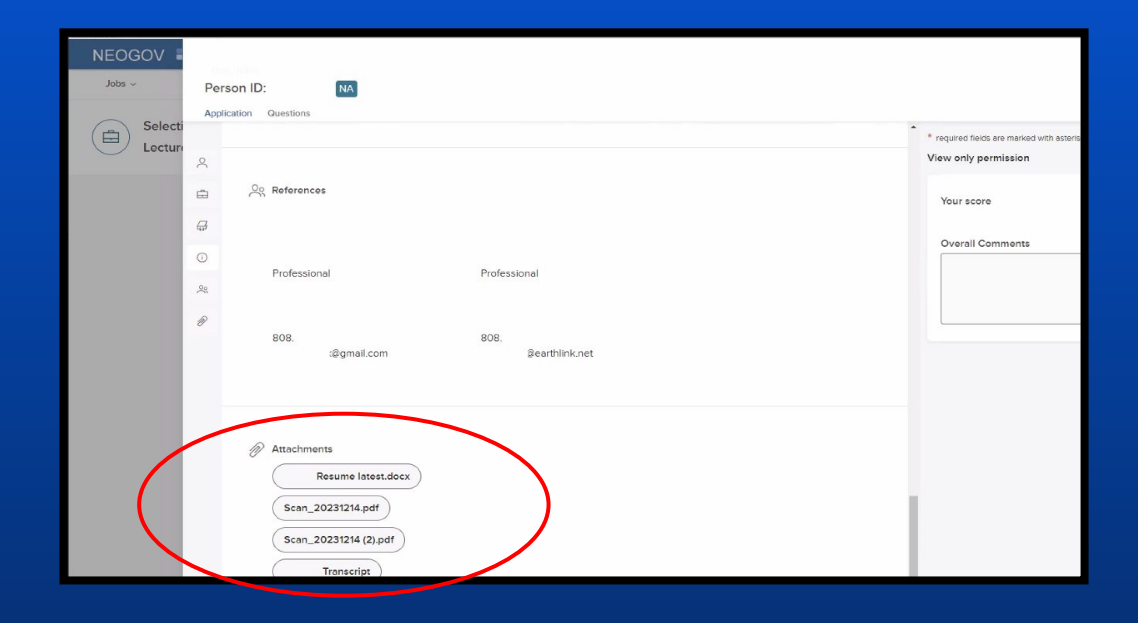

Scroll down to view the application attachments.

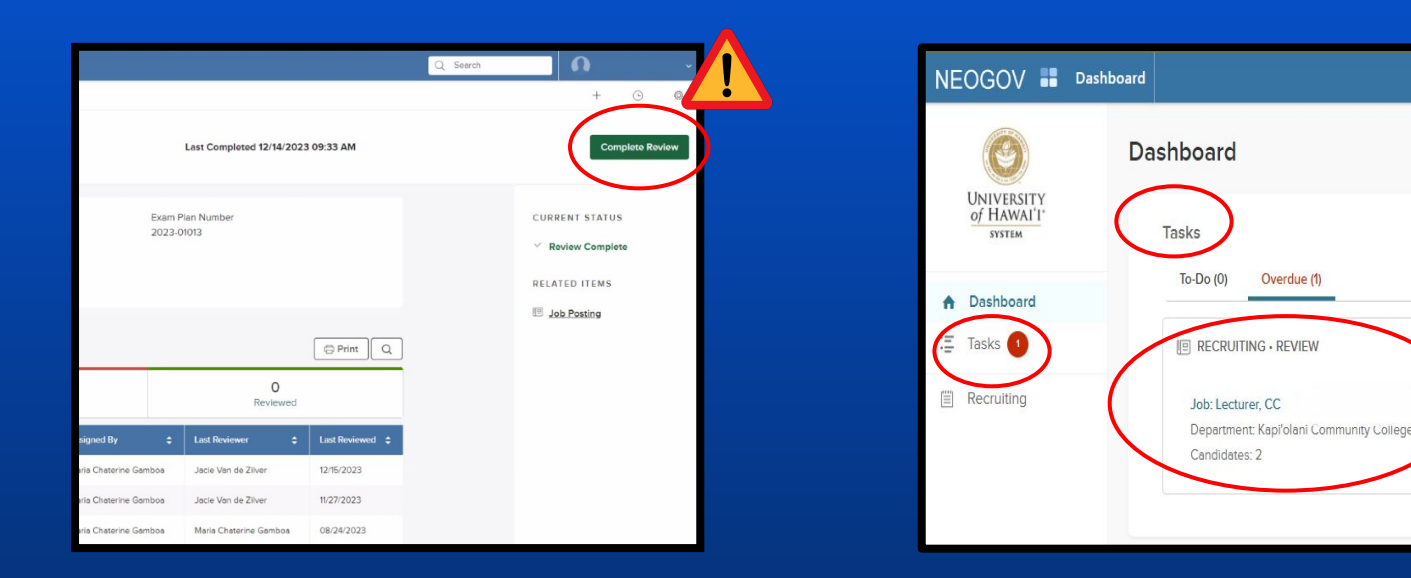

**NOTE: DO NOT** click even though all of the applications have been reviewed as this will remove the recruitment under "Tasks" on the other Screening Committee members' main Dashboard screen.

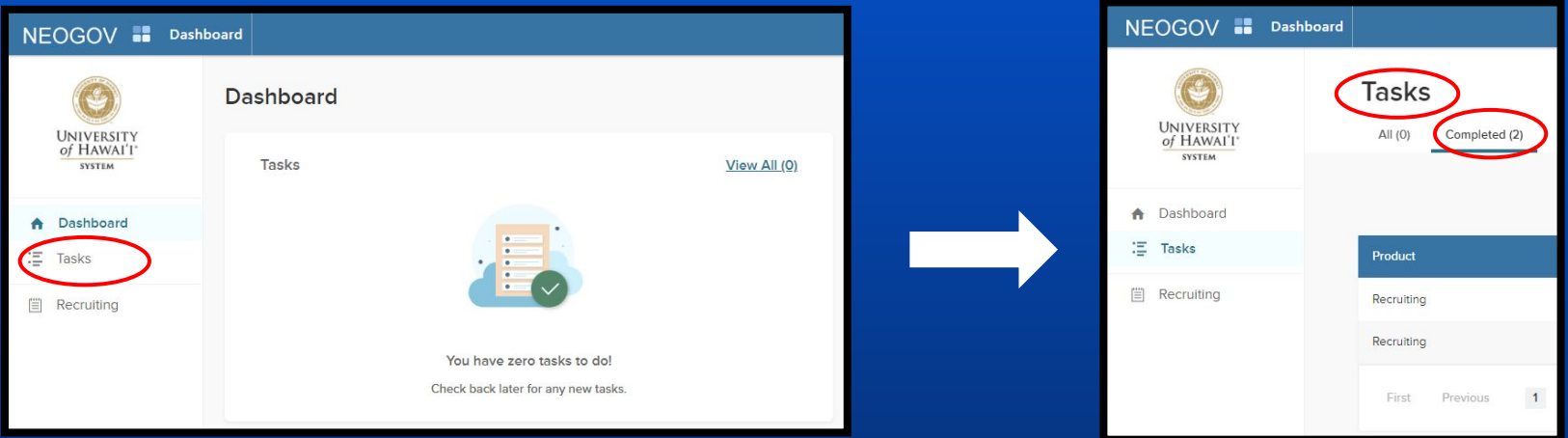

NOTE: In the event that **inter all complets Review** is clicked, Screening Committee members can still access the completed applications through clicking on "Tasks" then "Completed" tab under "Tasks".

# Reviewing Lecturer Applications: Best Practice

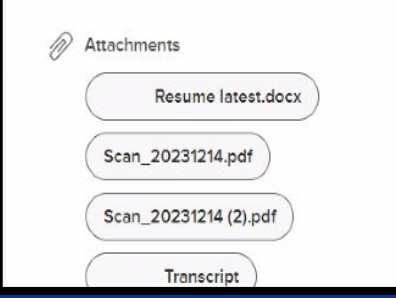

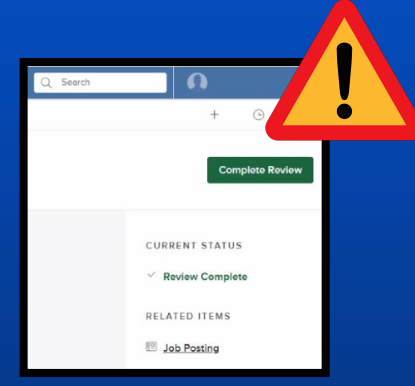

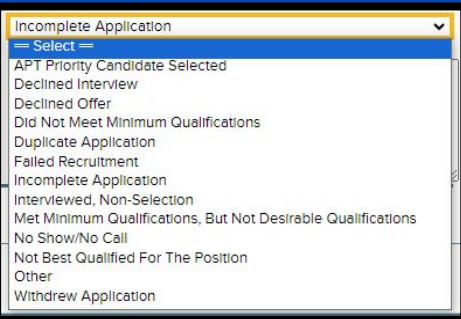

**Delete** any downloaded attachments from your device.

**DO NOT** click the **Complete Review** button.

**DO NOT** rate the applications and let HR POC know so that access corrections can be made.

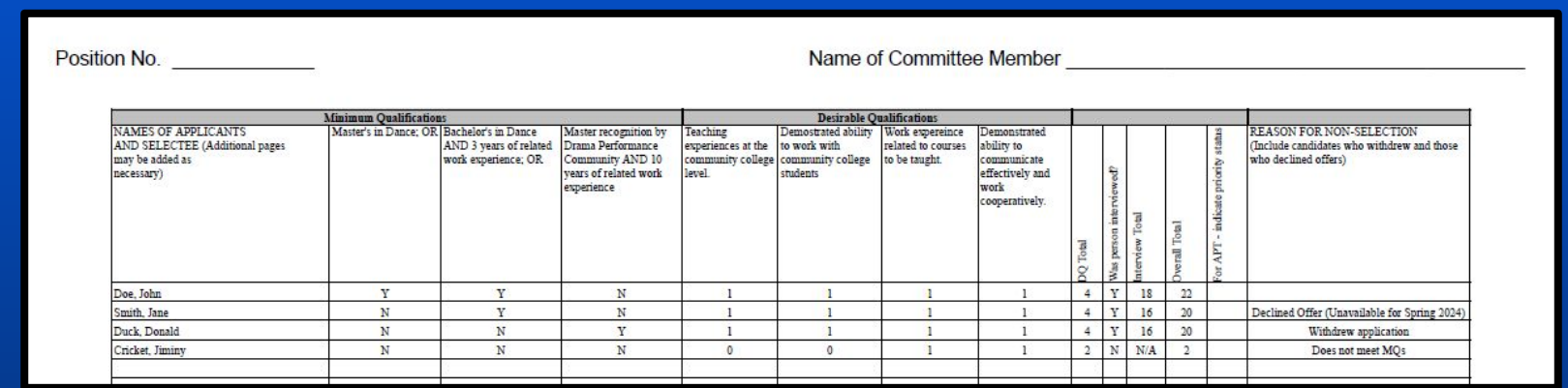

The screening committee will review applicants using the **[Form 17](https://www.kapiolani.hawaii.edu/faculty-staff/human-resources/lecturer-hire/)**.

The committee will hold interviews with all applicants who meet the minimum qualifications.

**NOTE:** Only one (1) Form 17 is needed to be submitted to HR POC. This form is attached to the signed lecturer pool list document.

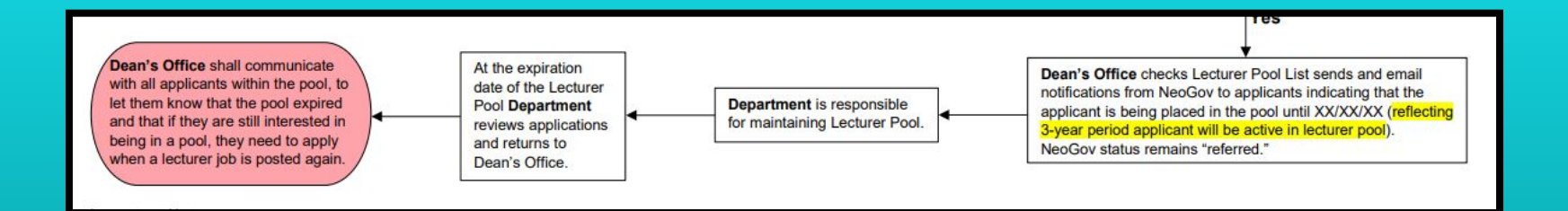

**Step 5:** Department is responsible for maintaining the Lecturer Pool

Lecturer Pool List

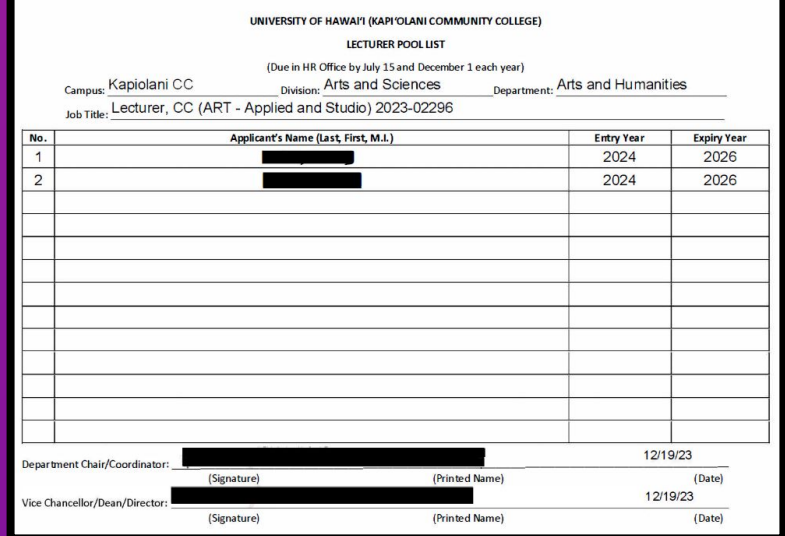

Add candidates to the Lecturer Pool List by completing **[this form](https://www.kapiolani.hawaii.edu/wp-content/uploads/Lecturer-Pool-List.pdf)**.

Lecturer Pool List

#### Lecturers are in the pool if they worked as a lecturer in the last three years or six semesters at

KapCC.

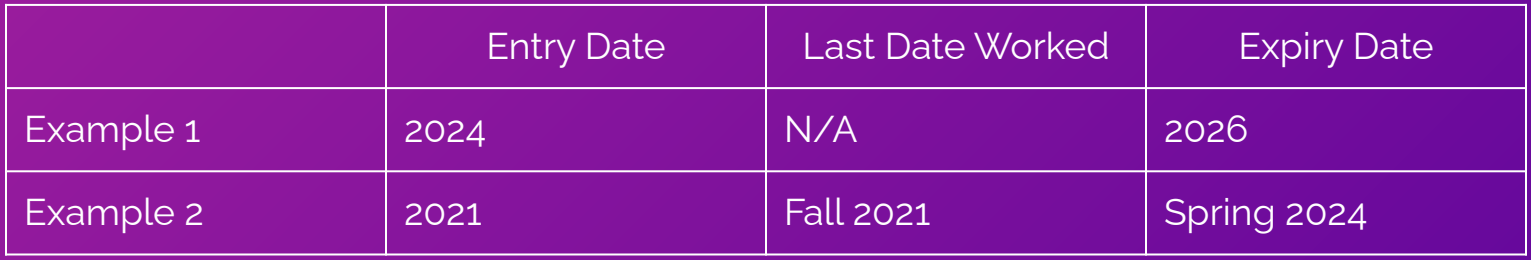

[AP 9.560:](https://www.hawaii.edu/policy/archives/apm/pers/a9560.pdf) *"Departments should recruit at least once before each semester if it is anticipated that additional personnel will be required for addition to the pool of lecturers."*

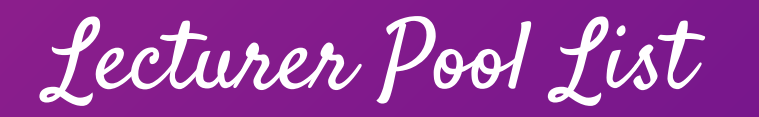

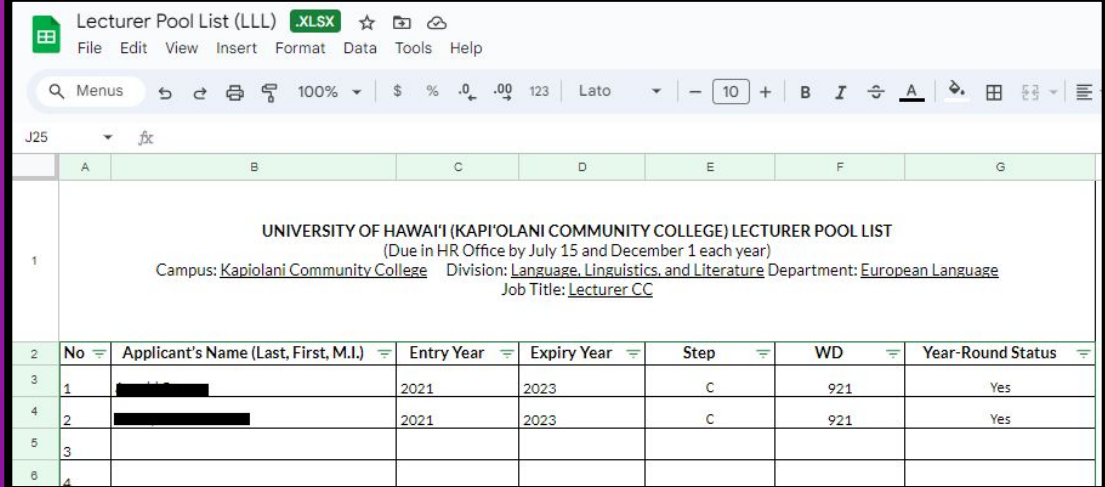

The **HR POC** will add the candidate's information to the lecturer pool list.

Lecturer Application Requirement Chart

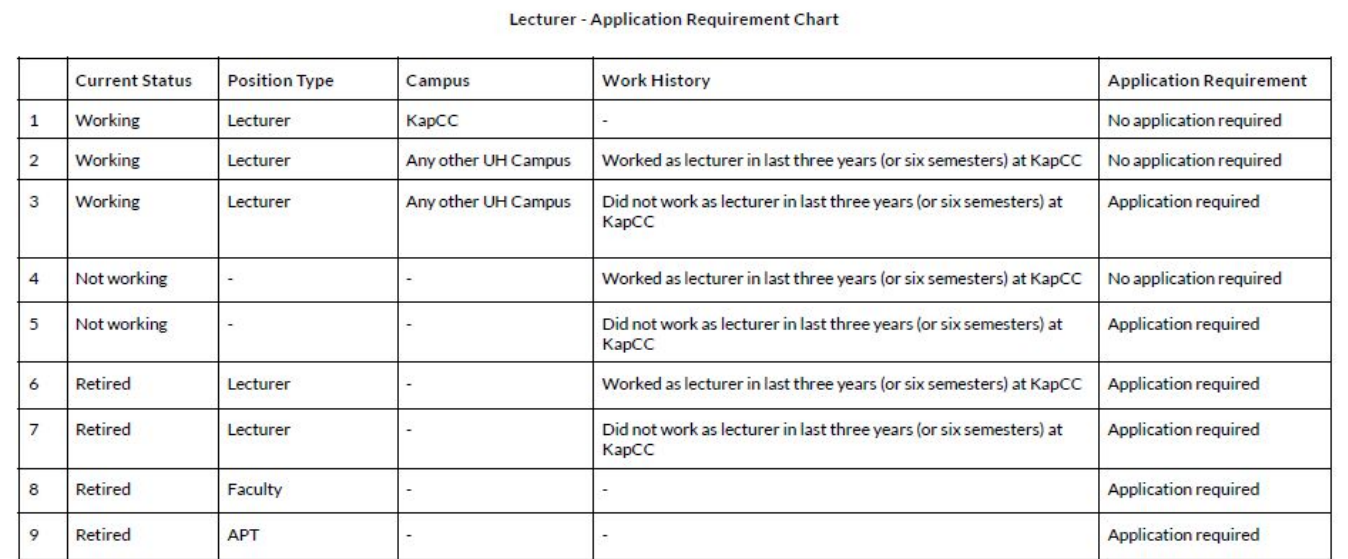

When the Lecturer Pool expires, those applicants still interested would need to re-apply [\(Click here](https://docs.google.com/document/d/1WIGvFVXI54JLdXR2o6tD0hRKLlnCbnxtjtCaFfLZ1rk/edit?usp=sharing) for **Lecturer Application Requirement Chart**).

#### **Step 6:** Department Chair offers the job to the selectee

- **● Initial Step Placement Form** (only for new hires)
- **● Initial Step Placement Letter** (only for new hires)
- **● Offer Letter** (required for all hires)

## Initial Lecturer Step Placement

#### **University of Hawai'i Community Colleges** For Lecturers Homebased at Kapi'olani Community College **Initial Lecturer Step Placement Form**

UH ID:

**Name** 

Last. First. M.I.

Beginning with your present and most recent creditable teaching experience (see attached guidelines and criteria), provide the information requested below. If additional space is required, continue on a separate sheet and attach. Documentation for employment must be attached in order to receive credit. Documentation must verify the year, semester, course alpha, course number, course title, and credits for each class taught. Examples of acceptable documentation include: official memoranda from the Dean or other academic official, 5Bs or PNFs or Form 6s (both assignment and termination), or any other documentation which verifies the required information. Credit will not be given for a course(s) that has not yet begun.

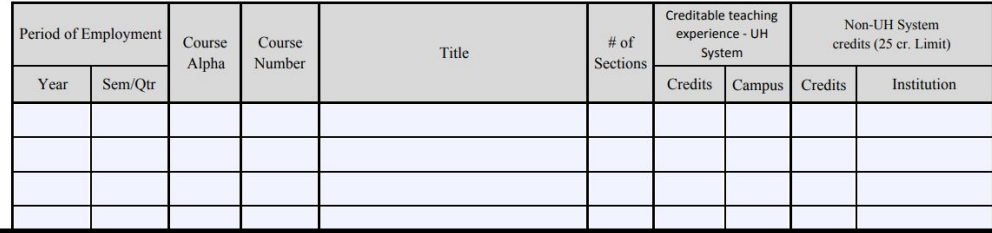

Initial Lecturer Step Placement Form [\(Click here\)](https://www.kapiolani.hawaii.edu/wp-content/uploads/Lecturer-Initial-Step-Placement.pdf)
Step Placement

Lecturer step placement is the rate at which a lecturer is paid, per credit or teaching equivalency (TE) and is determined, primarily, by the total number of credits that they have taught as follows:

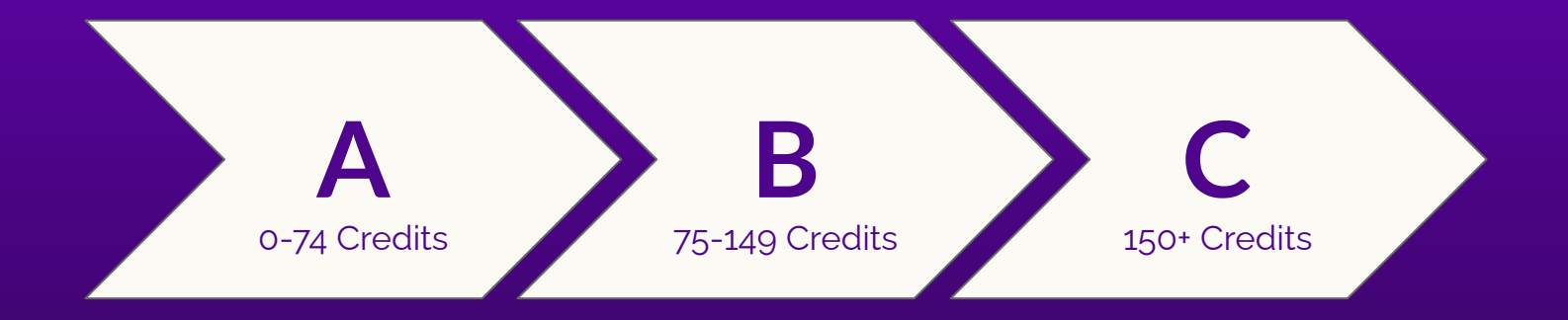

## Lecturer Step Placement Guidelines 1-5

### **Experience**

- 1. Teaching at unaccredited institutions
- 2. Teaching as lecturer by semester
- 3. Teaching as lecturer by trimester
- 4. Teaching as lecturer by quarter
- 5. Teaching at international institutions

#### **Credit**

No credit

Credits taught

Credits taught

Credits taught converted to Semester credits (quarter credits  $x$  2/3)

Only if institution is U.S. accredited by a regionally accrediting association such as WASC. Credits taught, converted if appropriate.

Lecturer Step Placement Guidelines ([Click here](https://www.kapiolani.hawaii.edu/wp-content/uploads/Lecturer-Step-Placement-Guidelines.pdf))

### Lecturer Step Placement Guidelines 6-9

6. Teaching as full-time, academically ranked (or % FTE) instructor

7. Non-teaching activities

Credits computed at 15 credits per semester (or % of 15 credits per semester). Converted as above.

No credit (except that curriculum development activities are creditable if paid on a credit basis on the official personnel action form)

8. Elementary school teaching

9. High school teaching

No credit

No credit unless hired to teach Developmental Courses (1 year =  $25$ credits)

Lecturer Step Placement Guidelines ([Click here](https://www.kapiolani.hawaii.edu/wp-content/uploads/Lecturer-Step-Placement-Guidelines.pdf))

## Lecturer Step Placement Guidelines 10-14

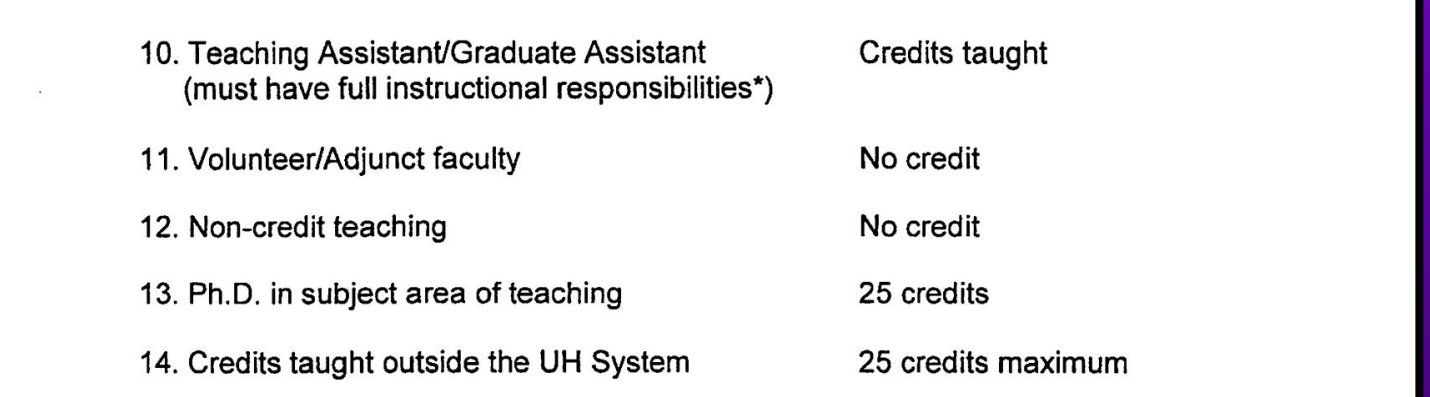

### Lecturer Step Placement Guidelines ([Click here](https://www.kapiolani.hawaii.edu/wp-content/uploads/Lecturer-Step-Placement-Guidelines.pdf))

**NOTE:** Exceptions on a case-by-case basis can be made for "distinguished" lecturers or to respond to marketplace problems. Such exceptions require approval by the Chancellor.

## Initial Lecturer Step Placement Letter

 $<$ DATF>

<ADDRESS> and/or <FMAII >

Lecturer Salary Placement

Dear <LECTURER NAME>.

Effective September 1, 1989, a new Lecturer Salary Placement system was developed as a result of the negotiated collective bargaining agreement. The new system established one generic category of lecturer with three placement steps-Step A, B, or C. In order to implement the system, criteria and procedures were developed. Please read the attachment: Community College Lecturer Placement Criteria / Guidelines to Count Lecturer Credits. Please note that up to a maximum of 25 semester hour credits taught at accredited post-secondary institutions other than the UH system will be allocated toward credit accumulation. For example: if you taught a total of 90 credits at a college or university other than the University of Hawai'i System, only 25 out of those 90 credits will be counted for placement purposes.

Based on a review of your application and supporting documents you submitted for a lectureship appointment at Kapi'olani Community College, we have determined the following:

> Home base: Kapi'olani Community College Step Placement for <semester>:

### Initial Lecturer Step Placement Letter ([Click here\)](https://docs.google.com/document/d/1ApubTwvF6teLFn0Gthbeetj9Jn9nyGO8/edit?usp=drive_link&ouid=109175178857721856736&rtpof=true&sd=true)

Class Assignment

*"The Employer reserves the right to exercise its judgment in hiring the best qualified applicant for a lectureship; however, where applicants have comparable qualifications, first priority shall be given to Lecturers at level "C" on the fee schedule and second priority shall be given to Lecturers at level "B" of the fee schedule. This priority shall apply only at the institution where the lecturer is home based and only for a total of nine (9) credit hours, if available. Classes assigned to a priority lecturer which are cancelled may be replaced at the option of the Employer…"*

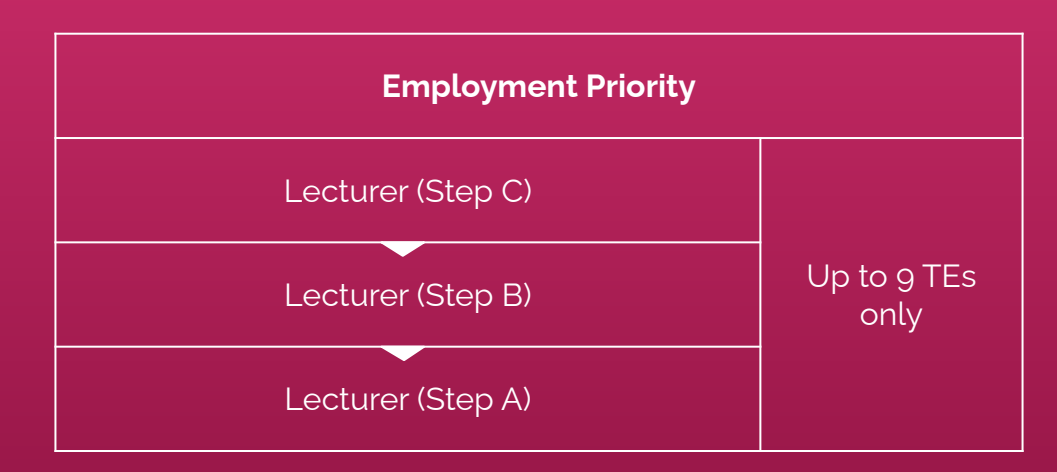

# Delegation Memo

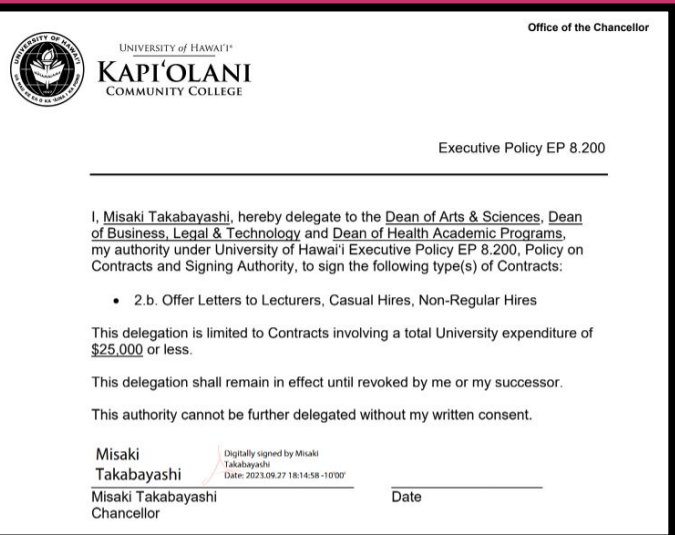

The **[Delegation Memo](https://drive.google.com/file/d/1S18nFSV7k_y1zz-FRWq1QwWNfFt_Wmgv/view?usp=sharing)** indicates that the Dean(s) have been delegated the authority to sign Lecturer Offer Letters

Offer Letter

The department will generate and submit an offer letter to the Dean for signature, which will be sent to the selected candidate (see following templates):

- **● [Offer Letter Lecturer Fall/Spring Semester](https://www.kapiolani.hawaii.edu/wp-content/uploads/Offer-Letter-%E2%80%93-Lecturer-Fall-Spring-Semester.docx)**
- **● [Offer Letter Lecturer Summer](https://www.kapiolani.hawaii.edu/wp-content/uploads/Offer-Letter-%E2%80%93-Lecturer-Summer.docx)**
- **● [Offer Letter Lecturer Year Round Appointment](https://www.kapiolani.hawaii.edu/wp-content/uploads/Offer-Letter-%E2%80%93-Lecturer-Year-Round-Appointment.docx)**

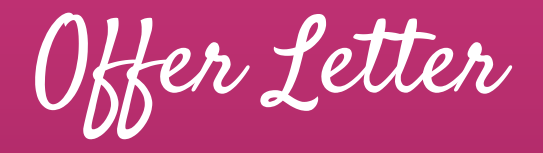

Template: Lecturer Fall or Spring (black font = required; blue font = as appropriate for your department)

<Date>

<Name> <Address>

Dear Mr./Ms. <Name>:

On behalf of the Kapi'olani Community College, <college/school>, I am pleased to formally offer you appointment as a lecturer in the <department or program>, effective <date> through <fall XXXX or spring XXXX semester>. Please note that this offer is by exception as you do not meet the minimum requirements of the lecturer position in the «department or program». In cases where there are no lecturer applicants who meet the minimum qualifications, the College is able to select the best candidate among the under-qualified and offer a semesterlong appointment by exception. Your employment is contingent upon course enrollment, funding, and operational considerations. Your appointment will include responsibility for teaching the following course(s):

<CRN>, <course #>, <course title>, <number of credit hours/teaching equivalencies>, course date/days and time, building/room number

In accordance with the lecturer fee schedule, you will be compensated at Step <X>, which is \$X XXX per credit hour of instruction or equivalent. For payroll purposes, your appointment

Fall/Spring Lecturer Offer Letter Template [\(Click here\)](https://www.kapiolani.hawaii.edu/wp-content/uploads/Offer-Letter-%E2%80%93-Lecturer-Fall-Spring-Semester.docx)

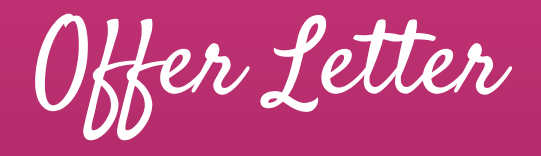

Template: Lecturer Summer (black font = required: blue font = as appropriate for your department)

<Date>

<Name> <Address>

Dear Mr./Ms. <Name>:

On behalf of the Kapi'olani Community College, <college/school>, I am pleased to formally offer you appointment to a faculty lecturer position within the <department or program>, effective <date> through <1<sup>st</sup> or  $2^{nd}$  summer session end date, or appropriate end date>. Please note that this offer is by exception as you do not meet the minimum requirements of the lecturer position in the <department or program>. In cases where there are no lecturer applicants who meet the minimum qualifications, the College is able to select the best candidate among the under-qualified and offer a semester-long appointment by exception. Your employment is contingent upon course enrollment, funding, and operational considerations. Your appointment will include responsibility for teaching the following course(s):

<CRN>, <course #>, <course title>, <number of credit hours/teaching equivalencies>, course date/days and time, building/room number

In accordance with the lecturer fee schedule, you will be compensated at Step cYs, which is

Summer Lecturer Offer Letter Template ([Click here\)](https://www.kapiolani.hawaii.edu/wp-content/uploads/Offer-Letter-%E2%80%93-Lecturer-Summer.docx)

# Offer Letter

Template: Lecturer with Year-Long Appointments (black font = required; blue font = as appropriate for your department)

<Date>

<Name> <Address>

Dear Mr/Ms. <Name>:

On behalf of the Kapi'olani Community College, <college/school>, I am pleased to formally offer you a one year appointment as a lecturer in the <department or program>. Subject to adequate enrollment, funding, and/or operational considerations, you will be assigned a minimum of 8 credit hours/TE for the <fall/spring> semester. You will be notified of future course assignments at a later date. Please note that this offer is by exception as you do not meet the minimum requirements of the Lecturer position in the <department or program>. In cases where there are no lecturer applicants who meet the minimum qualifications, the College is able to select the best candidate among the under-qualified and offer a semester-long appointment by exception.

Your appointment period will begin on <date> and will terminate on <date>, unless extended in writing. Please be advised that the University reserves the right to reduce the number of courses you have been assigned to teach or terminate your appointment prior to its expiration because of low enrollment, lack of funding, or poor performance. In accordance with the lecturer fee schedule, you will be compensated at Step <X>, which is \$X XXX per credit hour of instruction or equivalent.

Year-Round Lecturer Offer Letter Template [\(Click here](https://www.kapiolani.hawaii.edu/wp-content/uploads/Offer-Letter-%E2%80%93-Lecturer-Year-Round-Appointment.docx))

Year-Round Lecturer

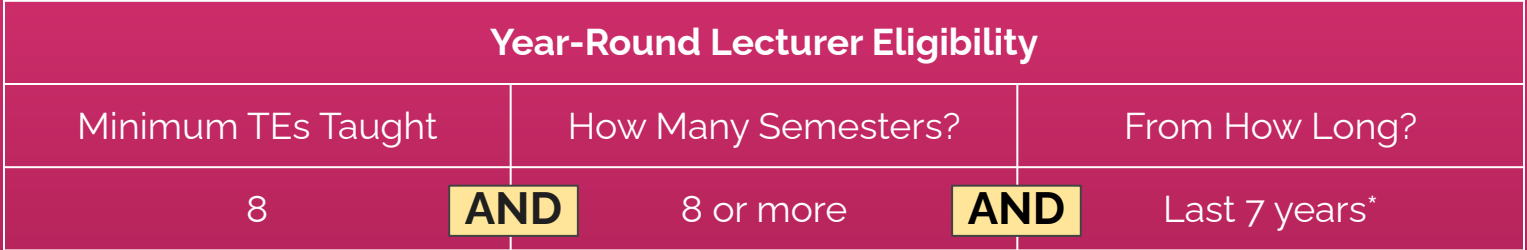

\***NOTE**: Must be teaching **in the same unit** in the last 7 consecutive year period

Lecturer TE Chart

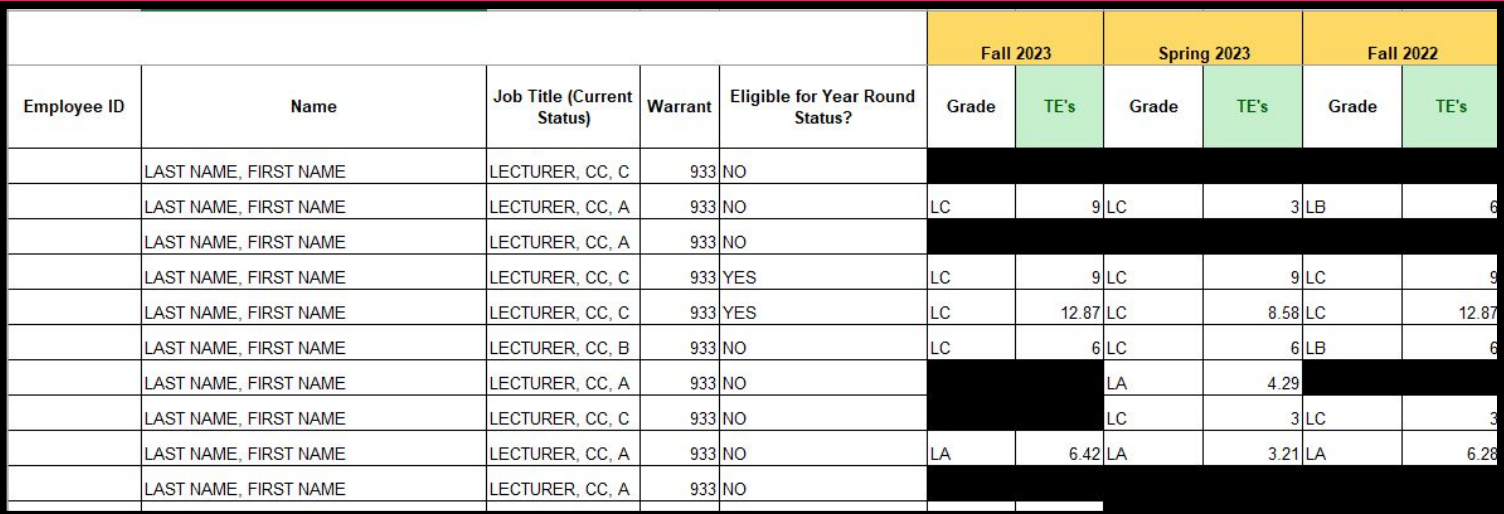

Use the Lecturer TE Chart to determine who among the department lecturers are eligible for year-round status.

Offer Letter Appointment Periods

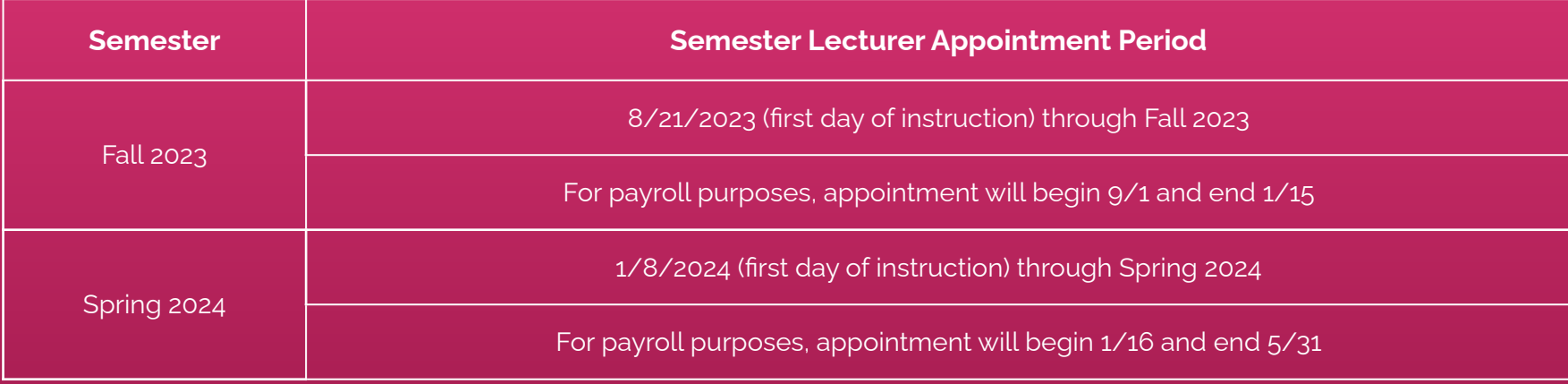

See the **[Academic Calendar](https://drive.google.com/file/d/1uDHROhhww1VtyV9R77Ot1PJw2QPOAPcX/view?usp=sharing)** for reference.

Offer Letter Appointment Periods

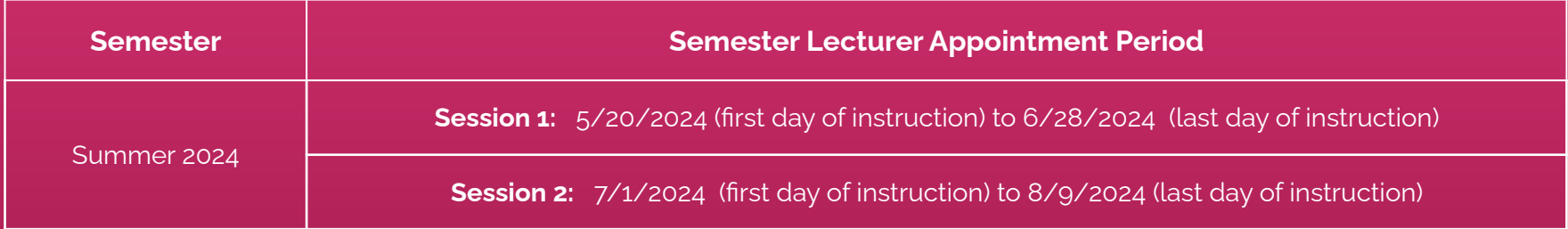

See the **[Academic Calendar](https://drive.google.com/file/d/1uDHROhhww1VtyV9R77Ot1PJw2QPOAPcX/view?usp=sharing)** for reference.

# Offer Letter Appointment Periods

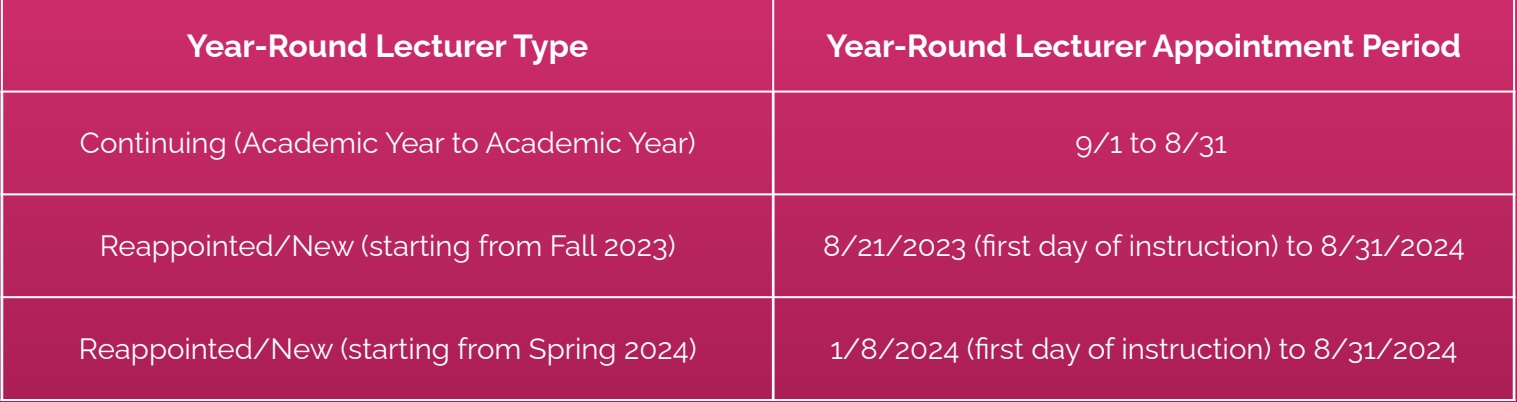

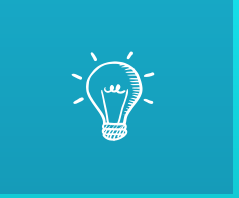

# Let's Practice: Completing Form 17

Completing Form 17

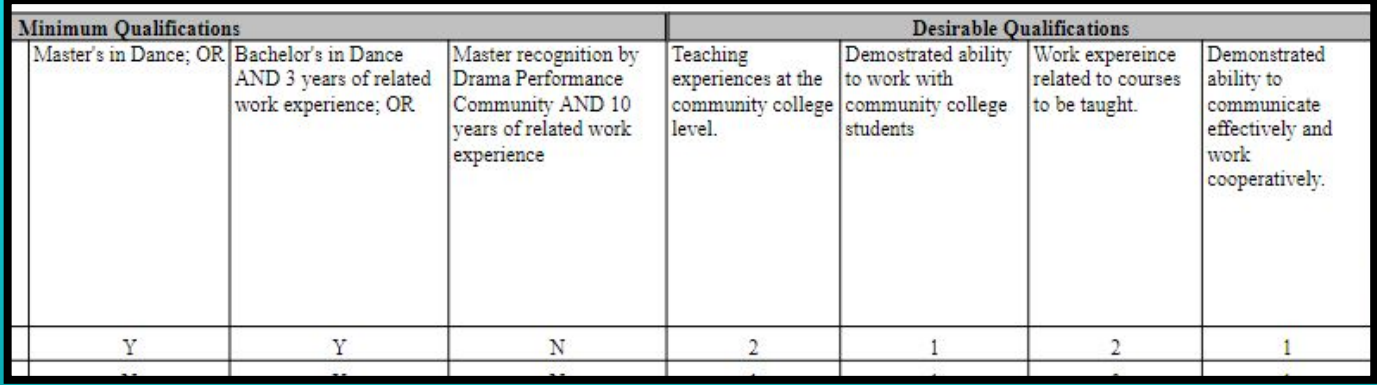

Download **[Form 17 - Recruitment Selection Form](https://www.kapiolani.hawaii.edu/wp-content/uploads/Recruitment-Selection-Form.xls)** and complete the form with the advertised position's Minimum Qualifications (MQs) and Desirable Qualifications (DQs).

Completing Form 17

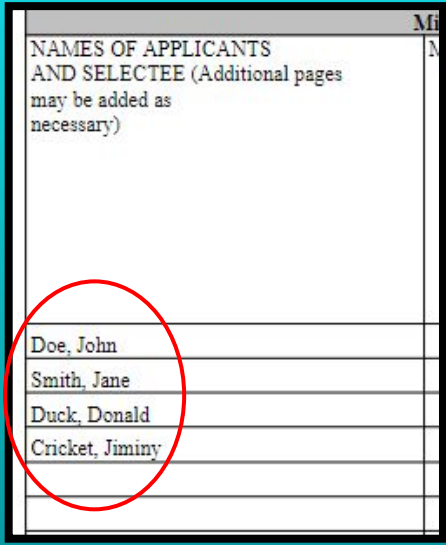

Add the name(s) of the applicant(s).

Completing Form 17

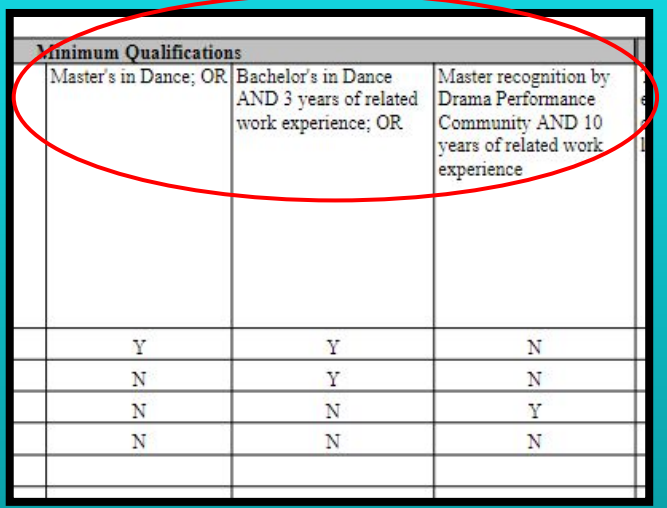

MQs 
$$
Y
$$
 = meets MQ  
N = does not meet MQ

Evaluate if applicant meets each of the indicated **Minimum Qualifications** (MQs) (use either Yes (Y) or No (N) for this section).

Completing Form 17

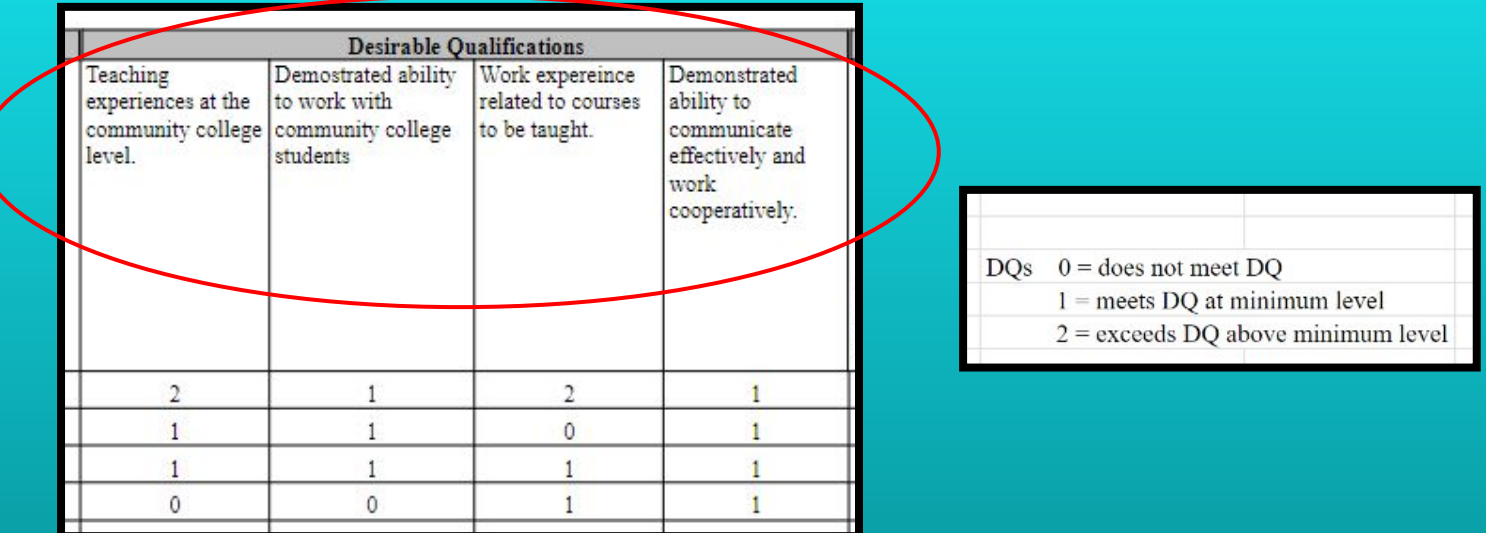

Evaluate if applicant meets each of the indicated **Desirable Qualifications** (DQs)

on a scale of 0-2.

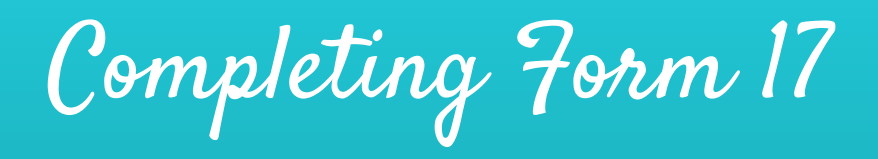

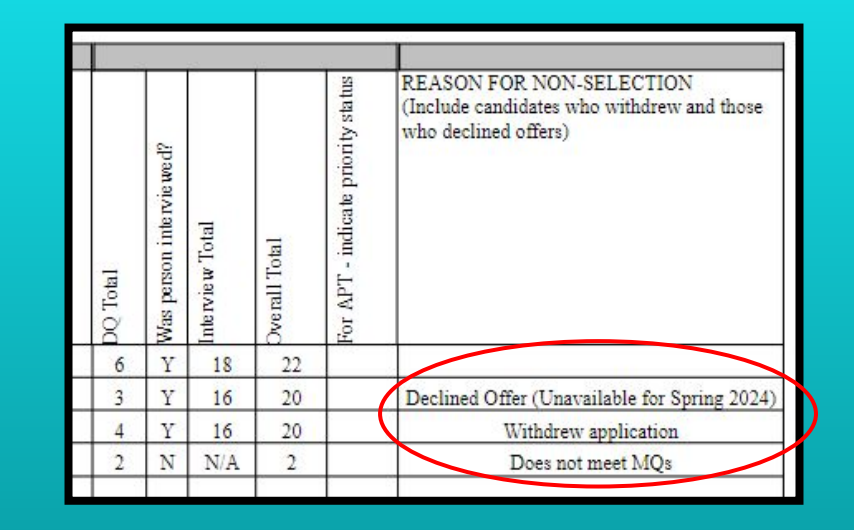

Total the scores for DQs and the Interview and calculate the **Overall Total**. Indicate if the applicant was interviewed and, if applicable, why they were not selected (see examples).

Completing Form 17

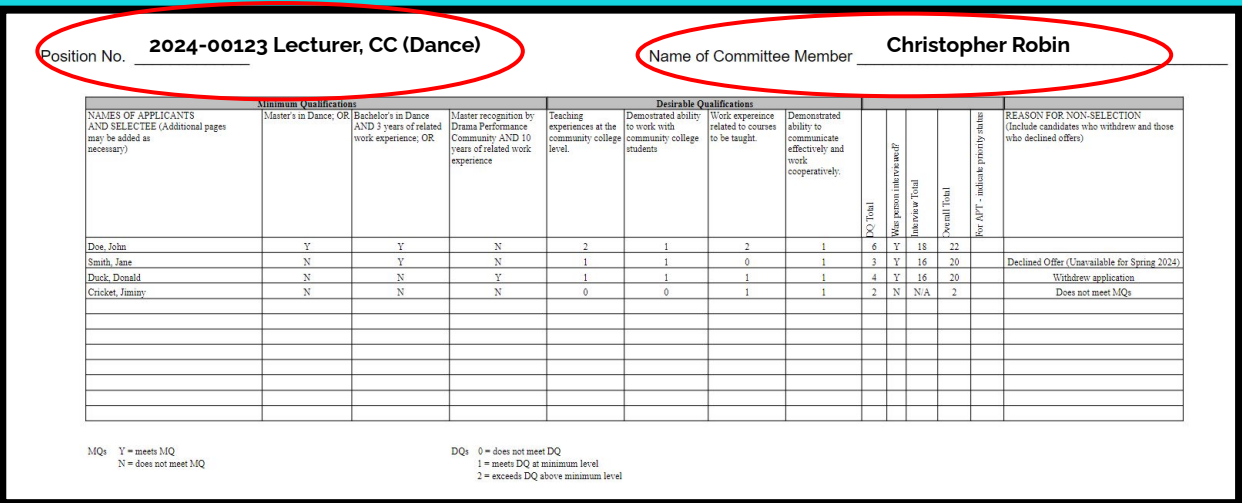

When filling out **[Form 17](https://www.kapiolani.hawaii.edu/faculty-staff/human-resources/lecturer-hire/)**, ensure that the **Position No.** and the **Name of the Committee Member** fields (viewable after pressing **Print**) are completed. Submit form to Screening Committee Chair to tally the scores and rank.

Completing Form 17

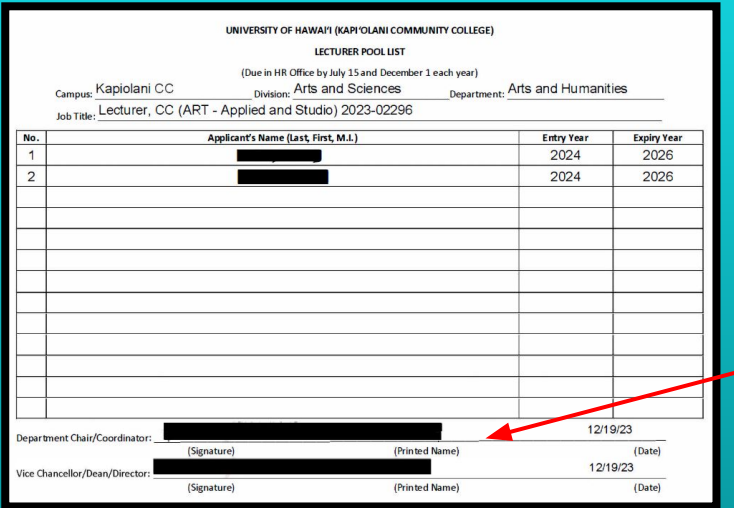

The Screening Committee Chair will submit one (1) **Form 17** with the Screening Committee's consolidated scores/ranking to the HR POC.

Attach form to the signed lecturer pool list document.

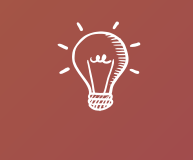

# Let's Practice:

Completing the Initial Step Placement Form

**Scenario** 

We are hiring Candidate, Charley Horse, for a lecturer position to teach accounting courses.

- Candidate:
	- has not previously taught at Kapi'olani CC
	- has taught at Chaminade University of Honolulu
	- has also been a lecturer at University of Hawai'i at Manoa
	- has a Ph.D. in Accounting

**University of Hawai'i Community Colleges** For Lecturers Homebased at Kapi'olani Community College **Initial Lecturer Step Placement Form** 

UH ID: 123456789

Name: Horse, Charley

Last, First, M.I.

Start with employees **UH ID Number** and **Name**

List all credits taught and include documentation for proof of credits for all courses.

- Include:
	- Year
	- Semester
	- Course Alpha
	- Course Number
	- Course Title
	- # of Sections
	- # of Credits
	- Campus/Institution

**80**

Beginning with your present and most recent creditable teaching experience (see attached guidelines and criteria), provide the information requested below. If additional space is required, continue on a separate sheet and attach. Documentation for employment must be attached in order to receive credit, Documentation must verify the year, semester, course alpha, course number, course title, and credits for each class taught. Examples of acceptable documentation include: official memoranda from the Dean or other academic official, 5Bs or PNFs or Form 6s (both assignment and termination), or any other documentation which verifies the required information. Credit will not be given for a course(s) that has not yet begun.

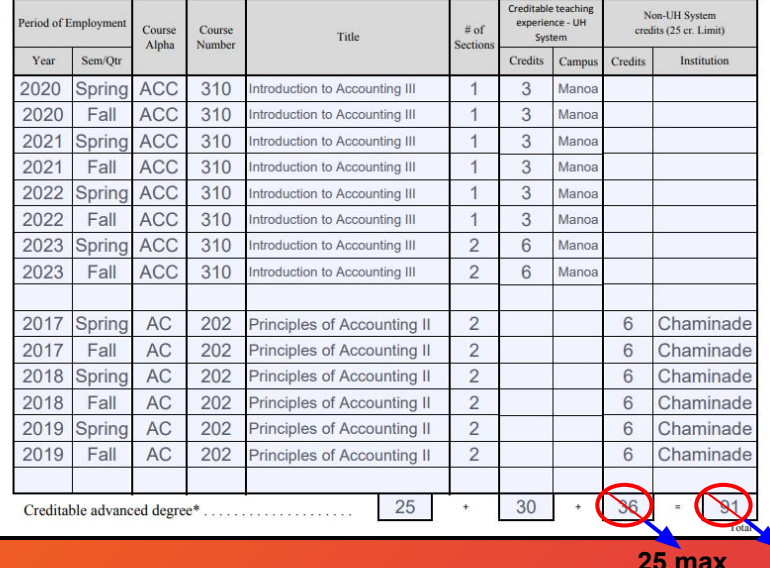

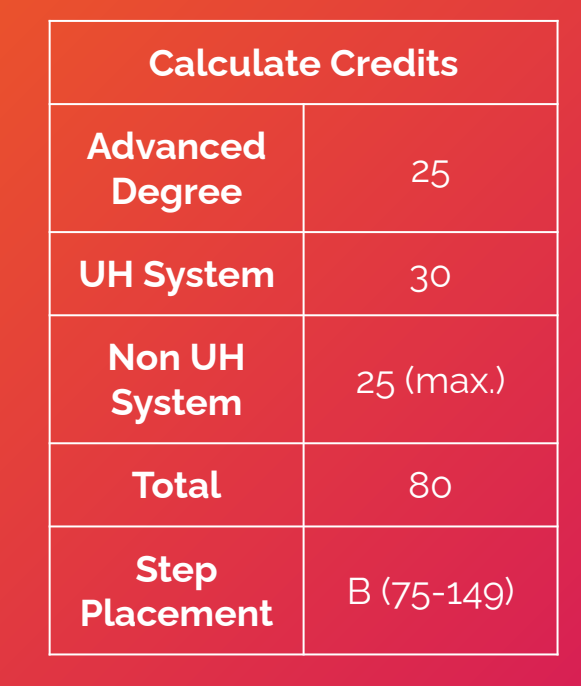

**NOTE**: For multiple sections, manually input the total number of credits.

\*25 credits - Official transcripts that verify the completion of all degree requirements must accompany this form. If transcripts are being requested, they must be sent directly from the granting institution to the Office of Academic Affairs.

I certify that all statements in this application are true and correct to the best of my knowledge, and I agree and understand that any misstatements of material facts herein may cause forfeiture of all rights to any employment with the University of Hawaii.

I further understand that the credits I have requested on this application represent my total claim for credits toward my initial step placement. I understand that I am forfeiting credit for any experience dated on or before the date of my signature on this form and not listed hereon.

Signature of Lecturer

Date

Revised  $5/14/20$ 

Ensure that form is signed and dated by the lecturer

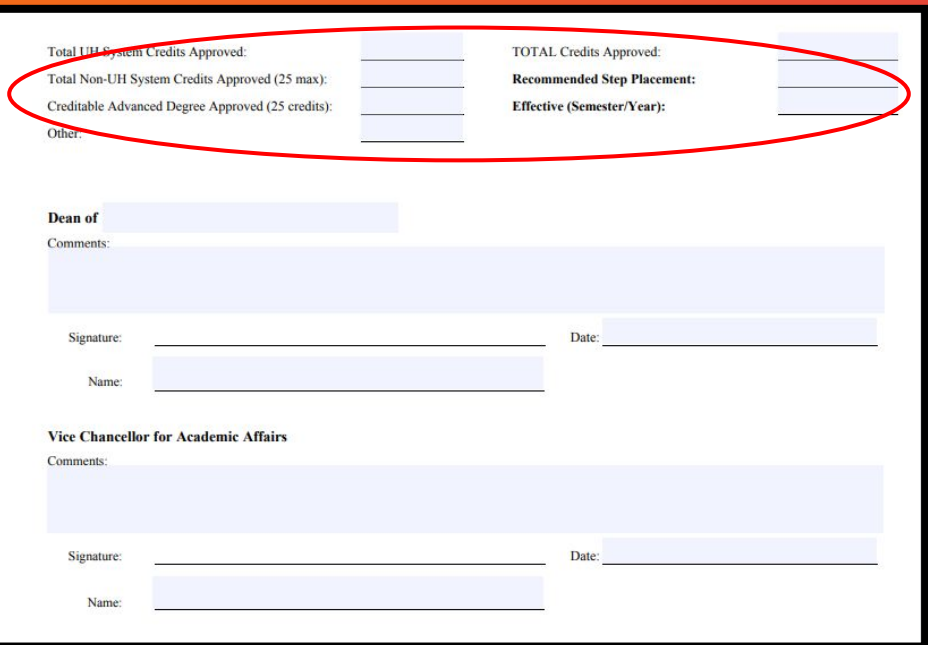

<sup>67</sup> Send the packet to **HR POC** to fill out the top section on the second page

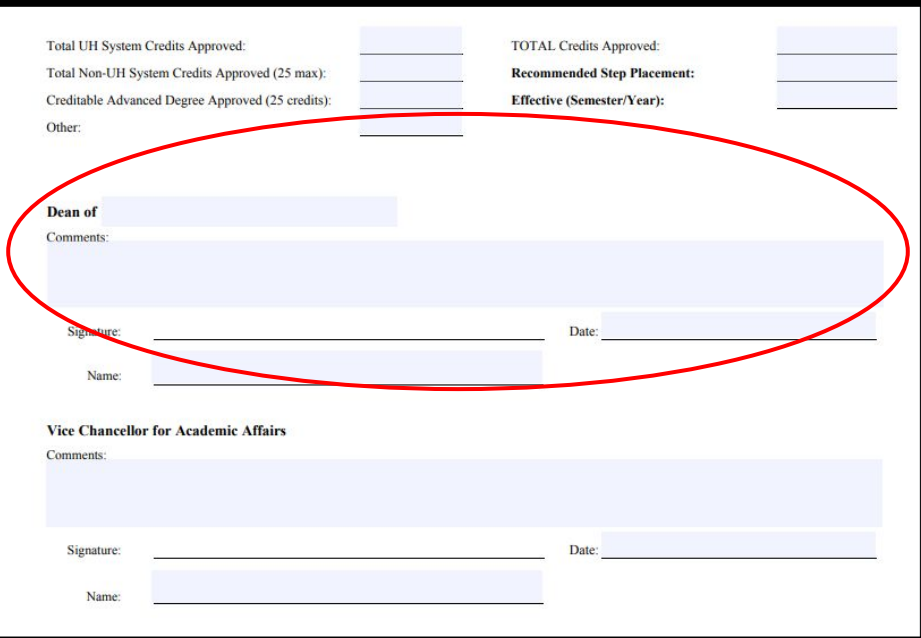

HR POC will forward the form to **the Dean** of the academic group to sign and date  $\frac{68}{68}$ 

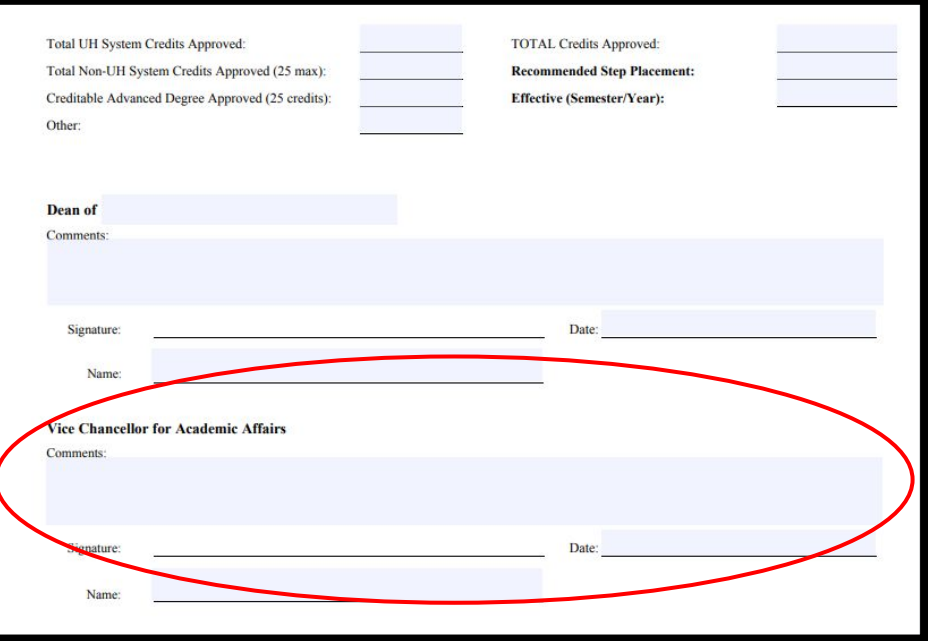

<sup>69</sup> The Dean will then route the form to the **VC of Academic Affairs** for signature

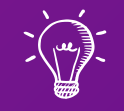

## Part 2 of 3: Hiring Paperwork, Form 20, and Paperwork Tracking System

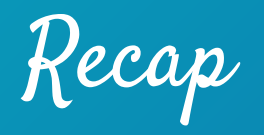

We have, so far discussed:

- ✓ Job Advertisements
- ✓ Job Applications
- ✓ Offer Letters

Learning Outcomes

The following topics that will be covered in this section regarding the Lecturer Hire process:

- 1. Understanding Lecturer Compensation
- 2. Reviewing Hiring Paperwork
- 3. Referencing the Paperwork Tracking System
- 4. Practice using Google Forms to find lecturer hire paperwork
- 5. Practice Form 20's
## Hiring a Lecturer

Compensation

Appointment Period

Per [AP 9.560:](https://www.hawaii.edu/policy/archives/apm/pers/a9560.pdf)

- Lecturers appointed to teach courses in regular academic programs will have their pay spread over 4.5 months (9 pay periods) for each full semester of service.
- Pay Period:
	- Fall: September 1 to January 15
	- Spring: January 16 to May 31

Lecturer Compensation

Lecturer compensation is based on Step Placement and Teaching Equivalency (TE), which can be calculated as follows:

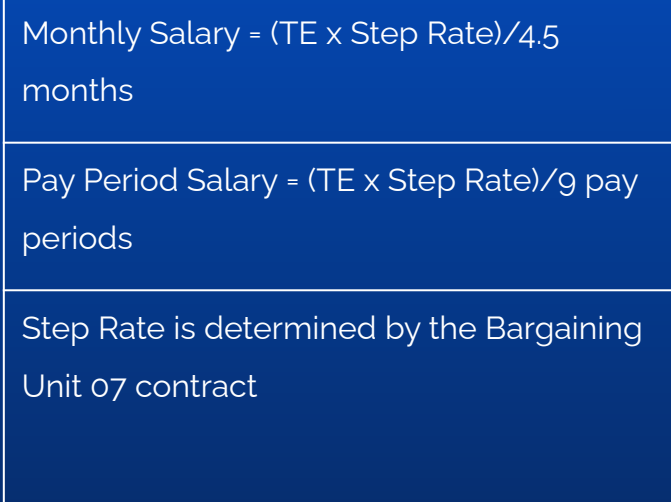

### Example:

- Lecturer John Doe is teaching 9 TEs at Step B (\$2,188 per TE)
	- Total semester fee: \$19,692 (9 TEs x \$2,188 per TE)
	- Monthly Salary: (9 x \$2,188) / 4.5 = \$4,376 per month
	- Pay Period Salary: (9 x \$2,188) / 9 = \$2,188 per pay period

Pay Dates (Spring 2024)

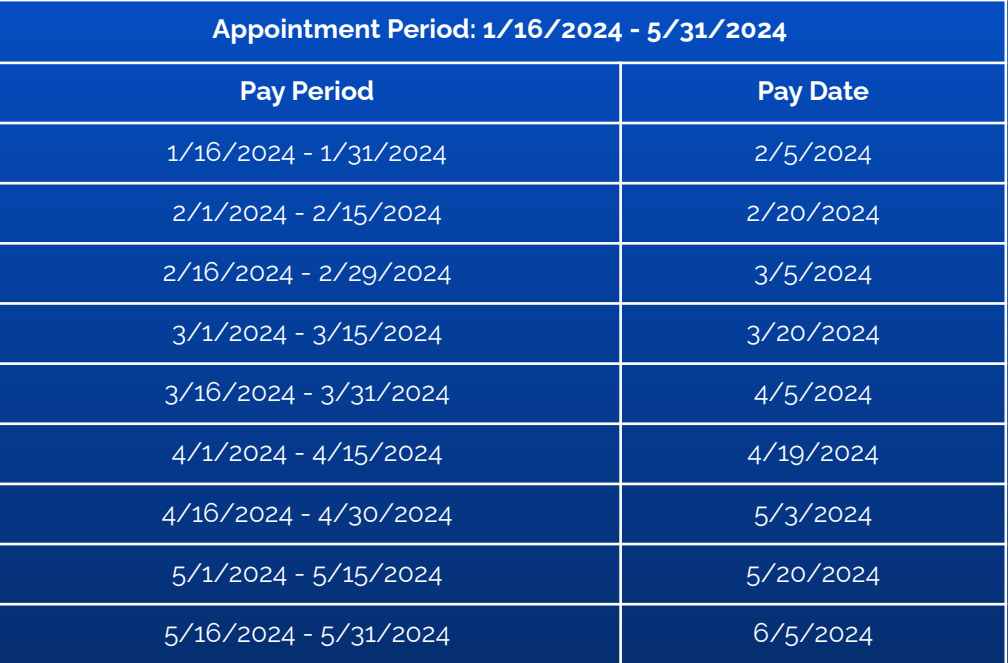

Lag Payroll Deadlines - 2024 [\(Click here\)](https://drive.google.com/file/d/1FHFj1clZLFsTeOx-ZOioDM_jUpgFZEGX/view?usp=sharing)

# Pay Dates (Summer 2024)

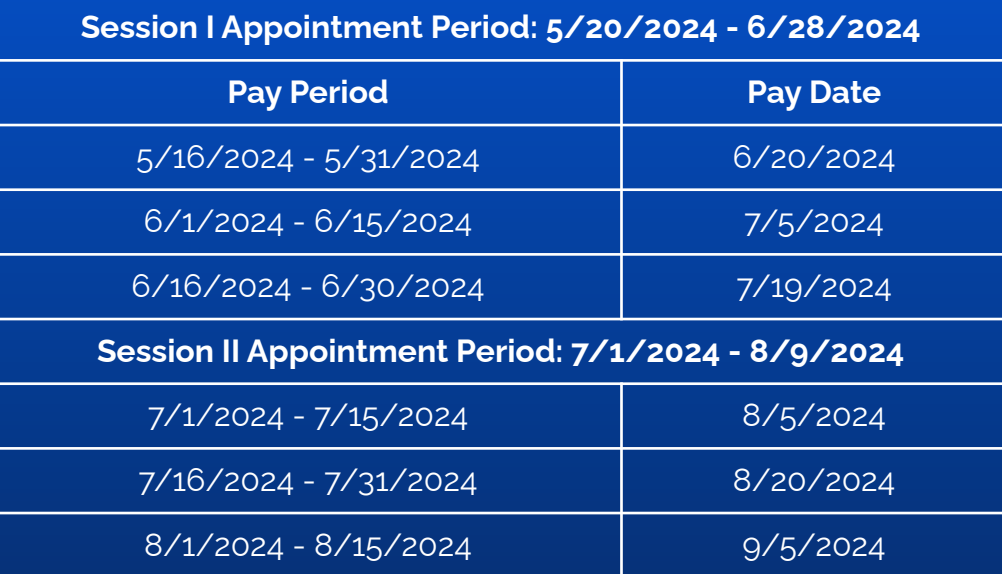

After-The-Fact Payroll Deadlines - 2024 ([Click here\)](https://drive.google.com/file/d/16p2wbUq-GEdsMeldgMiSpbCx5d1HeeVp/view?usp=sharing)

Hiring a Lecturer Paperwork Timeline

# Timeline for Lecturer Paperwork

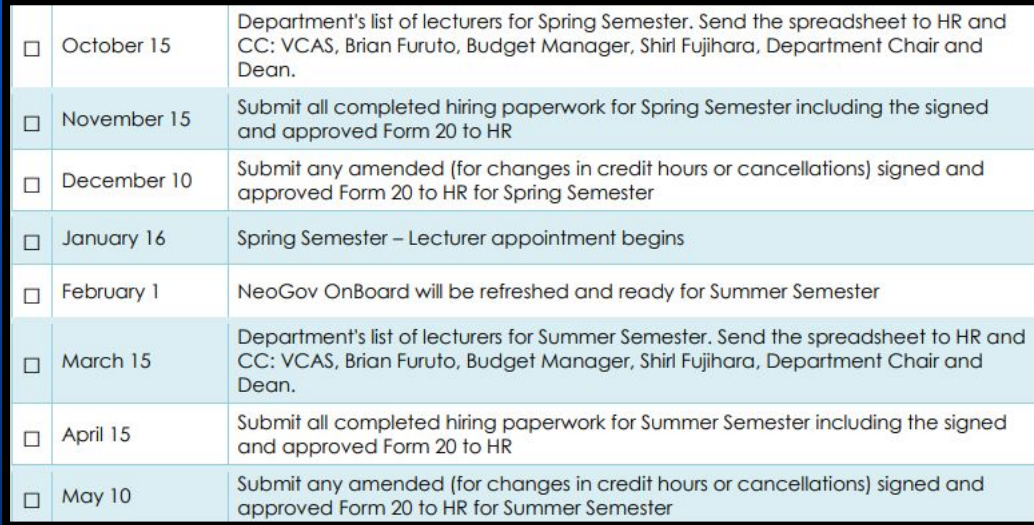

You may download the full version of the timeline by clicking [here](http://go.hawaii.edu/SmP).

## Lecturer Deadlines

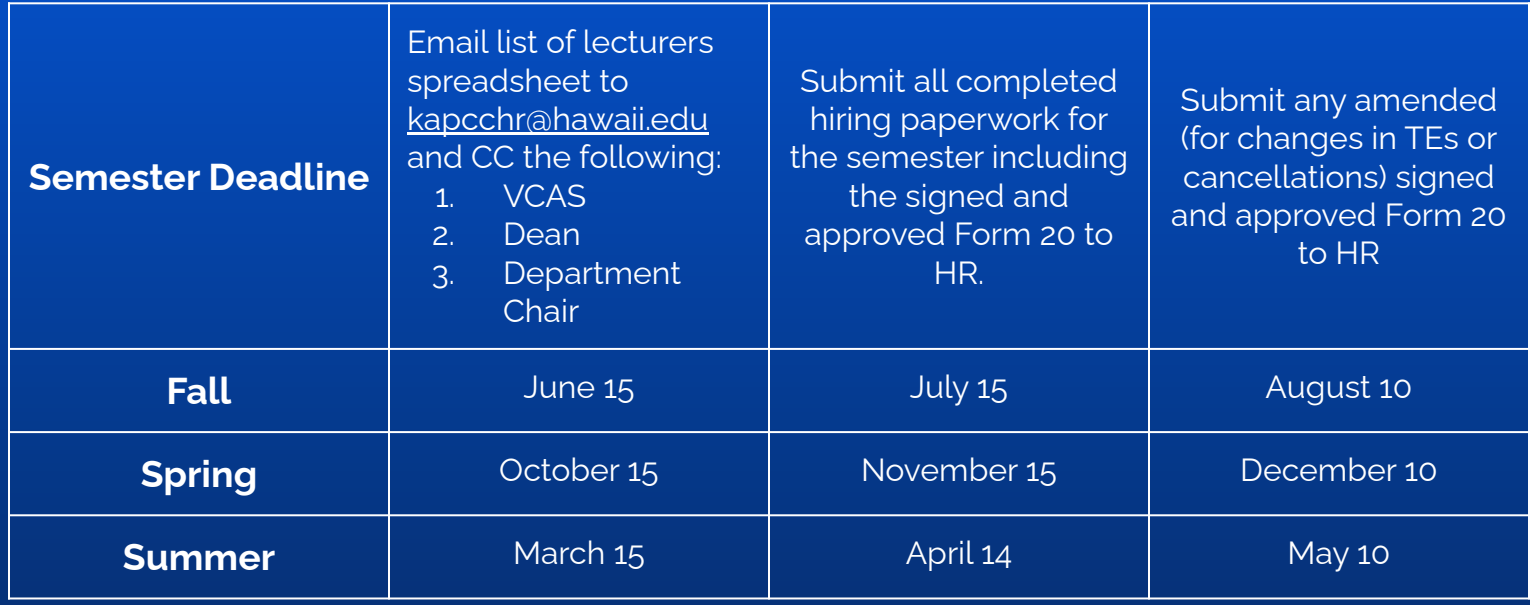

You may download the full version of the timeline by clicking [here](http://go.hawaii.edu/SmP).

Hiring a Lecturer Assigning Hiring Paperwork

# Assigning Paperwork

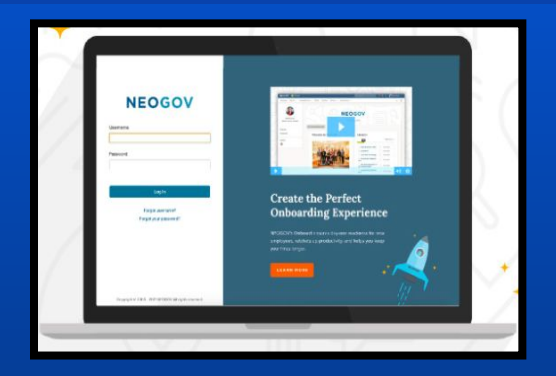

## **Electronically**

- NeoGov Onboard Platform
- Log in to **[onboard.neogov.com](http://onboard.neogov.com/)** and assign the appropriate checklist to the lecturer.
- You can refer to the reference guide [here](http://go.hawaii.edu/dmP).

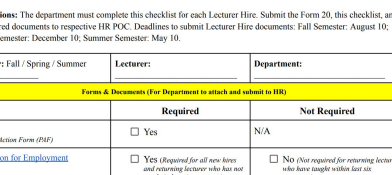

**Contract Contract Contract** 

No (Repening Jecturers should have

com on file)

 $\Box$  No (Returning Lecturers)

 $\Box$  No (Returning Lecturers

**Lecturer Hire Document Checklist** 

## **Manually**

T Yes atomied over concre-

□ Yes (Required for New Hire

Nes (Rominal for New Hint

 $\Box$  Ves  $\alpha$ 

● Email forms to Lecturers

Instruct all require

Spring S TEs:

Official Transcripts

"Initial" Step Placemer

stablish Employee UH Username ar

ulti-Factor Authentication (MFA)

Offer Letter

- Download the forms from the **[checklist](https://www.kapiolani.hawaii.edu/wp-content/uploads/Lecturer-Hire-Checklist.pdf)** and email them to the lecturer.
- Have the lecturer send you the form securely via **[UH FileDrop](https://www.hawaii.edu/filedrop/)**.

## Send **ALL** documents, including the lecturer checklist, as **ONE PACKET** to your HR POC.

## NeoGov Onboarding

**UNIVERSITY of HAWAI'T B** KAPI'OLANI COMMUNITY COLLEGE Ke Kulanui Kaiāulu 'o Kapi'olani

About Us  $\vee$  Apply Now  $\vee$  Find Your Major/Program  $\vee$  Pay

### **Reference Guides**

- · Online Leave System Employee Guide (pdf)
- · Multi-Factor Authentication (MFA) (MFA Instructions) (pdf)
- · Hawai'i Information Portal (HIP)
- · Position Management Request Form Guide (Kuali Build)
- · Form 20 Guide (Kuali Build)
- . Department ID List (pdf) Complete list of Department IDs, formerly referred to as EAC (Employing Agency Code)

#### **Adobe Acrobat PDF Resources**

- · Instructions for Digital Signatures (pdf)
- . Combining and Splitting PDF Files (pdf)

#### Conflict of Interest (COI)

- · Electronic Form Tutorial Video
- · Electronic Form Reference Guide

#### **NeoGov Resources**

- . NeoGov On-boarding Manual (pdf)
- . NeoGov On-boarding New Employee Instructions (pdf)
- . NeoGov On-boarding Cheat-Sheet

PeopleSoft Resources (UH Login Required)

- Employee Self-Service Cheat Sheet
- . Workflow Approval Cheat Sheet
- · Workflow Approval Delegation Guide

All training/manuals can be found on **[kapiolani.hawaii.edu](https://www.kapiolani.hawaii.edu/faculty-staff/)** > Human Resources > Reference Guide > NeoGov Resources

### **[NeoGov Onboarding](https://www.kapiolani.hawaii.edu/wp-content/uploads/NeoGov-On-boarding-Manual.pdf)**

**[Manual](https://www.kapiolani.hawaii.edu/wp-content/uploads/NeoGov-On-boarding-Manual.pdf)** - Provides detailed instructions on how to add a new hire, assign checklist to new hire, and more!

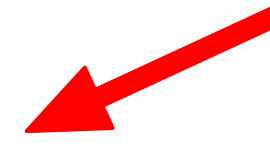

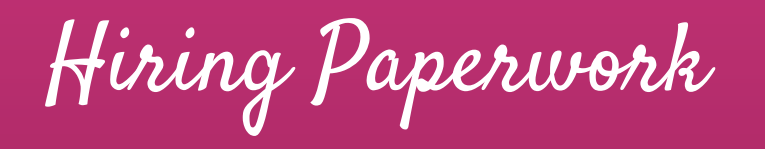

#### **Lecturer Hire Document Checklist**

Instructions: The department must complete this checklist for each Lecturer Hire. Submit the Form 20, this checklist, and all required documents to respective HR POC. Deadlines to submit Lecturer Hire documents: Fall Semester: August 10; Spring Semester: December 10; Summer Semester: May 10.

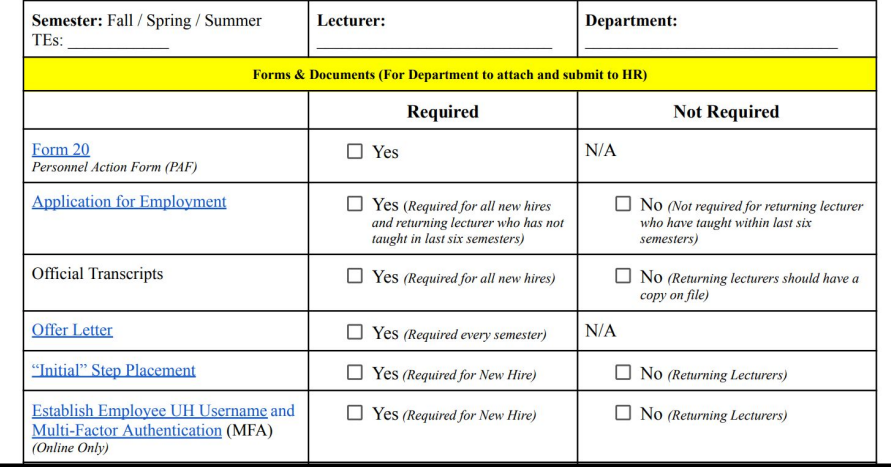

Lecturer Hire Document Checklist [\(Click here](https://www.kapiolani.hawaii.edu/wp-content/uploads/Lecturer-Hire-Checklist.pdf))

Hiring Paperwork

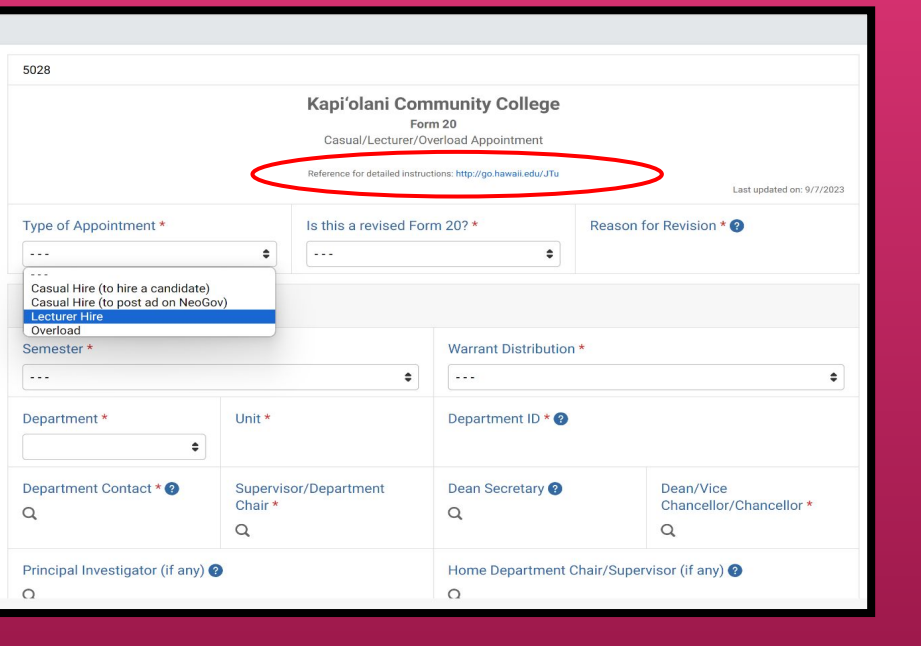

 $\Box$  Yes

 $N/A$ 

Form 20

Personnel Action Form (PAF)

## **KapCC Form 20**

- Form to hire a lecturer for a given semester
- Revised Form 20s are submitted to update semester details

Hiring Paperwork

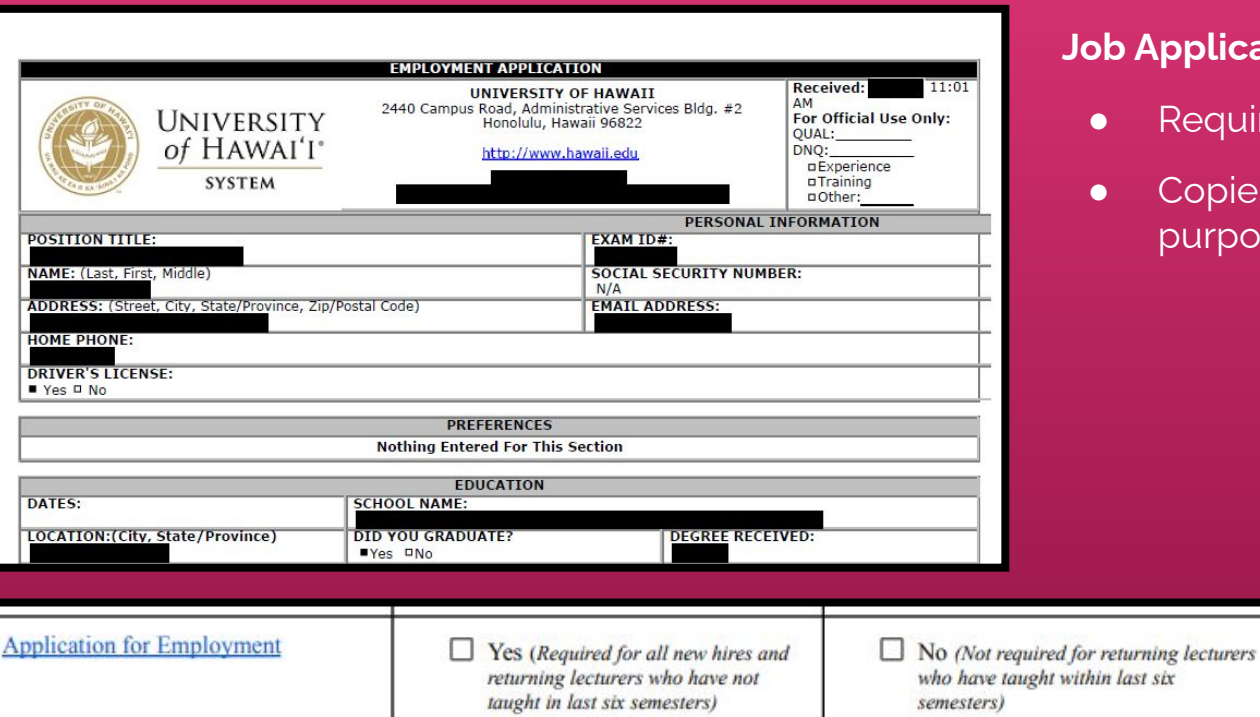

## **b** Application

- **Required to hire lecturer**
- Copies are kept for records purposes

Hiring Paperwork

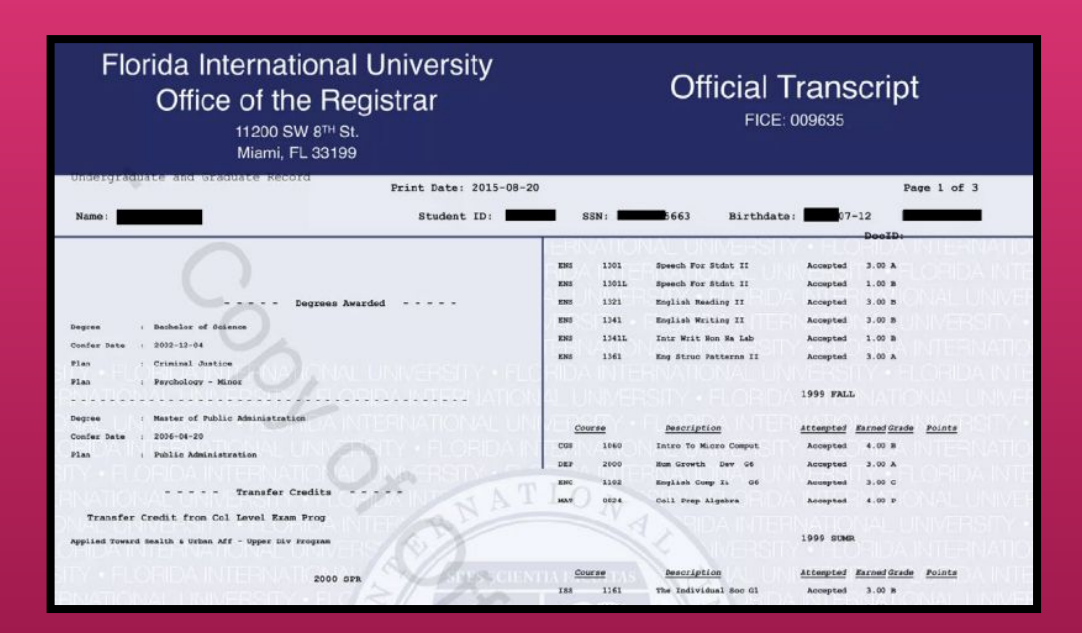

## **Official Transcripts**

- Official transcripts are required at the time of hire.
- Official transcripts are acceptable during the application process
- For transcripts from international institution, a **[course-by-course](https://www.naces.org/members) [analysis](https://www.naces.org/members)** is required.

 $\Box$  No (Returning lecturers should have a copy on file)

Hiring Paperwork

Template: Lecturer Fall or Spring (black font = required; blue font = as appropriate for your department)

<Date>

<Name> <Address>

Dear Mr./Ms. <Name>:

On behalf of the Kapi'olani Community College, <college/school>, I am pleased to formally offer you appointment as a lecturer in the <department or program>, effective <date> through <fall XXXX or spring XXXX semester>. Please note that this offer is by exception as you do not meet the minimum requirements of the lecturer position in the <department or program>. In cases where there are no lecturer applicants who meet the minimum qualifications, the College is able to select the best candidate among the under-qualified and offer a semesterlong appointment by exception. Your employment is contingent upon course enrollment. funding, and operational considerations. Your appointment will include responsibility for teaching the following course(s):

<CRN>, <course #>, <course title>, <number of credit hours/teaching equivalencies>, course date/days and time, building/room number

In accordance with the lecturer fee schedule, you will be compensated at Step  $\langle X \rangle$ , which is \$X,XXX per credit hour of instruction or equivalent. For payroll purposes, your appointment will begin <September 1 or January 16> and end <January 15 or May 31>. (The following is optional language: "Therefore, your first paycheck may be issued on <date>, pending completion and processing of required forms and barring any unforeseen circumstances) This is a temporary appointment.

## **Offer Letter**

- Written contract that confirms the terms of employment.
- Offer letter templates
	- **○ [Fall/Spring](https://www.kapiolani.hawaii.edu/wp-content/uploads/Offer-Letter-%E2%80%93-Lecturer-Fall-Spring-Semester.docx)**
	- **○ [Summer](https://www.kapiolani.hawaii.edu/wp-content/uploads/Offer-Letter-%E2%80%93-Lecturer-Summer.docx)**
	- **○ [Year Round](https://www.kapiolani.hawaii.edu/wp-content/uploads/Offer-Letter-%E2%80%93-Lecturer-Year-Round-Appointment.docx)**

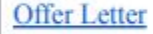

 $N/A$ 

Hiring Paperwork

#### University of Hawai'i Community Colleges For Lecturers Homebased at Kapi'olani Community College **Initial Lecturer Step Placement Form**

UH ID:

Name:

Last, First, M.I.

Beginning with your present and most recent creditable teaching experience (see attached guidelines and criteria), provide the information requested below. If additional space is required, continue on a separate sheet and attach. Documentation for employment must be attached in order to receive credit. Documentation must verify the year, semester, course alpha, course number, course title, and credits for each class taught. Examples of acceptable documentation include: official memoranda from the Dean or other academic official, 5Bs or PNFs or Form 6s (both assignment and termination), or any other documentation which verifies the required information. Credit will not be given for a course(s) that has not yet begun.

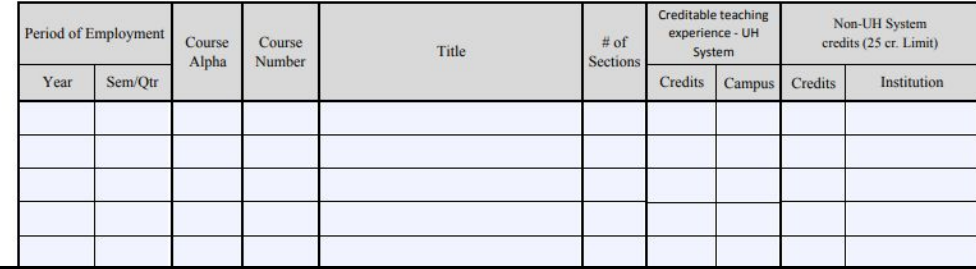

## **Initial Step Placement**

- This determines what lecturer step (A, B, or C) to place the new hire, which is indicated in the **Initial Lecturer Step Placement Letter**
- Form is completed prior to generating and sending the initial step placement letter and offer letter to the new lecturer

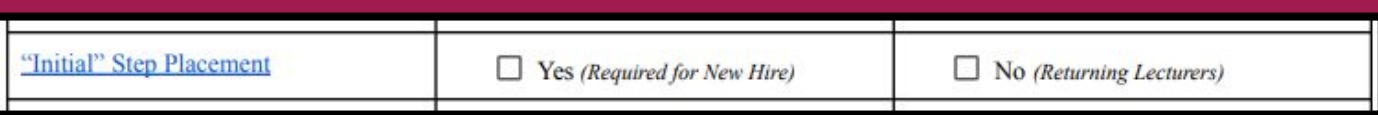

Hiring Paperwork

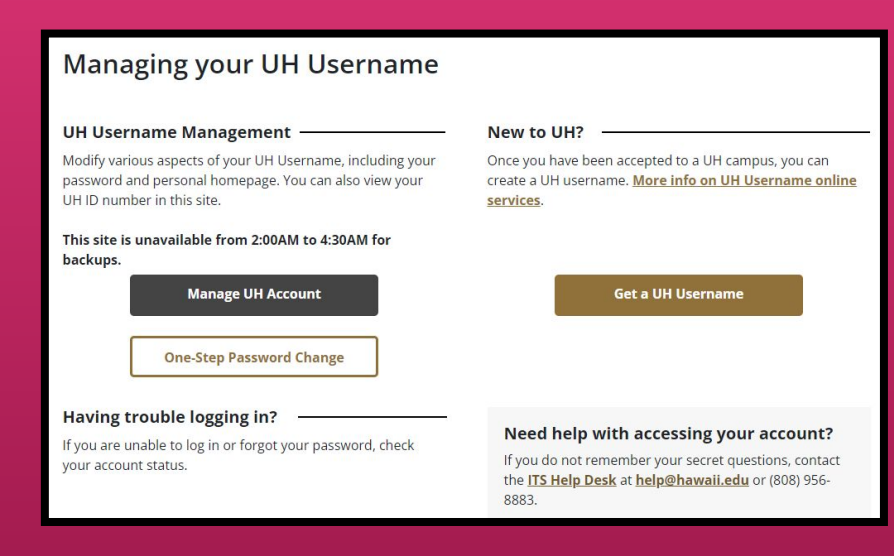

## **Establish Employee UH Username**

- Various online services, such as Google email, can be accessed through UH username
- Former UH students will have the same username and ID number when they become an employee
- Those who have not been in any type of UH affiliation will need to generate a UH username by clicking the "**Get a UH Username**" button

Establish Employee UH Username and Multi-Factor Authentication (MFA)

Yes (Required for New Hire: Online  $Onlv$ 

 $\Box$  No (Returning Lecturers)

Hiring Paperwork

#### **UH Login**

#### **What is UH Login?**

UH Login is the new standard web login screen for the University of Hawai'i. Many UH services, such as Google@UH and KFS, already use UH Login, and over time we expect many more online services to use it as well.

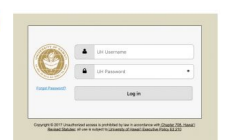

UH Login is a single sign-on (SSO) service, so once you have logged into one UH Login-enabled service, you won't usually need to login to other UH Login-enabled services for a couple hours.

UH Login supports Multi-Factor Authentication (MFA). MFA uses a registered mobile phone, landline, or hard token to provide an added level of protection. With MFA, no one can login using just your UH Username and password, they would also need your registered device. Once you sign up for MFA, you will be prompted for your registered device after providing your usual UH Username and password for any web service using UH Login. You can check the Remember me for 1 day box so that you will not be prompted for your registered device the remainder of the day within the web browser being used.

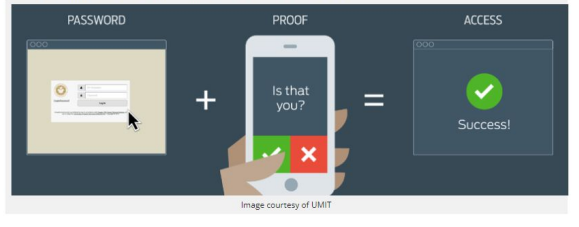

## **Multi-Factor Authentication (MFA)**

- Set up authentication method for UH login
- **•** Precautionary measure meant to strengthen security of the UH System and system access

Establish Employee UH Username and Multi-Factor Authentication (MFA)

□ Yes (Required for New Hire; Online  $Onlv$ 

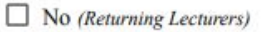

Hiring Paperwork

**University of Hawai'i Personnel Record** 

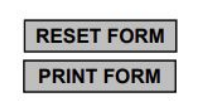

To set-up your UH ID, email account, and place you on payroll, please provide the following:

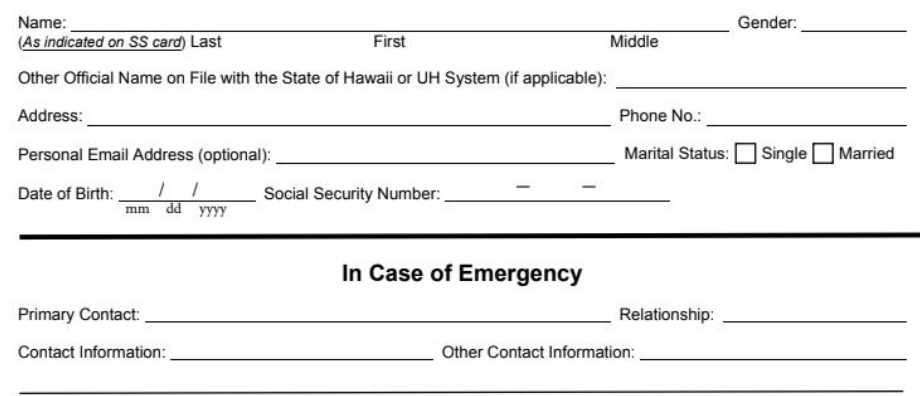

## **Personnel Record Card**

- Provides information to HR in order to set up UH ID, email account, and payroll placement
- Serves to update information on file for returning employees
- Emergency contact information is very important.

 $N/A$ 

Hiring Paperwork

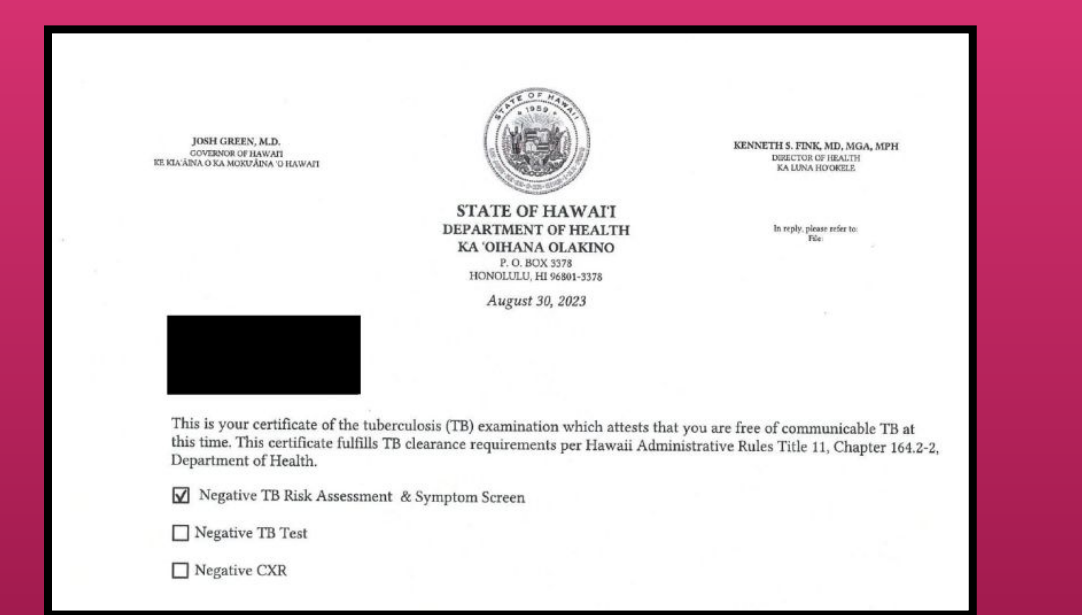

## **Valid Tuberculosis Clearance Certification**

- States that the employee is free of communicable TB at the time of appointment
- Can be issued by the state or from a health care provider

Valid TB Clearance Certification

 $\Box$  Yes (Required for New Hire and Rehires with 12 month break of employment)

 $\Box$  No (Returning Lecturers)

Hiring Paperwork

ERS-209 (1/2011) Act 179/SLH 2010 (01 01 2011)

> EMPLOYEES' RETIREMENT SYSTEM OF THE STATE OF HAWAII 201 Merchant Street, Suite 1400, Honolulu, Hawaii 96813-2980

#### **CERTIFICATION OF COMPLIANCE WITH REQUIREMENTS FOR EMPLOYMENT OF A RETIRANT**

Complete this form if you receive a retirement allowance from the Employees' Retirement System of the State of Hawaii (ERS) and have been or will be hired by the State or a county in a position that is excluded from ERS membership (including labor shortage or difficult-to-fill positions).

This form does not have to be completed if you will be reenrolled as an active member of the ERS. If you are reenrolled as an active member of the ERS, your retirement benefits will be suspended until you retire again.

Check with your employer to find out whether your position is a labor shortage or difficult-to-fill position. Check with the ERS to find out whether your position is excluded from ERS membership. Positions that are excluded from ERS membership include but are not limited to:

- Short-term or temporary appointments of three months (90 days) or less;  $\circ$
- $\circ$ Substitute teachers:
- Positions that are less than 50% full-time equivalent; and  $\circ$
- Session employees of the legislature.

#### PART I (TO BE COMPLETED AND SIGNED BY THE RETIRANT)

RETIRANT NAME (LAST, FIRST, M.I.)

SOCIAL SECURITY NUMBER **DAYTIME** PHONE XXX-XX-

**Clear Form** 

## **ERS-209**

- Form only for retirees who have received allowance from ERS
- To ensure that the position is excluded from ERS membership

**ERS-209** 

Certification Of Compliance With Requirements For Employment Of A Retirant

 $\Box$  Yes (If retiree with ERS)

No (Not retiree with ERS or retiree continuing as a lecturer from Fall to Spring Semester)

Hiring Paperwork

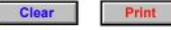

Certification of State of Hawai'i Employees' Retirement Service (ERS) Membership

Employee Name: Title: Title:

Campus/School/Program: example of the control of the control of the control of the control of the control of the control of the control of the control of the control of the control of the control of the control of the cont

1. Have you previously worked half-time (.50 FTE) or more for more than 3 months for the State or County OR as a UH lecturer teaching 7/8 or more semester hours for 4-year/2-year campuses, respectively?

Yes (answer questions below)

No (skip following questions and sign and date below)

2. Have you been a member of the State Employees' Retirement System (ERS)?

Yes

No (skip following questions and sign and date below)

3. When did you last start State/County employment?

(month/year)

#### $N/A$ UH Form 107  $\Box$  Yes Certification of State of Hawai's Employees' Retirement Service (ERS) Membership

## **UH Form 107**

● States that the employee is currently/has been/is not enrolled in ERS membership

Hiring Paperwork

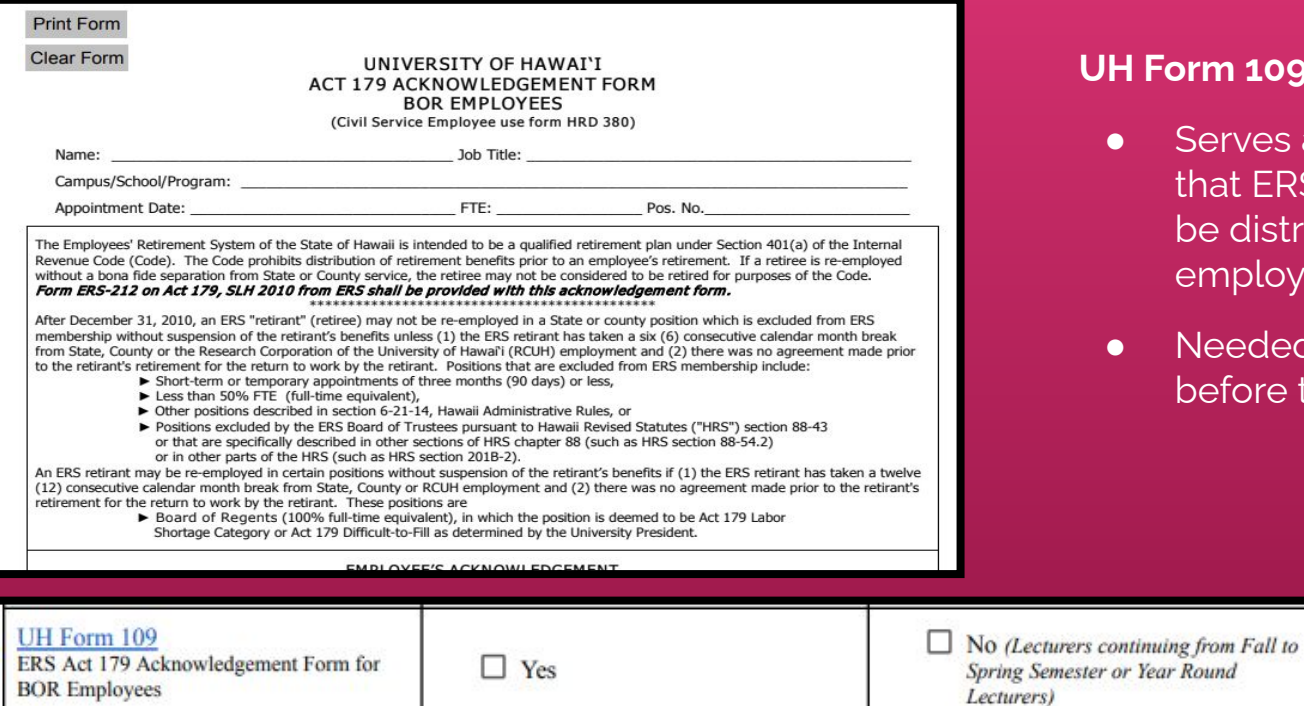

## **Form 109 (ERS Acknowledgment)**

- Serves as an acknowledgment that ERS contributions are not to be distributed prior to an employee's retirement
- Needed to get ERS confirmation before the appointment

96

Hiring Paperwork

Last Name First

#### WORK SCHEDULE DISCLOSURE FORM

1. University Commitments: List work commitments to be performed during the next six months.

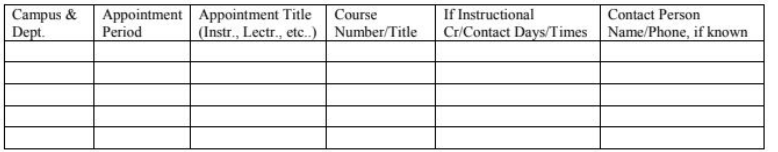

2. Applications Pending at the University of Hawaii: List applications which are pending at other Till departments/campuses (Example: Lecture Appointment Pending)

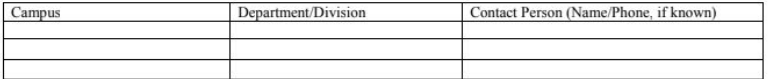

3. Outside (Non-University) Work Commitments and Schedule

a) Briefly describe present employment and geographical location

## **UH Form 22 (Work Schedule Disclosure Form)**

- Form to coordinate scheduling between appointments/work obligations
- Required for Lecturer Hires.

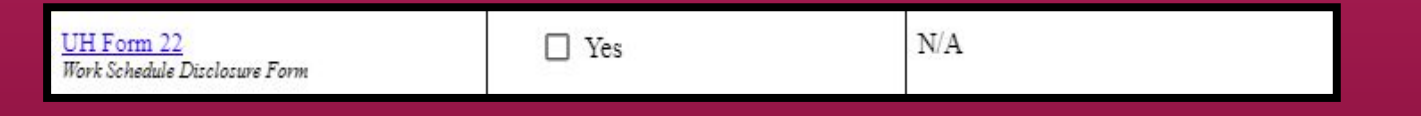

Hiring Paperwork

Please return the completed form to your department Personnel Officer.

**CONFIDENTIAL** 

#### **University of Hawai'l**

#### **Employee Self-Identification**

The University of Hawai'i complies with recordkeeping requirements under federal and State civil rights laws and regulations. In accordance with these laws, the University invites employees to voluntarily self-identify their gender or sex and race or ethnicity. Submission of this information is **voluntary** and refusal to provide it will not subject you to any adverse treatment. The information obtained will be kept **confidential** and may only be used in accordance with the provisions of applicable laws, executive orders, and regulations.

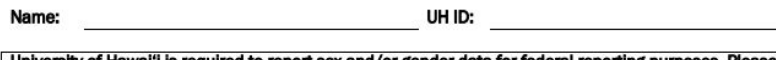

University of Hawai'i is required to report sex and/or gender data for federal reporting purposes. Please check one of the categories below:

 $\Box$  Male

 $\Box$  Female

 $\Box$  Intersex

What is your current gender identification? (Optional)

To learn more about gender identity and related terms, please visit our Commission on LGBTQ+ Equality website: https://www.hawaii.edu/offices/president/lgbtg/terms-definitions/

Are you Hispanic/Latino?

Hispanic or Latino - A person of Cuban, Mexican, Puerto Rican, South or Central

## **UH Form 27 (EEO Background Form)**

- Self-identification form for the purpose of compliance with federal and state civil rights laws
- Completion of this form is voluntary but recommended

UH Form 27

Equal Employment Opportunity/Affirmative Action Ethnic Backeround Form

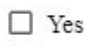

 $\Box$  No (If previously provided copy to KapCC HR)

Hiring Paperwork

## UNIVERSITY of HAWAI'I®

**Equal Employment Opportunity and Affirmative Action Office** 

## **Invitation to Self-Identify Veteran Status** and/or Disability

Please participate in this brief survey.

The University of Hawaii is an affirmative action employer, committed to employing and advancing in employment qualified persons with disabilities and qualified protected veterans.

As a federal contractor, we have a responsibility to survey all applicants and employees regarding their veteran and disability status. Your response to this survey is strictly voluntary. If you do not complete the survey form, this will in no way adversely affect your employment. As a safeguard, any information you provide will be submitted directly to the campus EEO/AA Officer. The information will be used for federal reporting purposes and will

## **Invitation to Self Identify Veteran Status and/or Disability**

- Employees may voluntarily complete this survey to self-identify their disability and/or veteran status
- **•** Information is used for confidential federal reporting purposes

Hiring Paperwork

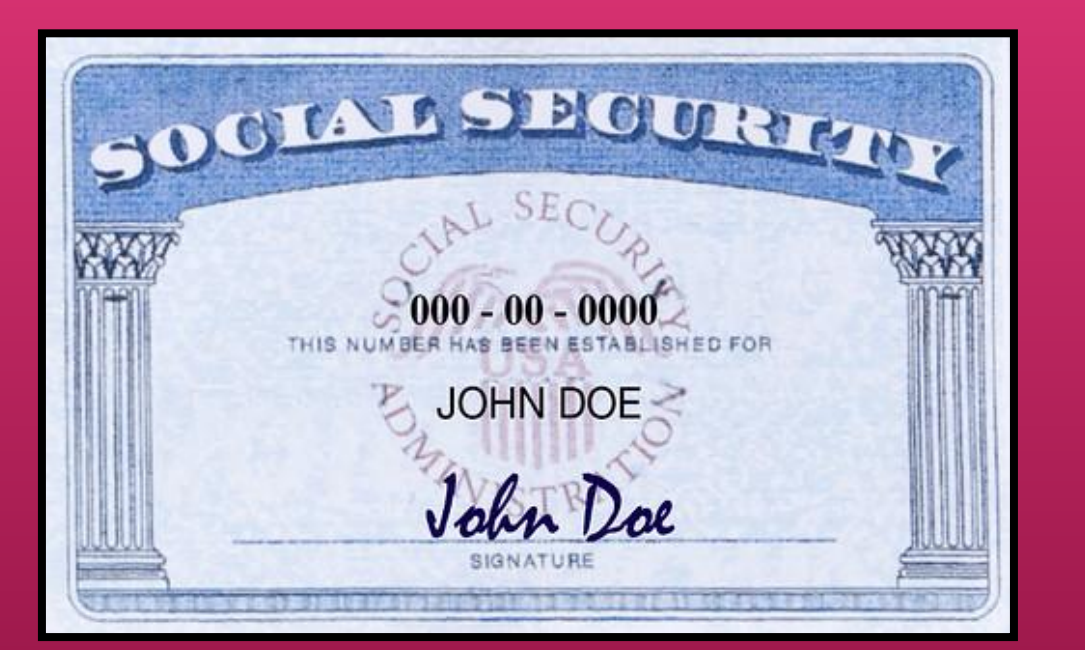

## **Photocopy of Social Security Card**

- Used for payroll and identity verification purposes in the hiring process
- Required to verify compliance with IRS regulations

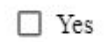

Hiring Paperwork

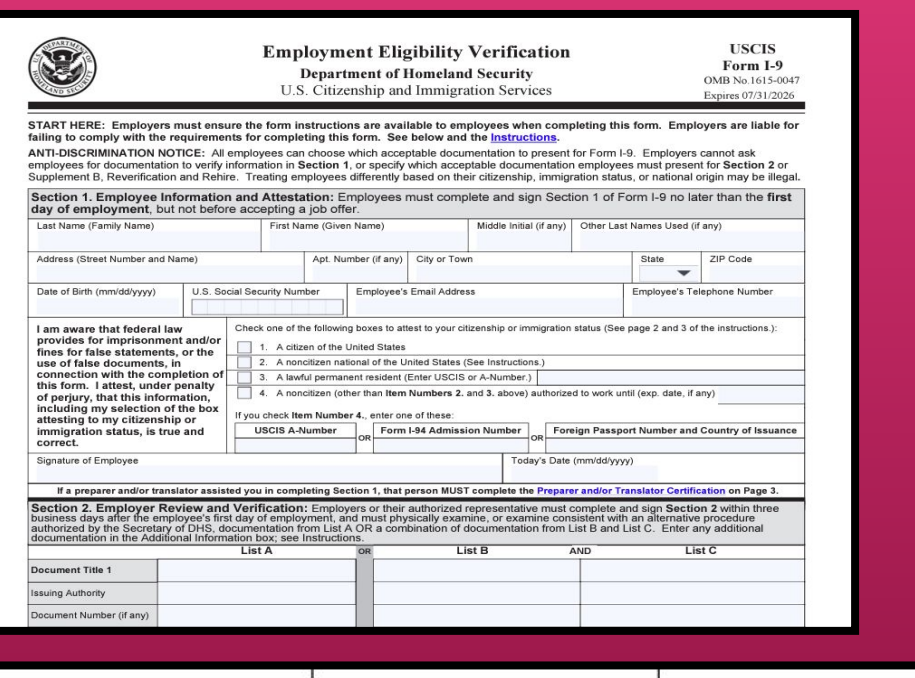

 $\Box$  Yes

Form I-9

## **Form I-9**

 $\Box$  No (Lecturers continuing from Fall to

Spring Semester or Year Round

*Lecturers*)

- **•** Form used to verify the identity and employment authorization of individuals hired for employment in the United States
- Original signature required
- See additional information on next slide

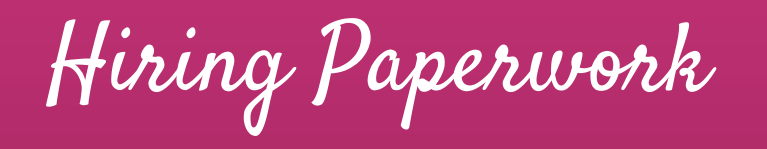

#### **LISTS OF ACCEPTABLE DOCUMENTS**

All documents containing an expiration date must be unexpired. \* Documents extended by the issuing authority are considered unexpired. Employees may present one selection from List A or a combination of one selection from List B and one selection from List C. Examples of many of these documents appear in the Handbook for Employers (M-274).

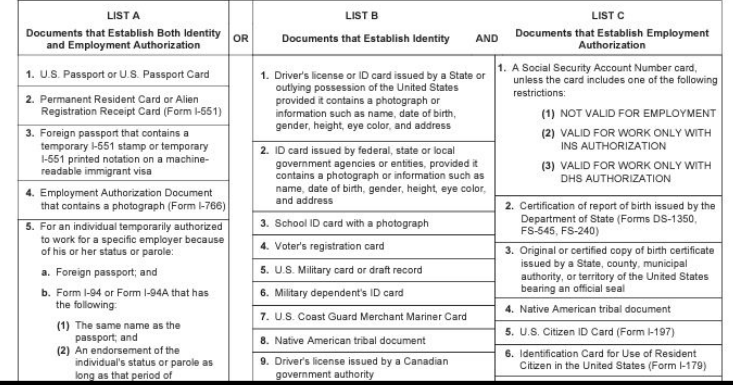

See page 2 of the Form I-9 for **[lists of Acceptable Documents for Verification](https://www.uscis.gov/sites/default/files/document/forms/i-9.pdf)**

Hiring Paperwork

The Department POC will schedule time to meet with the selected candidate to sign I-9 and complete their **[Lecturer Hire Document Checklist](https://www.kapiolani.hawaii.edu/wp-content/uploads/Lecturer-Hire-Checklist.pdf)** paperwork

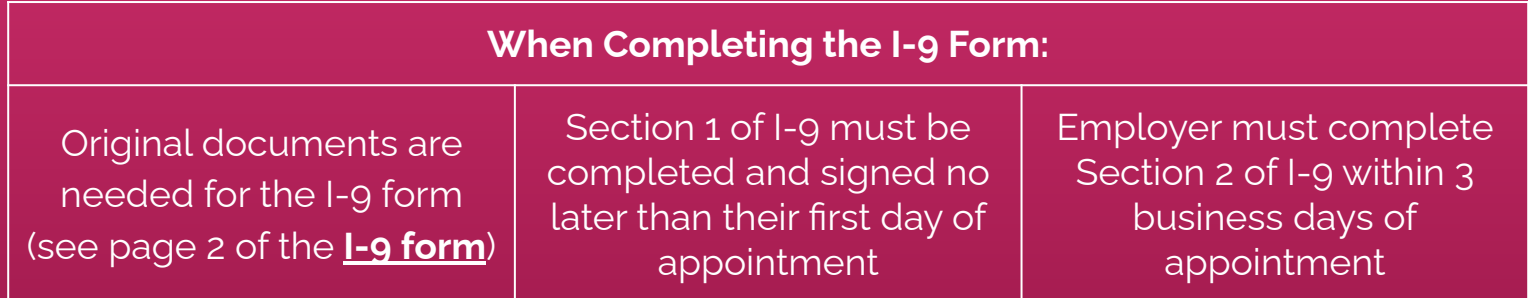

NOTE: Revised **[I-9 Form](https://www.uscis.gov/sites/default/files/document/forms/i-9.pdf)** now required as of November 1, 2023

Hiring Paperwork

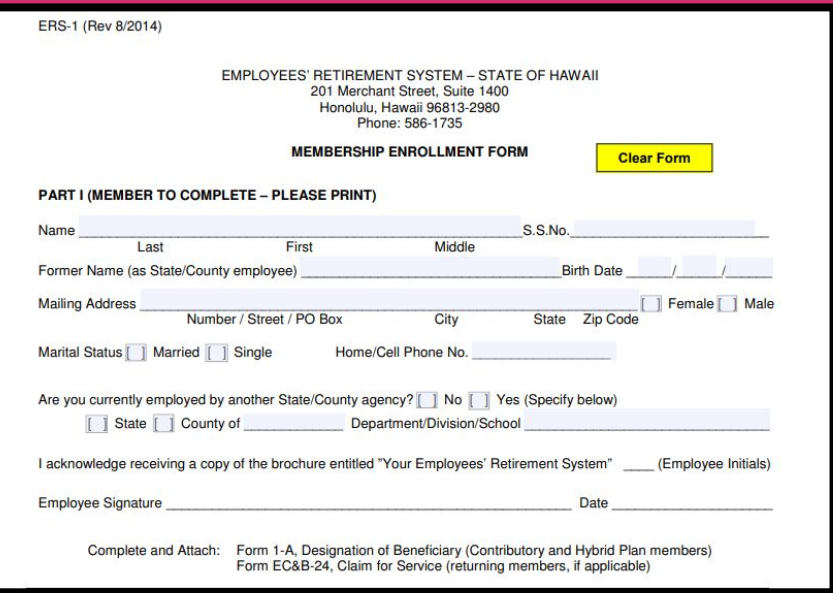

## **ERS-1 (ERS Enrollment Form)**

- Part 1 to be completed by benefits-eligible employees to enroll as members of the Employee's Retirement System (ERS)
- Benefits-eligible employees continuing to teach from Fall to Spring would not need to complete and re-submit this form

No (Lecturers continuing from Fall to Spring Semester or with less than 8 TEs)

Hiring Paperwork

#### FOR ACTIVE MEMBERS AND FORMER EMPLOYEES ONLY. RETIREES MUST COMPLETE FORM EC&B-67.

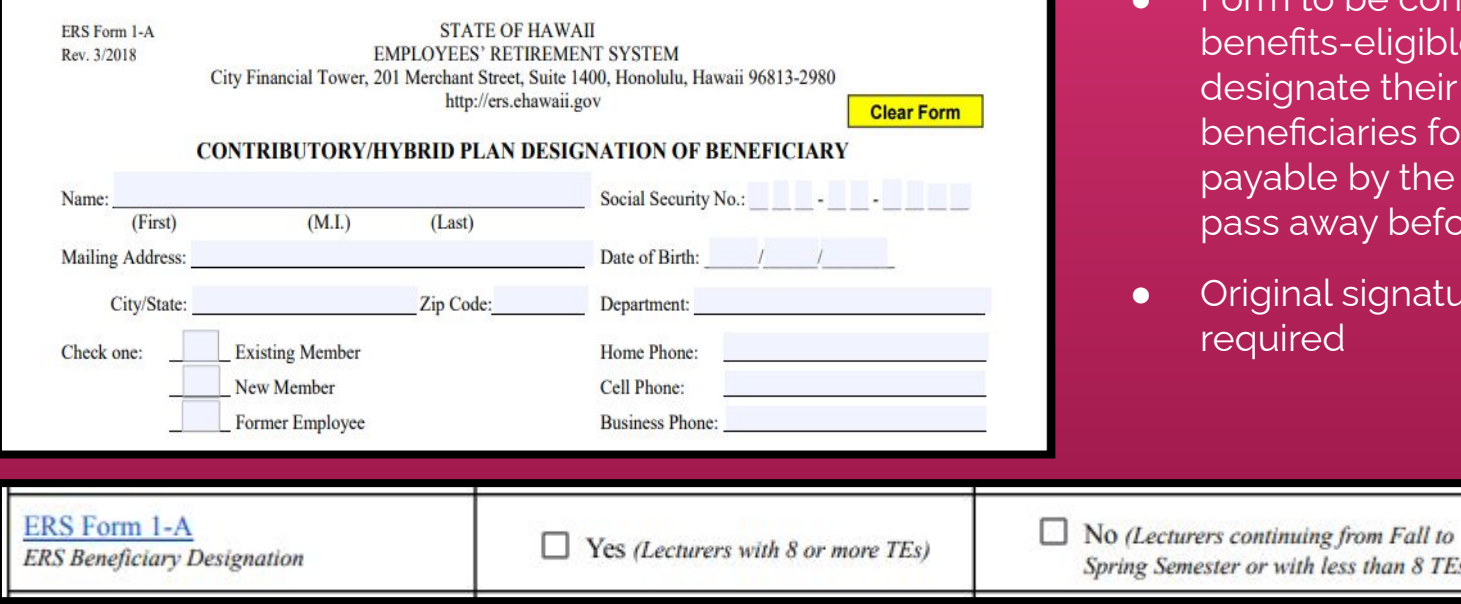

## **ERS Form 1-A (Beneficiary Designation)**

- Form to be completed by its-eligible employees to hate their beneficiary or iciaries for certain benefits le by the ERS if employees way before they retire
- al signature and notary ed

h less than 8 TEs)

Hiring Paperwork

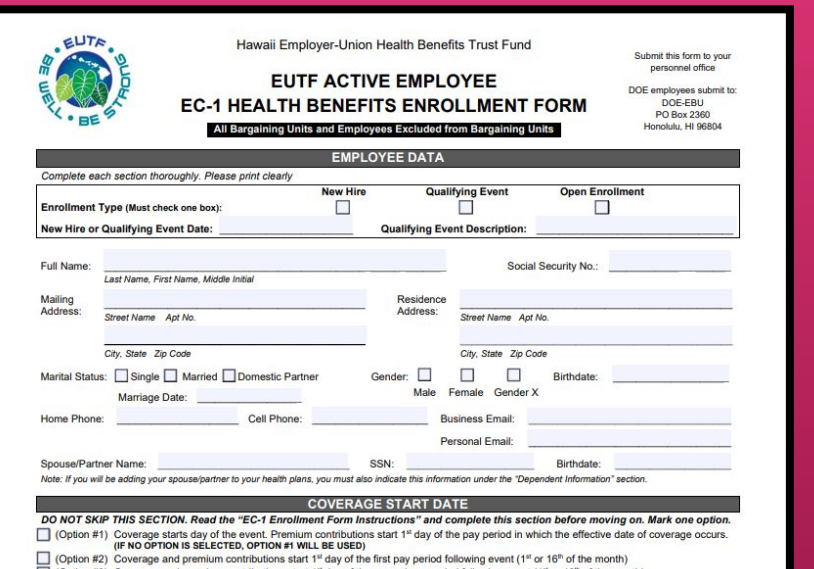

#### ○ (Option #3) Coverage and premium contributions start 1st day of the second pay period following event (1st or 16th of the month

## **EC-1 (Health Benefits Enrollment Form)**

- Form to be completed by benefits-eligible employees to elect specific health plans and to cover their eligible dependents.
- Submission deadline is 45 days from effective date of hire (9/1 or 1/16).
- Required documentation for dependents can be viewed on **[EUTF Website](https://eutf.hawaii.gov/active/eutf-hsta-active/eligibility/)**

□ No (Lecturers continuing from Fall to Spring Semester or with less than 8 TEs)

 $EC-1$ 

Hiring Paperwork

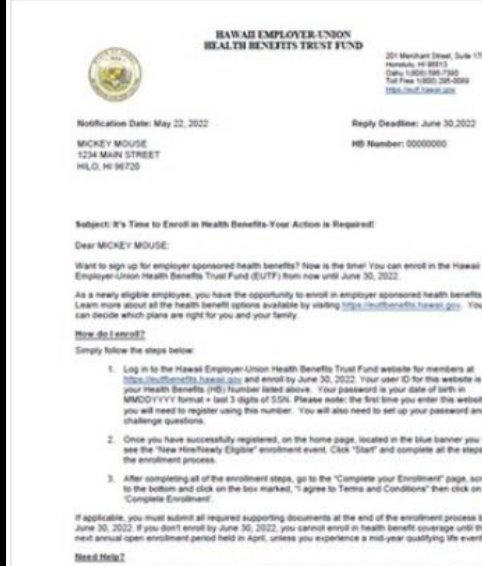

If you have any questions, please contact the EUTF at 1(808) 586-7390 or toll-free at 1(800) 295-0089. Monday through Friday, 7:45am - 4:30pm HST (except State holidays).

EVTF's Mission. We care for the health and well being of our beneficiaries by strung to provide quality benefications that are<br>Mortalise, reliative, and meet their changing needs. We provide informed service that is excell

City Financial Tower, 201 Merchant Street, Suite 1700, Hunsbylu, HI 96813.

## **EUTF Invitation Letter to Self-Enroll**

● Letter sent to **new hires** or **newly-eligible employees** to register and self-enroll for health coverage via [EUTF Member Self-Service Portal](https://eutfbenefits.hawaii.gov/).

Hiring Paperwork

#### **Beneficiary Designation**

Securian Life Insurance Company . Minnesota Life Insurance Company Employer name Policy number Hawaii Employer-Union Health Benefits Trust Fund (EUTF) 34606 Insured's name (first, middle initial, last) ID (or last four of SSN) Address (street, city, state, zip) Email address Insured's date of birth Policyowner (if different than insured) Policyowner's phone number This designation applies to all coverages. PRIMARY BENEFICIARY(IES) - The person or persons named will receive the benefit. Date of birth/trust date Tax ID (SSN or EIN) Beneficiary full name/trust name Share % Address (street, city, state, zip) and phone number Relationship to insured Beneficiary full name Date of birth Tax ID (SSN) Share % Address (street, city, state, zip) and phone number Relationship to insured Beneficiary full name Share % Date of birth Tax ID (SSN) Address (street, city, state, zip) and phone number Relationship to insured Beneficiary full name Date of birth Tax ID (SSN) Share % Relationship to insured Address (street, city, state, zip) and phone number **Total Primary Shares Must Equal 100%** 

## **Life Insurance Beneficiary Form**

- Form to be completed by benefits-eligible employees
- Used to designate their beneficiary or beneficiaries who will be receiving the Life Insurance benefit in case they pass away while they are active employees of the State of Hawaii
- The EUTF Group Term Life Insurance is administered by Securian Financial

Life Insurance Beneficiary Form Securian Life Insurance Beneficiary

Designation/Change for Life Insurance

 $\Box$  No (Lecturers continuing from Fall to Spring Semester or with less than 8 TEs)
Hiring Paperwork

Social Security Administration

#### **Statement Concerning Your Employment in a Job** Not Covered by Social Security

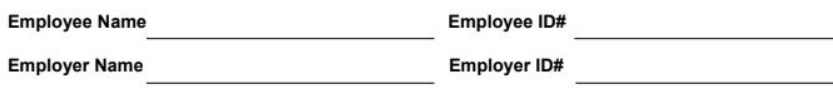

Your earnings from this job are not covered under Social Security. When you retire, or if you become disabled, you may receive a pension based on earnings from this job. If you do, and you are also entitled to a benefit from Social Security based on either your own work or the work of your husband or wife, or former husband or wife, your pension may affect the amount of the Social Security benefit you receive. Your Medicare benefits, however, will not be affected. Under the Social Security law, there are two ways your Social Security benefit amount may be affected.

#### **Windfall Elimination Provision**

Under the Windfall Elimination Provision, your Social Security retirement or disability benefit is figured using a modified formula when you are also entitled to a pension from a job where you did not pay Social Security tax. As a result, you will receive a lower Social Security benefit than if you were not entitled to a pension from this job. For example, if you are age 62 in 2013, the maximum monthly reduction in your Social Security benefit as

### **Form SSA-1945 (Job Not Covered by Social Security)**

- Form must be reviewed and signed by employees who are NOT benefits-eligible
- Acknowledgment that the Lecturer does not contribute to Social Security benefits

#### **Form SSA-1945**

Statement Concerning your Employment in a Job Not Covered by Social Security

Hiring Paperwork

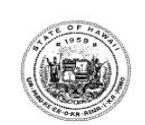

**STATE OF HAWAII** PTS DEFERRED COMPENSATION RETIREMENT PLAN for Part-Time, Temporary, and Seasonal/Casual Employees (Participating Employers include: State of Hawaii and County of Kauai)

#### **ENROLLMENT FORM for the following Employer:**

State of Hawaii County of

Please type or print in ink. Complete ALL information. Failure to complete and return this form may delay or prevent receiving your distribution check after you separate from service.

> Send your completed form to: National Benefits Services, LLC, P.O. Box 6980, West Jordan, UT 84084

#### SECTION I - IDENTIFYING EMPLOYMENT INFORMATION

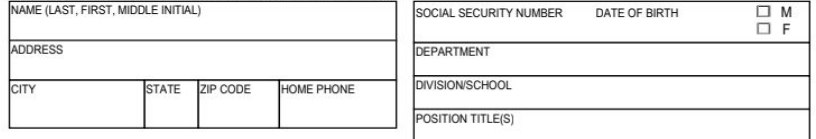

#### **SECTION II -BENEFICIARY INFORMATION**

Primary Beneficiary Information (Person to whom you wish to leave your money in case of your death.)

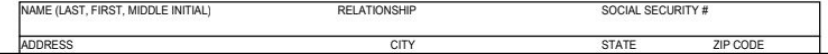

### **PTS Deferred Compensation Retirement Plan Enrollment Form**

- Enrollment in deferred compensation retirement plan offered to part-time, temporary, and casual employees
- Original signature required

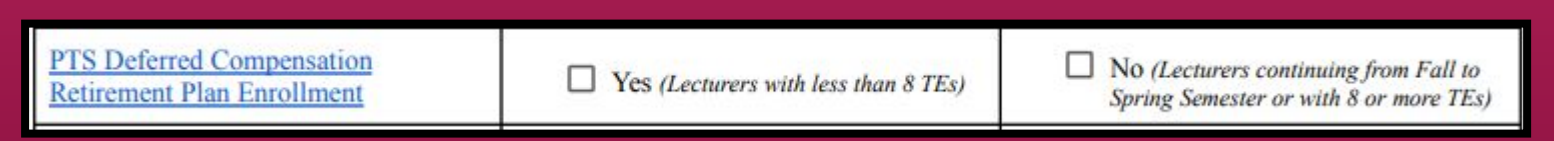

Hiring Paperwork

A9.335 Attachment

DISCLOSURE OF THE EMPLOYMENT OF RELATIVES in the same department/college/office

TO: Chancellor

FROM:

Dean/Director/Provost

SUBJECT: Employment of Relatives

I hereby report the appointment/employment of a relative of an employee. The referenced individuals are:

Name of Second Employee:

A supervisor-subordinate relationship exists/does not exist (cross out inapplicable phrase) between the cited employees.

### **UH Form 88 (Disclosure of the Employment of Relatives)**

- Required even in the event that no relatives are employed at KapCC
- If no relatives are employed at KapCC, write N/A and sign

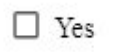

Hiring a Lecturer Paperwork Tips and Reminders

Exceptions

Two types of exception memos:

- Approval to Hire by Exception ([15 TEs or more](https://www.kapiolani.hawaii.edu/wp-content/uploads/Memo-%E2%80%93-Approval-to-Hire-Lecturer-by-Exception-15-or-more-TEs.pdf))
- Approval to Hire by Exception ([Below MQ](https://www.kapiolani.hawaii.edu/wp-content/uploads/Memo-%E2%80%93-Approval-to-Hire-Lecturer-by-Exception-Below-MQ.pdf))

AP 9.560:<https://www.hawaii.edu/policy/archives/apm/pers/a9560.pdf>

Exception (15 TEs or more)

Lecturers are temporary, part-time employees:

*"Lecturers should not, as a general concept, be hired to teach a full instructional load equivalent of regular faculty i.e. 15 credit hours for Community Colleges and 12 credit hours on four-year campuses per semester within the University system since lecturers are hired to meet temporary, part-time requirements."* 

AP 9.560:<https://www.hawaii.edu/policy/archives/apm/pers/a9560.pdf>

## Approval to Hire by Exception (15 TEs or more)

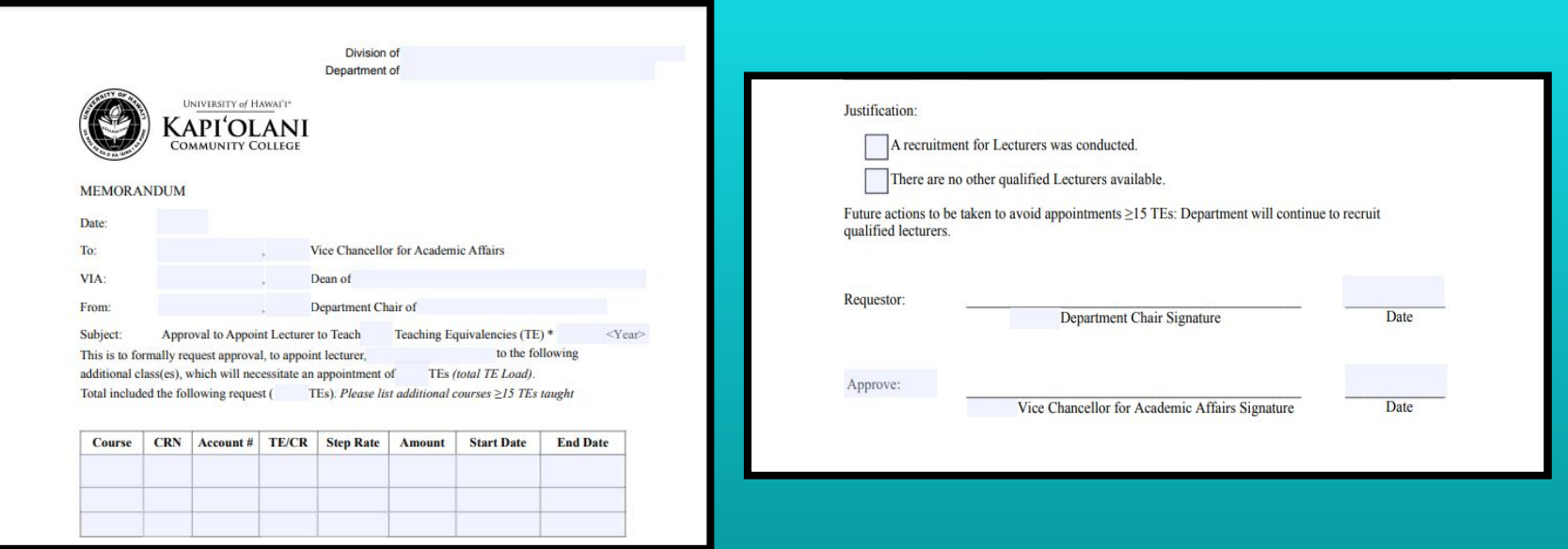

Approval to Hire Memo [15 TEs or More] [\(Click here\)](https://www.kapiolani.hawaii.edu/wp-content/uploads/Memo-%E2%80%93-Approval-to-Hire-Lecturer-by-Exception-15-or-more-TEs.pdf)

Exception (Below MQ)

### Below MQ:

*"Minimum Qualifications have been designed to cover those disciplines which are known or presumed to cover the needs for community college faculty. These MQ listings do not need to be applied to personnel teaching non-credit courses unless those courses are to be considered for inclusion/conversion into certificate and degree programs. New disciplines may arise over time and unique situations may occur on a given campus that do not fit in well with these guidelines."* 

Link to OVPCC:<https://uhcc.hawaii.edu/ovpcc/administrative/hr/faculty/mqs>

# Approval to Hire by Exception (below MQ)

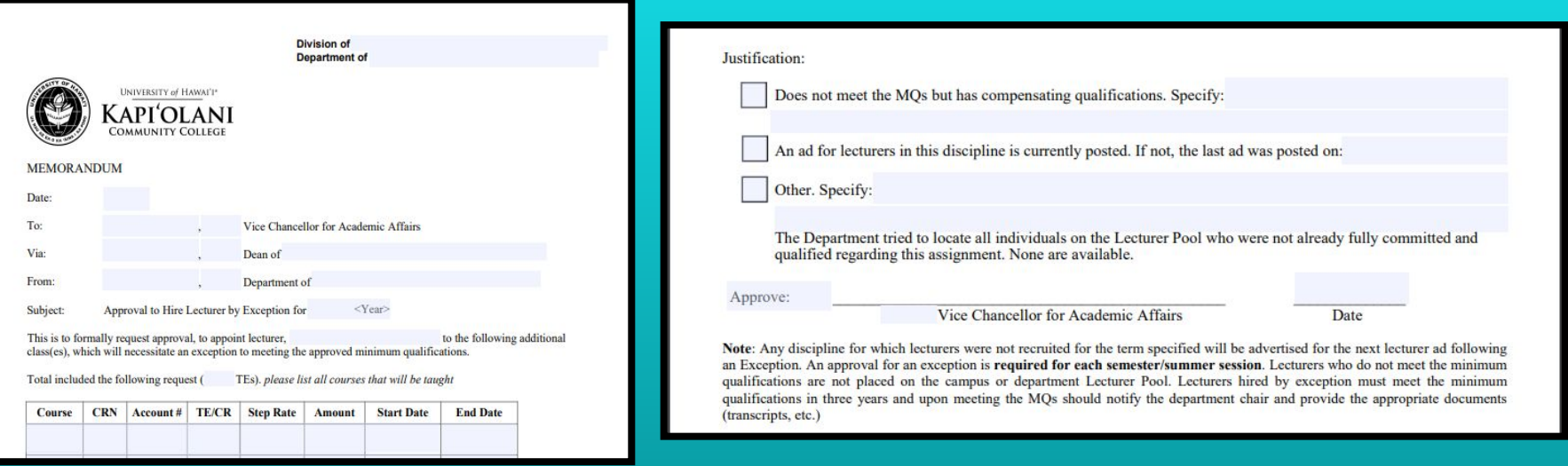

Approval to Hire by Exception Memo [\(Click here\)](https://www.kapiolani.hawaii.edu/wp-content/uploads/Memo-%E2%80%93-Approval-to-Hire-Lecturer-by-Exception-Below-MQ.pdf)

**NOTE:** *Send a copy to the Lecturer so they know they were hired by exception.*

## Lecturers with Outside Employment

Per [AP 9.560:](https://www.hawaii.edu/policy/archives/apm/pers/a9560.pdf)

- If employed full-time elsewhere (other than UH employment)
- Scheduled to teach no more than 6 TEs per semester or 9 TEs during the academic year
	- Includes all workload in the UH System

Retiree Lecturer

Retirees should be scheduled for less than 0.5 FTE or less than 8TEs so that their pension may continue without interruption

- [ERS-209 form](https://www.hawaii.edu/ohr/documents/2037) required to be completed:
	- If continuing to teach from Fall to Spring, retiree would not need to complete and re-submit.
	- Form needs to be completed if there is a break in employment

## Graduate Assistant as Lecturer

Graduate Assistants' (teaching) appointment must be approved by Grad Division (via **[GA Workload](https://hawaii.kualibuild.com/app/builder/#/app/5ede9b23b1aaf2001db4b9ae/run) [Approval](https://hawaii.kualibuild.com/app/builder/#/app/5ede9b23b1aaf2001db4b9ae/run)**) before an offer is made

**•** See **[L1 GA pay rates](http://go.hawaii.edu/PmM)** for reference.

Hiring a Lecturer Paperwork Tracking System

Lecturer Paperwork Tracking System

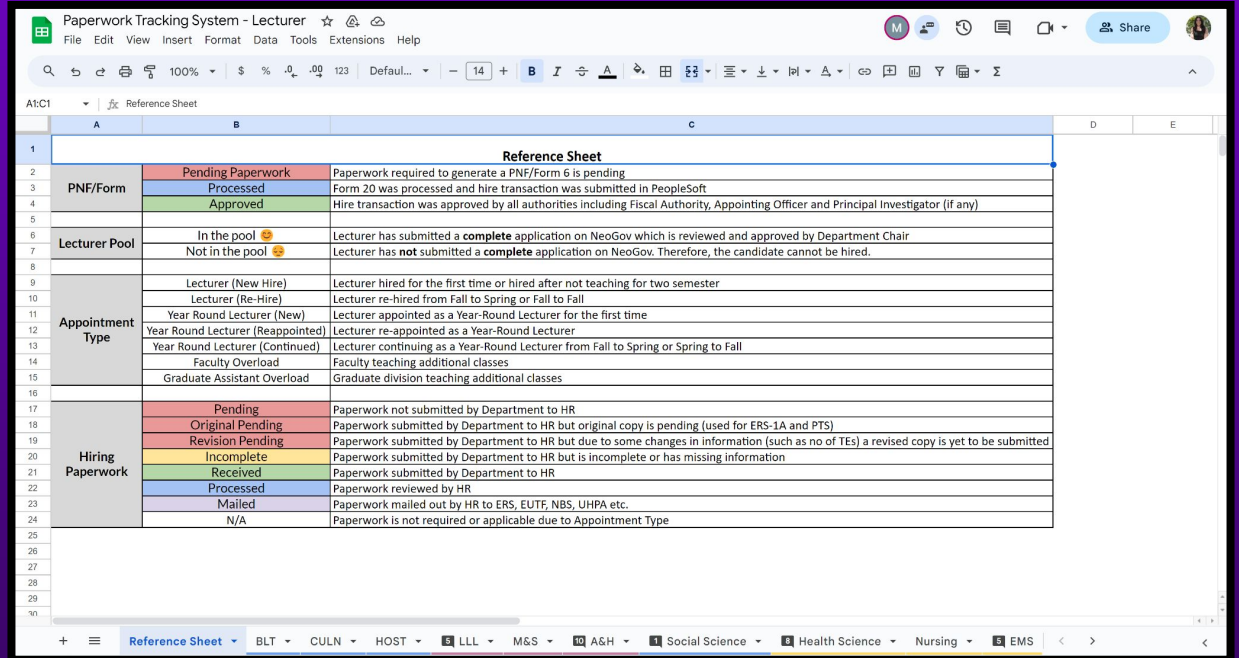

<sup>122</sup> Lecturer Paperwork Tracking System [\(Click here](https://docs.google.com/spreadsheets/d/1bzpiRwOtQko2xBGs0Rv_0n4sJPChPnccLyBcVPTaNVg/edit#gid=728923662))

# Paperwork Tracking

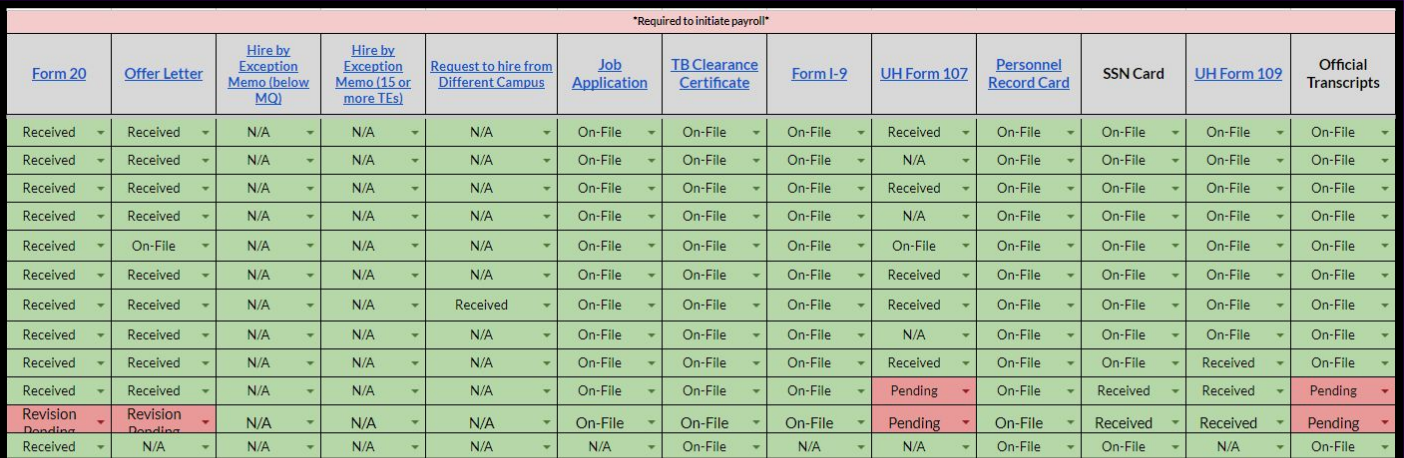

Lecturer Hire Paperwork - Required to Initiate Payroll

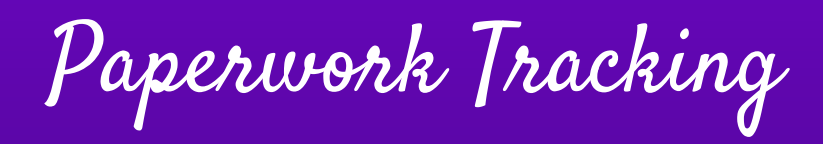

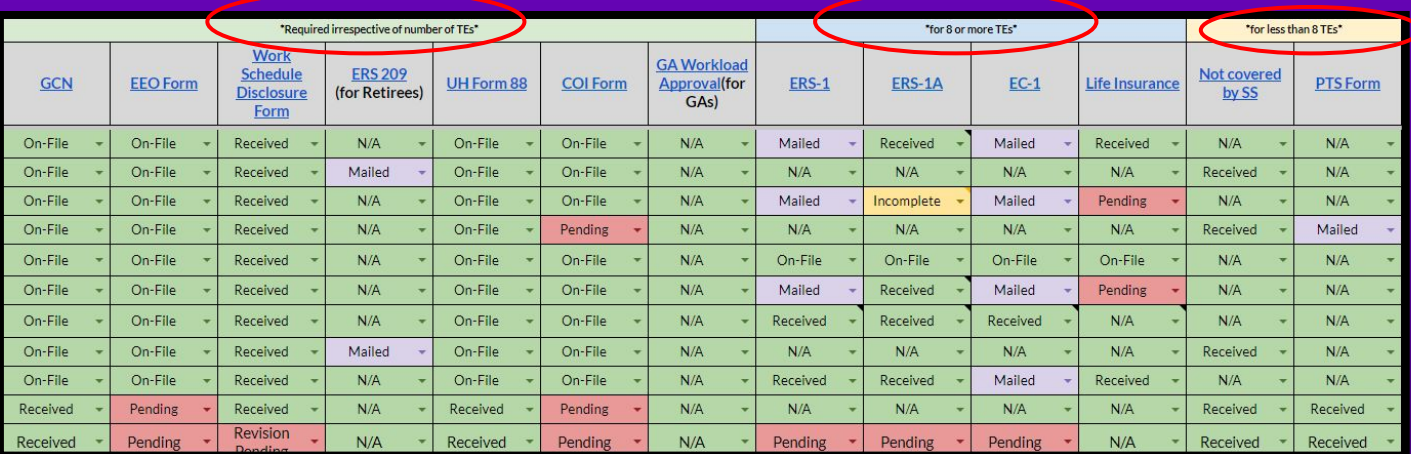

Paperwork Required depending on the Range of TEs Assigned

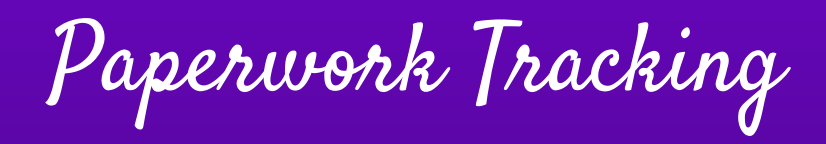

University of Hawai'i<sup>®</sup> System Title IX and The Office of Institutional Equity

CASE MANAGEMENT SYSTEM RESOURCES &

 $Q$ Report to UH 2 Get Help & Support - Learn More -**Climate Survey -**Policies & Procedures - Training -

 $\spadesuit$   $\rightarrow$  Training  $\rightarrow$  Online Training - Employees

#### **Training Training Overview**

#### **Online Training - Employees**

Request Live Training by OIE

**Online Training - Employees** 

**Title IX Training** 

Workplace Non-Violence Training Vector Solutions Online Training Resources

Vector Online Training Employee FAQs

#### Online Title IX Training -Students

**Title IX Training Archive** 

**Employee Training FAQs below** 

#### **Title IX Training**

#### Click here to access Preventing Harassment & Discrimination for Employees <a>

Athletics staff, volunteers, and other non-UH users will access the training using this link: Vector Online Training Guest Site a. Please contact your HR representative, campus Title IX Coordinator, or Administrator for assistance and clarification.

#### **Duration:** Approximately 3 hours.

Description: This course prepares faculty and staff to cultivate and maintain a workplace culture resistant to discrimination, harassment and retaliation. Faculty and staff will be equipped with the information and skills that promote intervention, empathy, and allyship. This course includes a section specific to requirements under Title IX and the Clery Act.

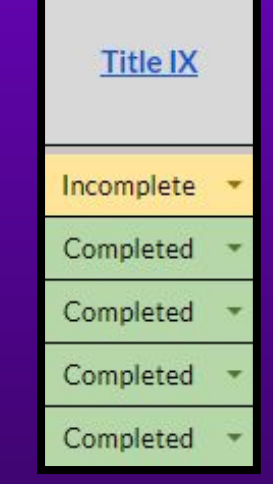

Title IX Training ([Click Here](https://www.hawaii.edu/titleix/training/online-training-employees/))

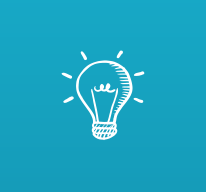

# Let's Practice: Assigning Paperwork via Google Form

Assigning Paperwork

**Scenario** 

We are hiring candidate, Chris P. Bacon, for a lecturer position in the Spring 2024 Semester.

- **•** Candidate:
	- Is a semester based employee
	- **HAS** previously taught at Kapi'olani CC in Fall 2023
	- Taught **6 TEs** in Fall 2023
	- Teaching **9 TEs** in Spring 2024

Link: [Hiring Paperwork Google Form](https://docs.google.com/forms/d/e/1FAIpQLSfOPEVO5aKcABxM3HVsZL_-fdNGrGRZQbemvcbM3fxUcaV69Q/viewform)

Assigning Paperwork

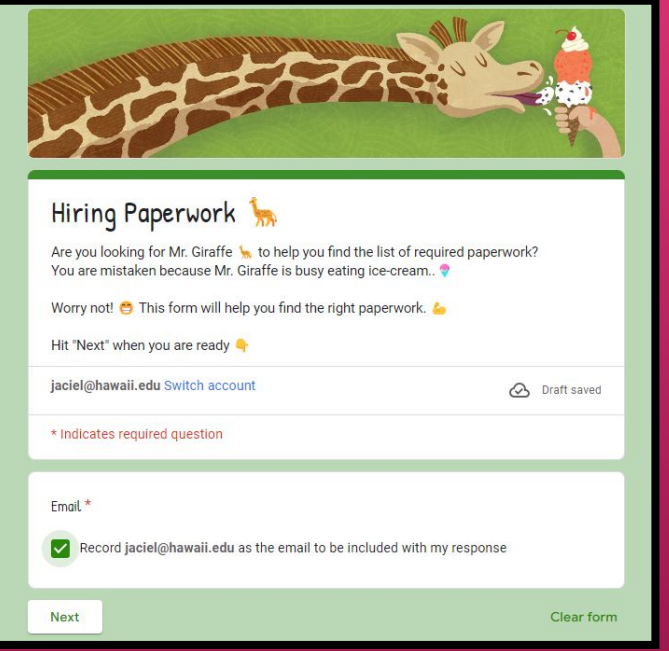

Check the box to record your responses. The contract of the contract of the contract of the contract of the contract of the contract of the contract of the contract of the contract of the contract of the contract of the co

# Assigning Paperwork

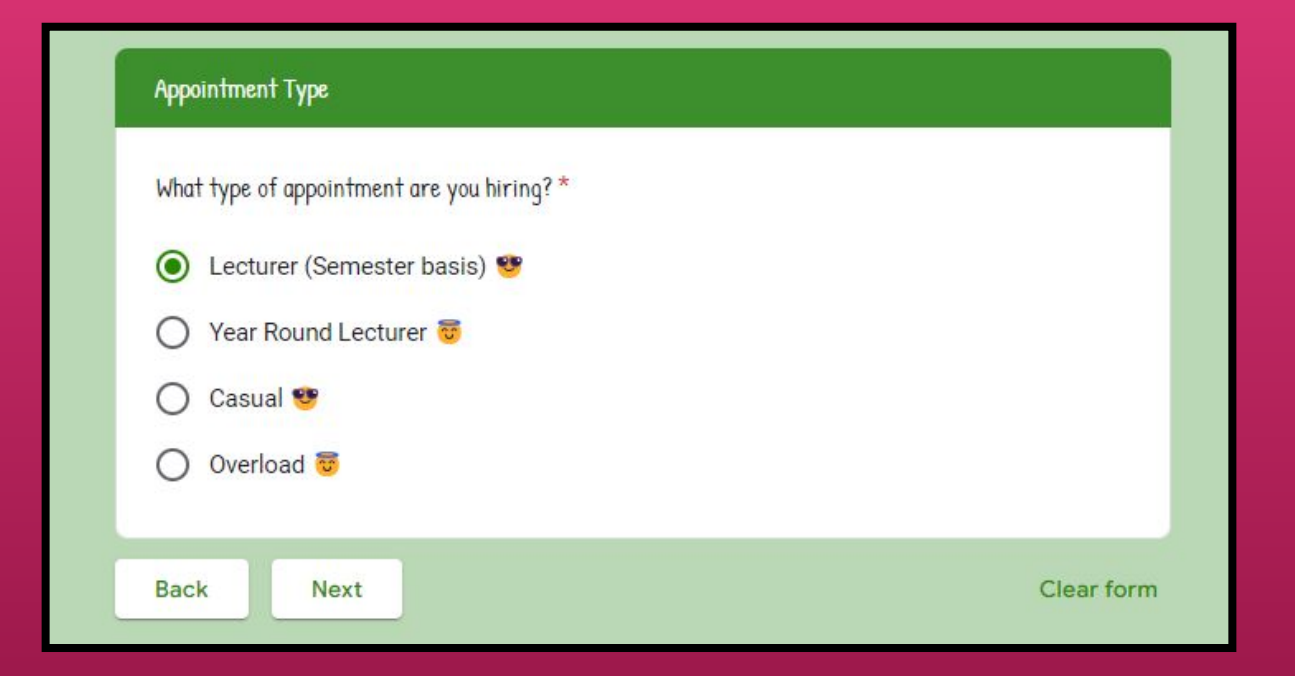

Select the appropriate appointment type.

Assigning Paperwork

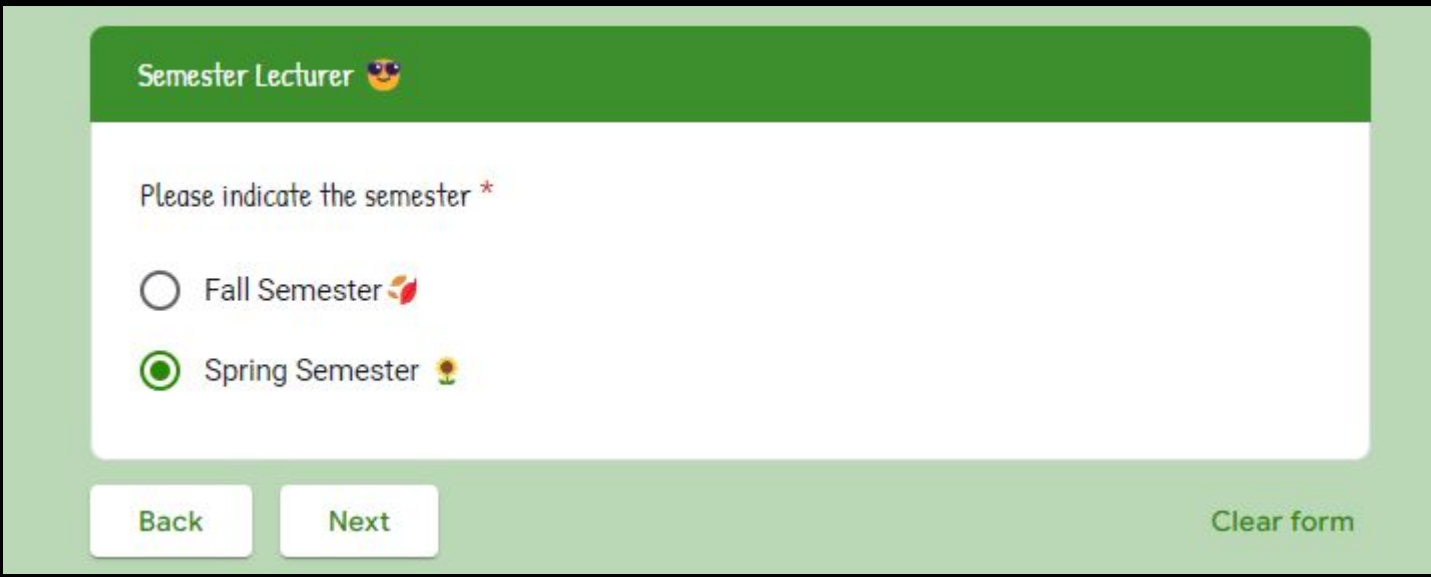

130 Select the appropriate semester

Assigning Paperwork

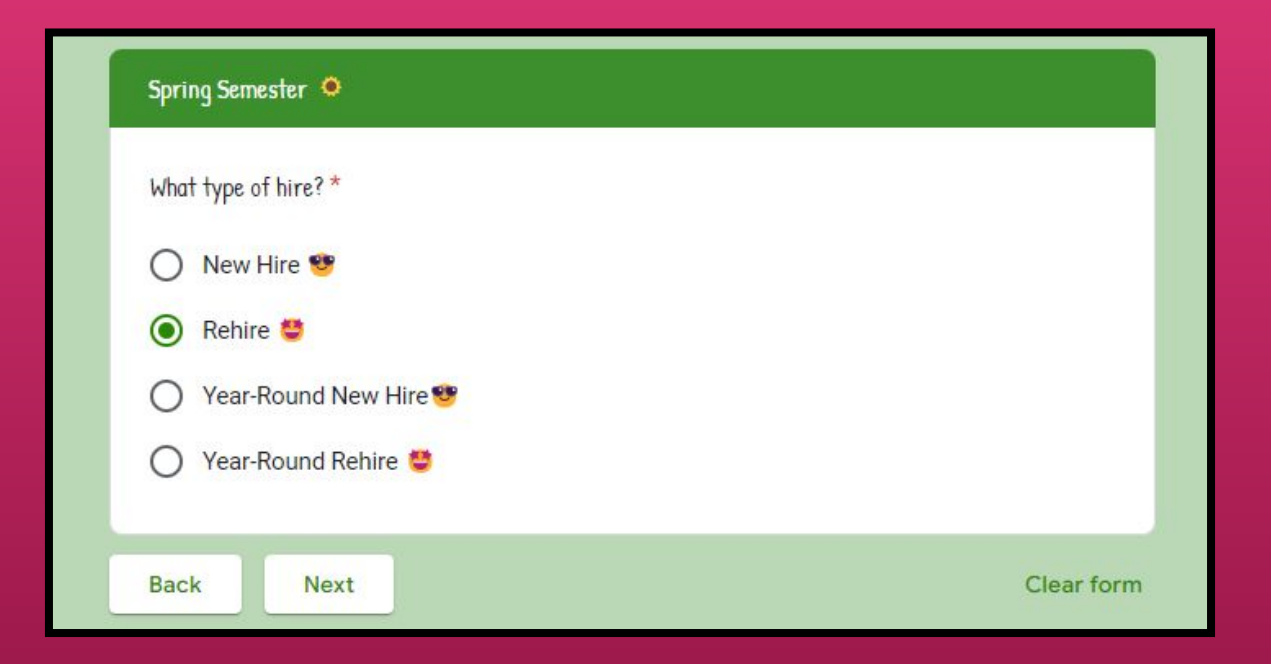

### 131 Select the type of hire that is a set of the selection of the set of the set of the set of the set of the set of the set of the set of the set of the set of the set of the set of the set of the set of the set of the se

# Assigning Paperwork

#### Spring Rehire

#### What type of rehire is this? \*

No change in TE range (less than 8 TEs to less than 8 TEs OR 8 or more TEs to 8 or more TEs) from Fall to Spring  $\odot$ Increase in TEs (from less than 8 TEs to 8 or more TEs) from Fall to Spring Decrease in TEs (from 8 or more TEs to less than 8 TEs) from Fall to Spring From Spring (prior academic year) to Spring (current academic year) teaching less O than 8 TEs From Spring (prior academic year) to Spring (current academic year) teaching 8 or O more TEs **Back Next** Clear form

### **132** Select the type of rehire

# Assigning Paperwork

#### Increase in TEs (from less than 8 TEs to 8 or more TEs) from Fall to Spring 4

- $\sim$ Form 20
- Offer Letter  $\bullet$
- Work Schedule Disclosure Form  $\blacksquare$
- $\bullet$ Form FC-1
- $\ddot{\phantom{a}}$  $ERS - 1 Form$
- $\bullet$ ERS-1A Form (Originial Required)
- $\bullet$ Life Insurance Beneficiary Form

**Next** 

 $\ddot{\phantom{a}}$ Request to hire from home campus (if joint appointment)

Note: This is for information purposes only and should not be printed to be submitted to HR. You are still required to print checklist from Ohana and submit along with Hiring Paperwork.

For manual way to complete the hiring paperwork: Download the entire checklist from 'Ohana at ohana.kapiolani.hawaii.edu/docs/lecturer-hire/

#### OR

**Back** 

For easier and faster way to complete the hiring paperwork, go to NeoGov Onboard and assign the checklist: onboard.neogov.com (Reference Guide: https://ohana.kapiolani.hawaii.edu/wp-content/uploads/bpattachments/1814/NeoGov-Onboarding-Cheat-Sheet.pdf)

Clear form

The form will then generate the list of forms needed for the lecturer.  $\frac{133}{133}$ 

Assigning Paperwork

- Form 20 ٠
- Offer Letter  $\bullet$
- Work Schedule Disclosure Form  $\blacksquare$
- Form EC-1  $\bullet$

 $\bullet$ 

- $ERS 1 Form$  $\blacksquare$
- ERS-1A Form (Originial Required)  $\bullet$
- Life Insurance Beneficiary Form  $\blacksquare$ 
	- Request to hire from home campus (if joint appointment)

These are the forms that Chris P. Bacon would need for his Spring appointment.

Assigning Paperwork

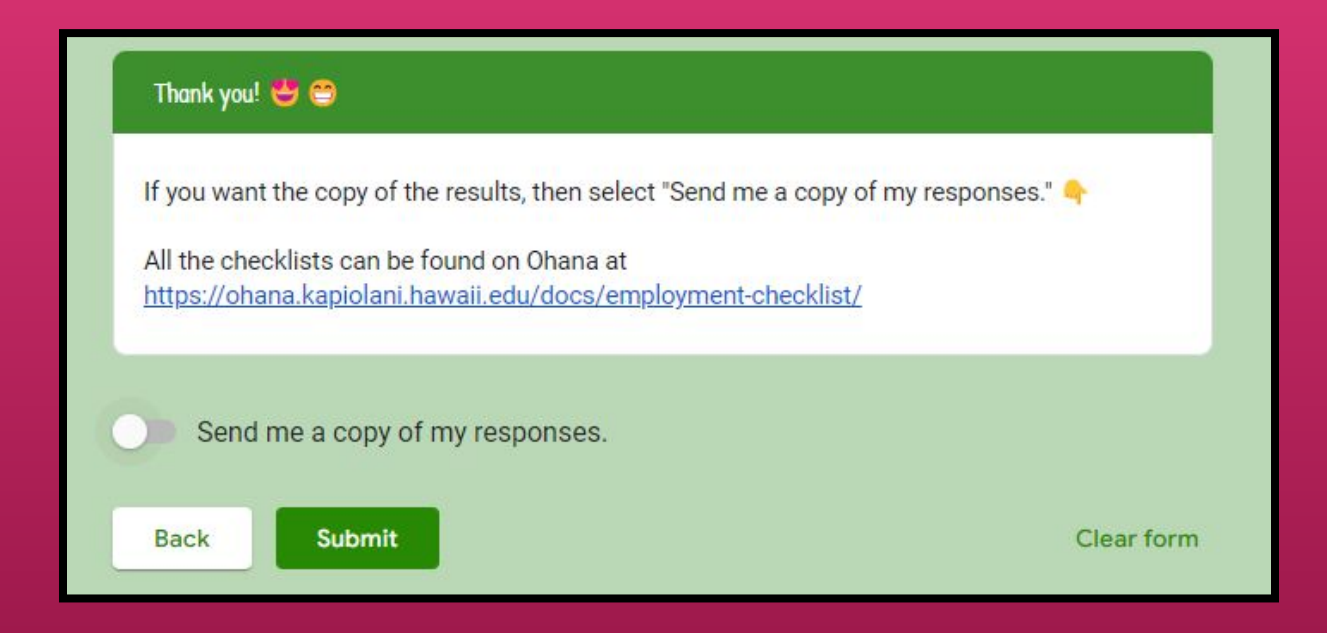

The form will then give you the option to send a copy of your responses to your email.  $\frac{135}{135}$ 

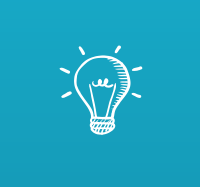

# Let's Practice: Completing Form 20 to Hire

Form 20 to Hire

The Form 20 will be completed and signed in the following order:

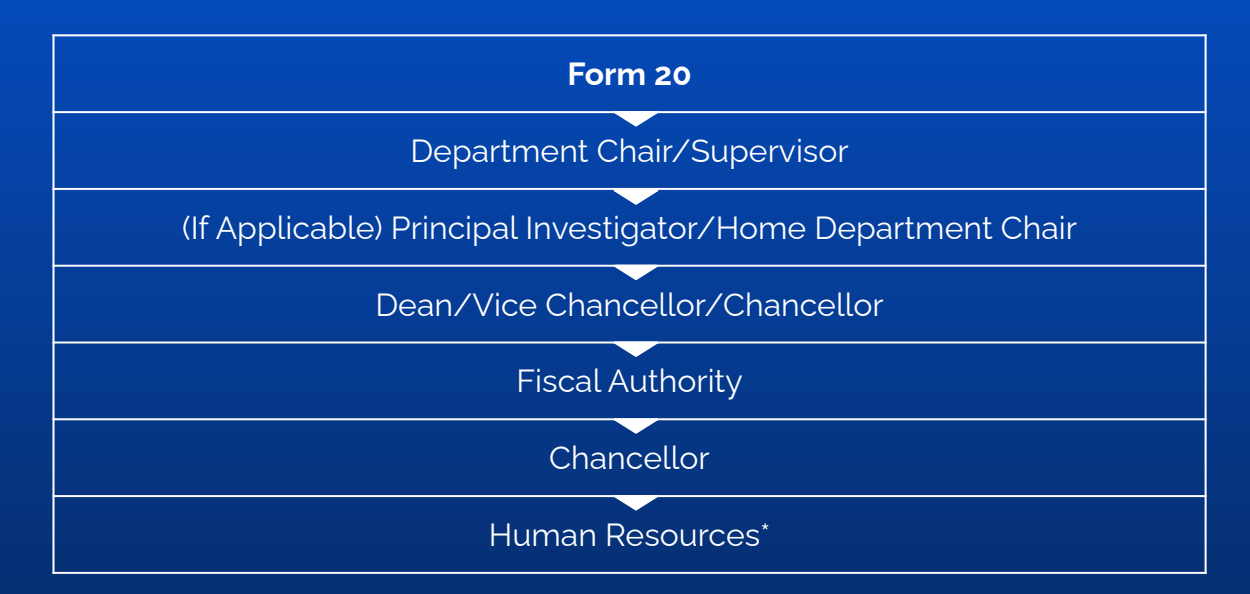

\*PeopleSoft Workflow: PI (If Applicable) > Fiscal Authority > Chancellor

## Form 20 to Hire

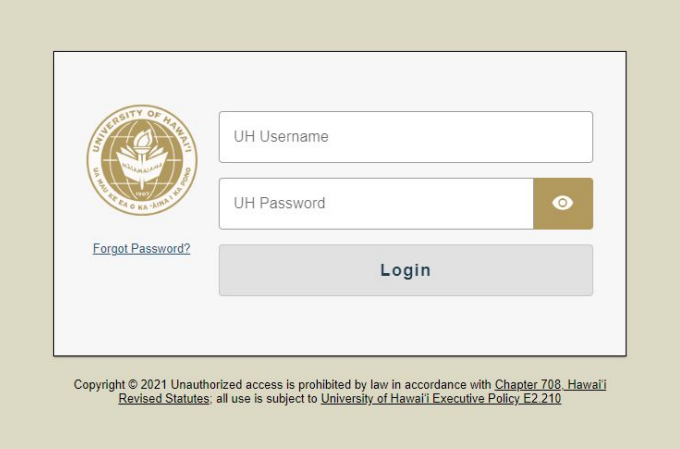

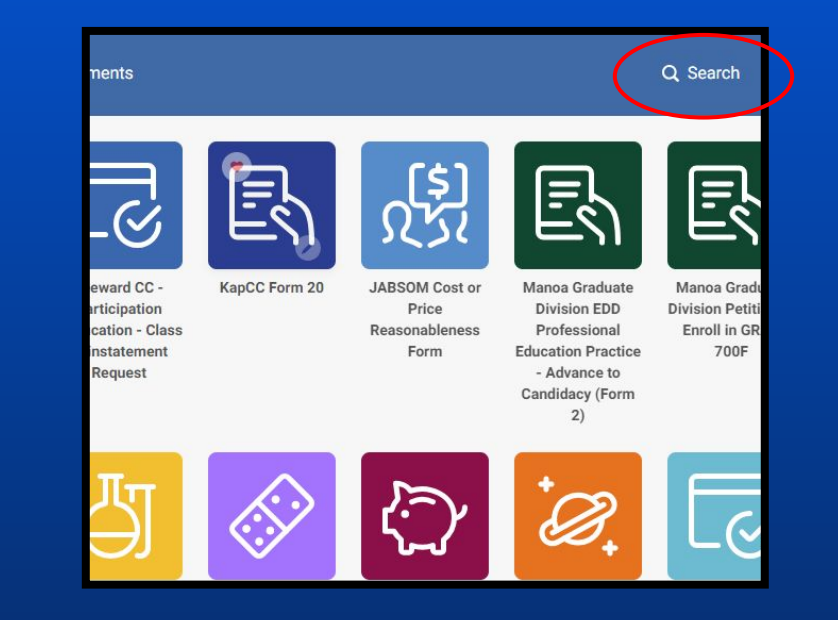

Begin by going to **[Kuali Build Homepage](https://hawaii.kualibuild.com/build/space)** and search for **KapCC Form 20**. Please email [kappcchr@hawaii.edu](mailto:kappcchr@hawaii.edu) if you do no have access to Kuali Build.

## Form 20 to Hire

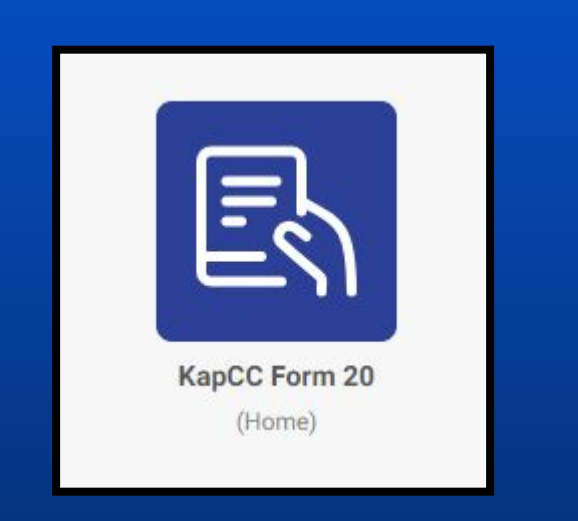

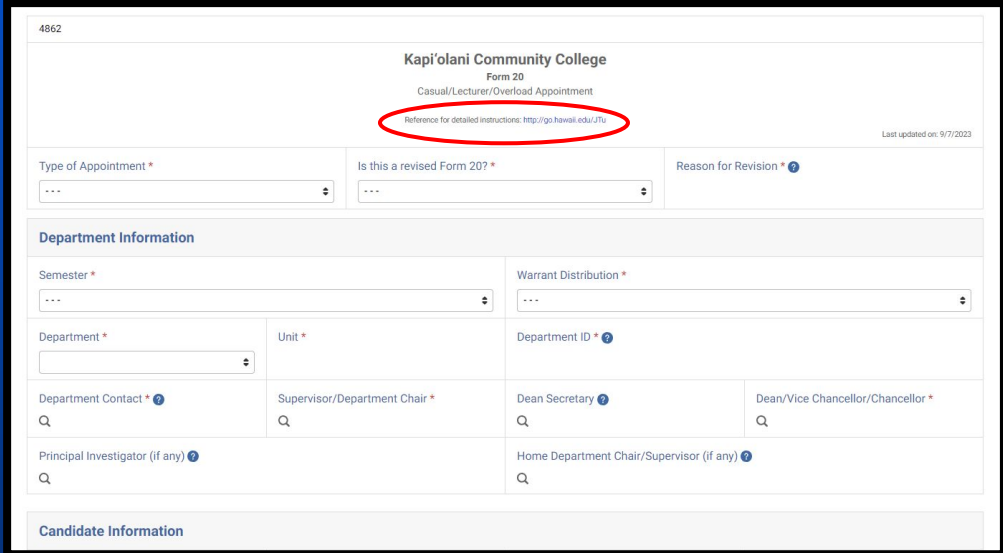

Locate **KapCC Form 20** and click on it to open the app.

You will be directed to this form. Follow the details to complete the form on the following slides.

Form 20 Practice

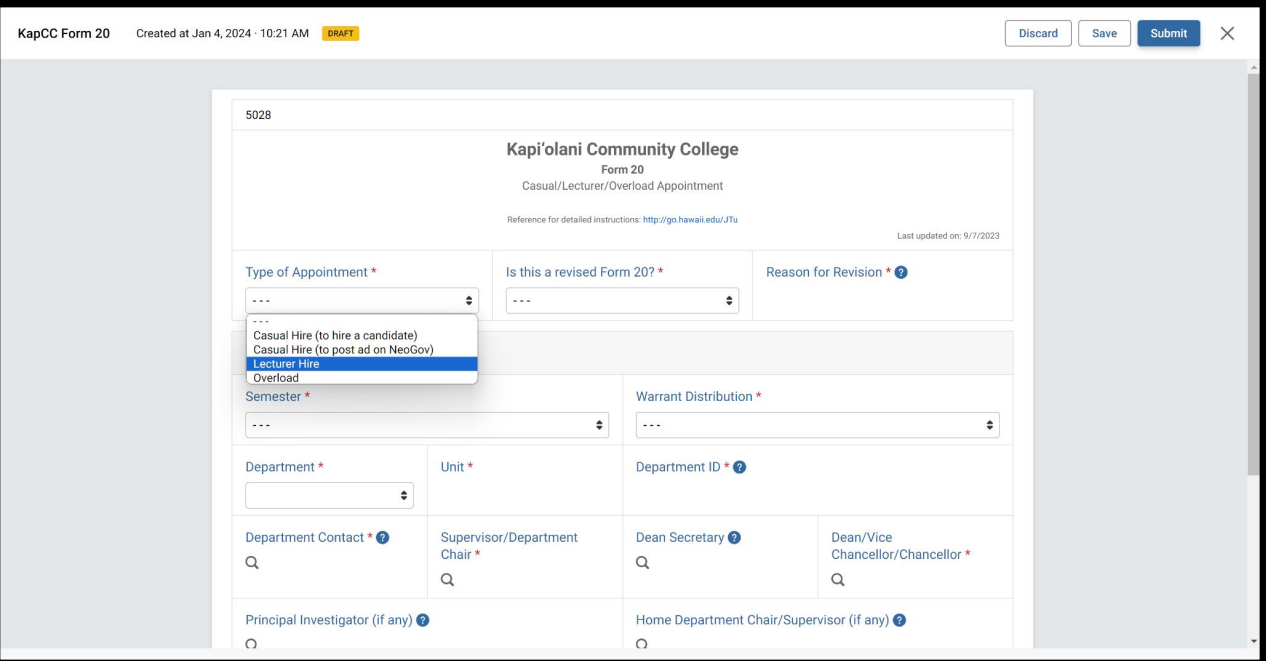

<sup>140</sup> Next choose **Lecturer Hire**

### Form 20 Practice

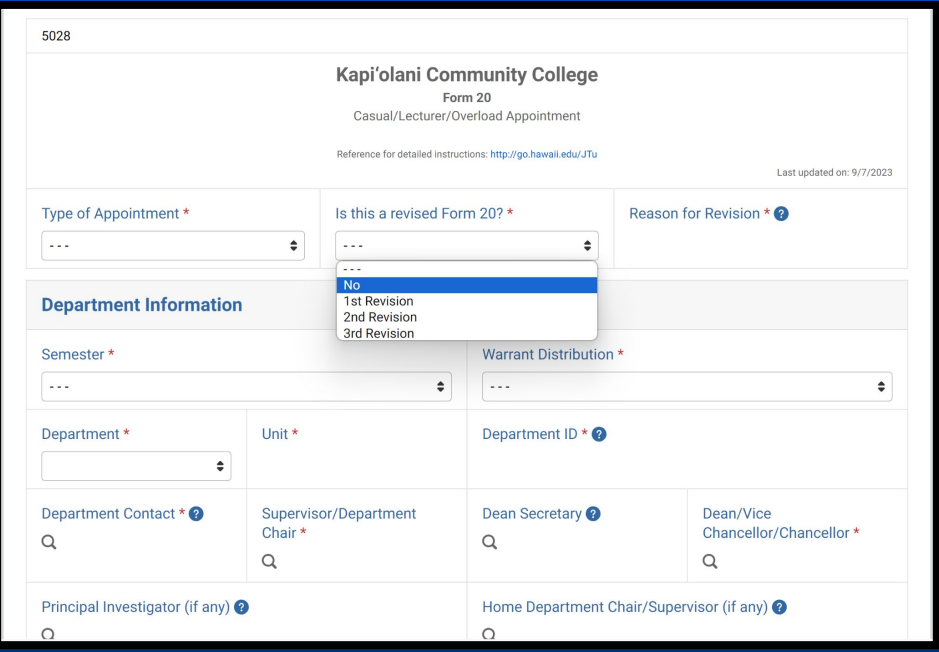

<sup>141</sup> If this is a revision, select which revision. If not, just select **No**

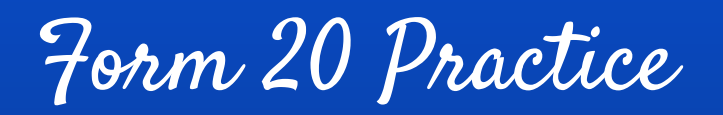

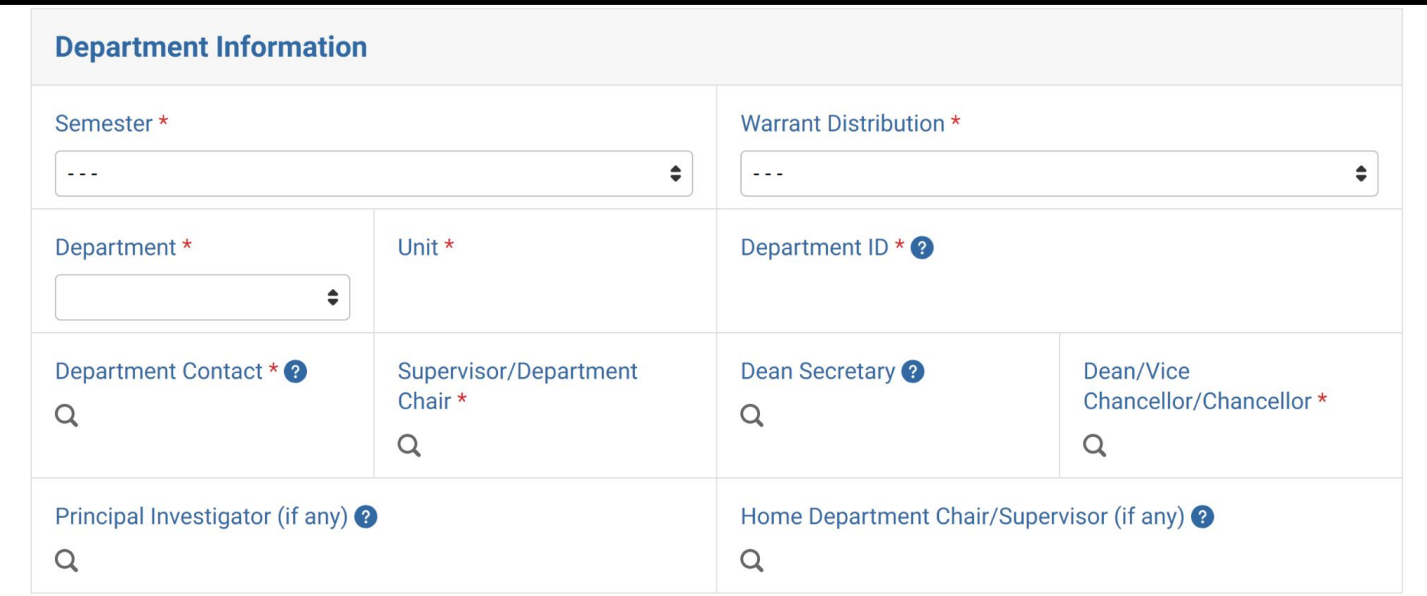

<sup>142</sup> Complete the **Department Information** section with the appropriate information.

## Form 20 Practice

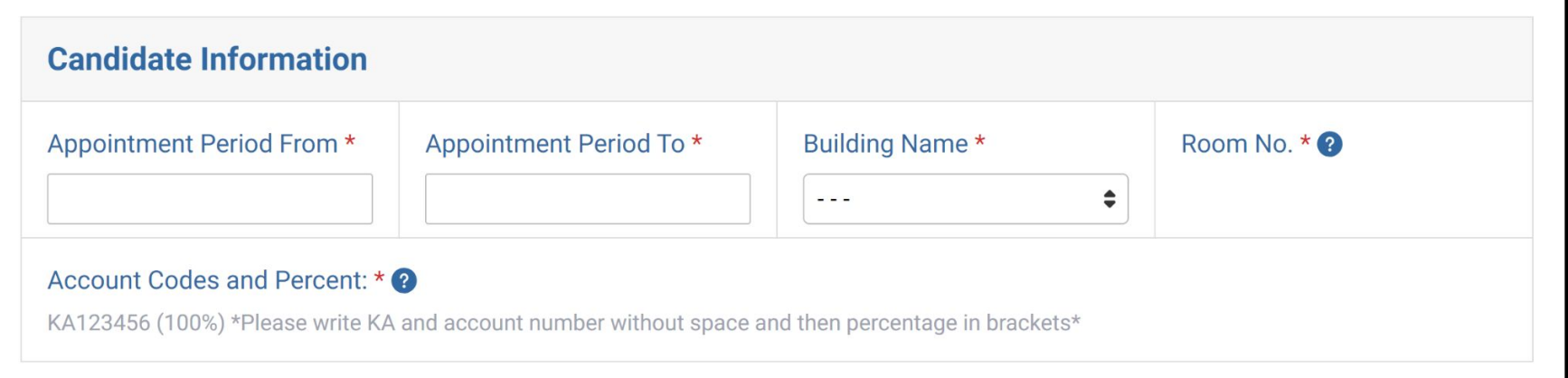

Complete the **Candidate Information** section with the appropriate information. Make sure for **Account Codes** you include the percentage in parentheses.

Form 20 Practice

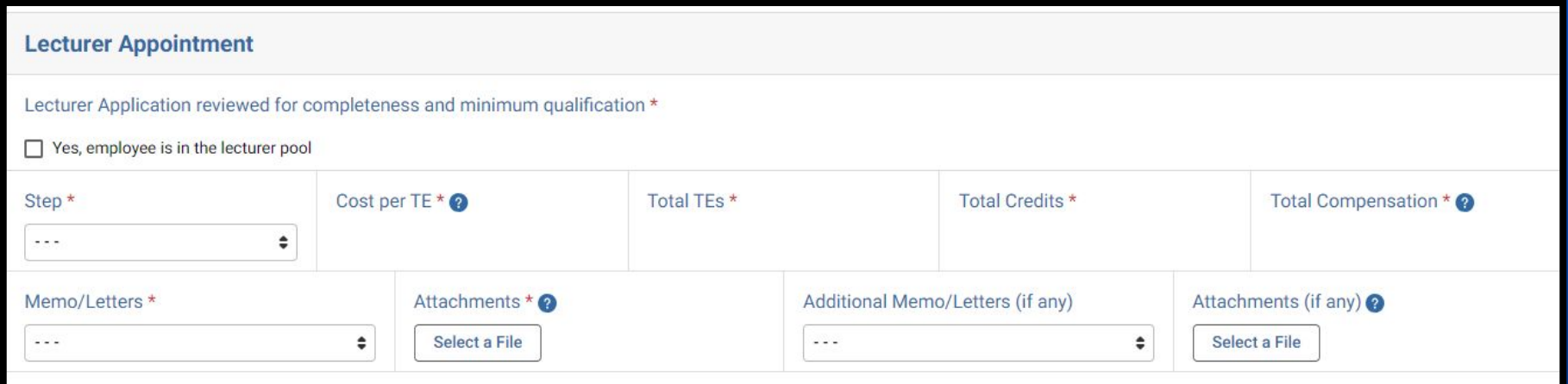

Complete the **Lecturer Appointment** section with the appropriate information. \*Please remember to attach any **necessary documents** needed to this Form 20.
Form 20 Practice

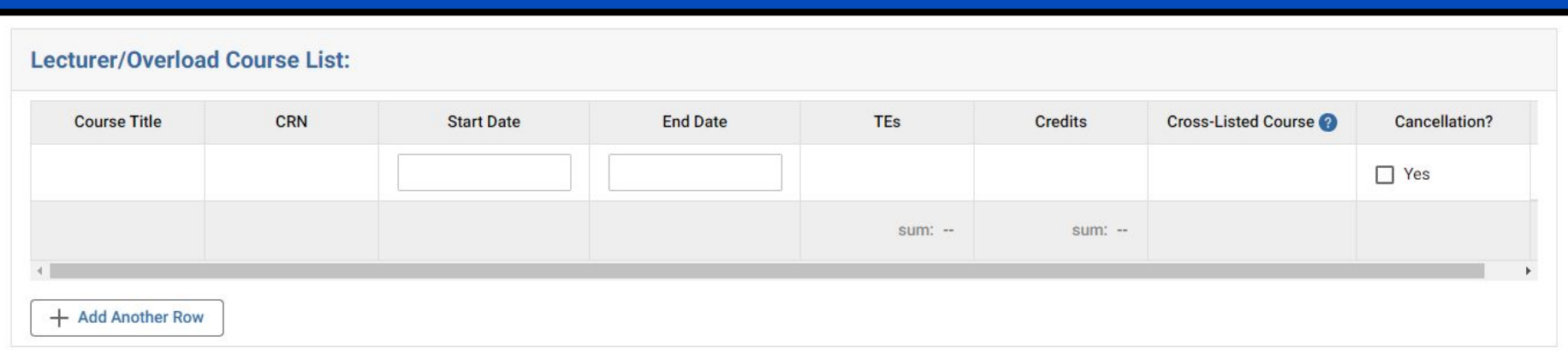

Complete the **Lecturer/Overload Course List** section with the appropriate information.

\*For more than one course, select add another row.

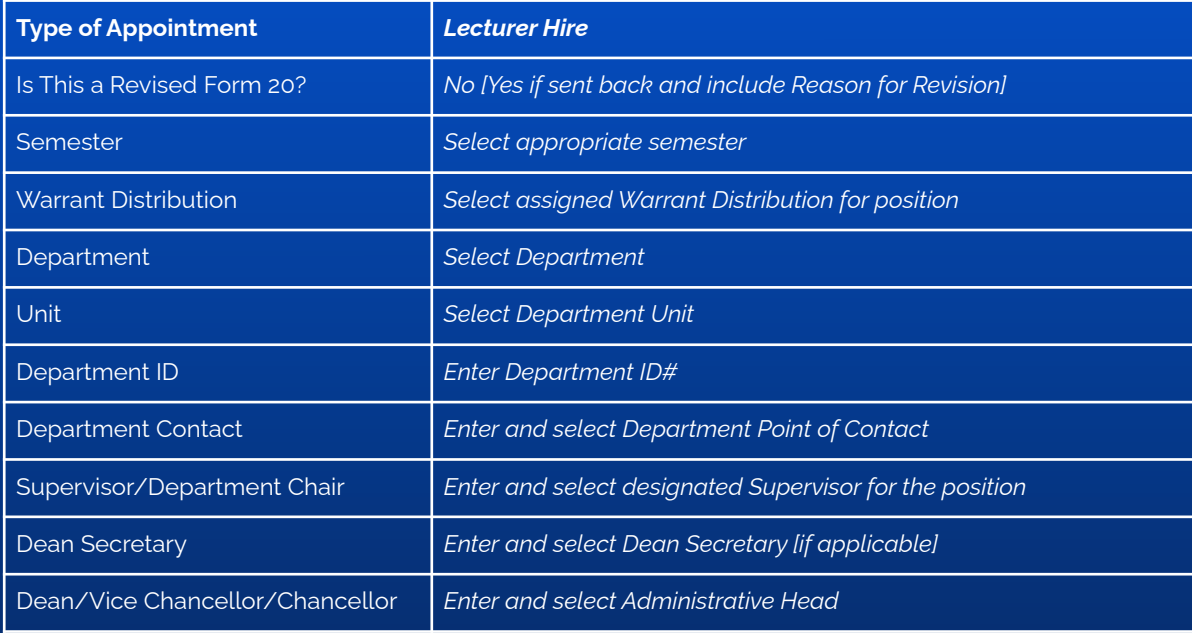

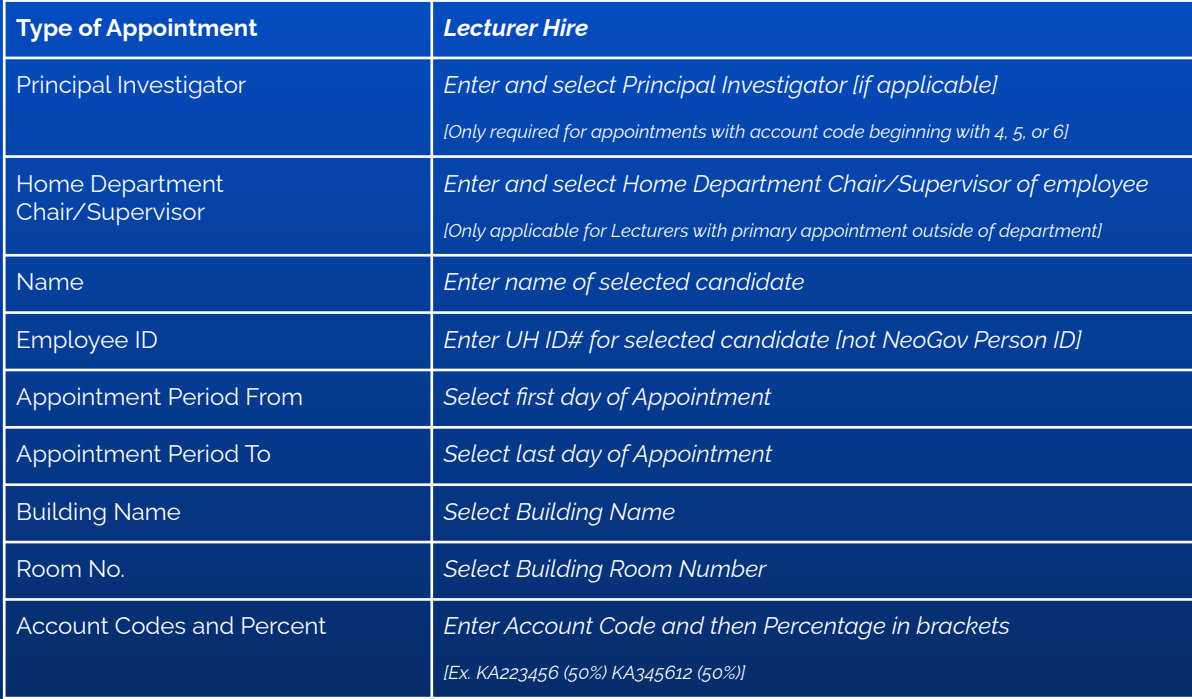

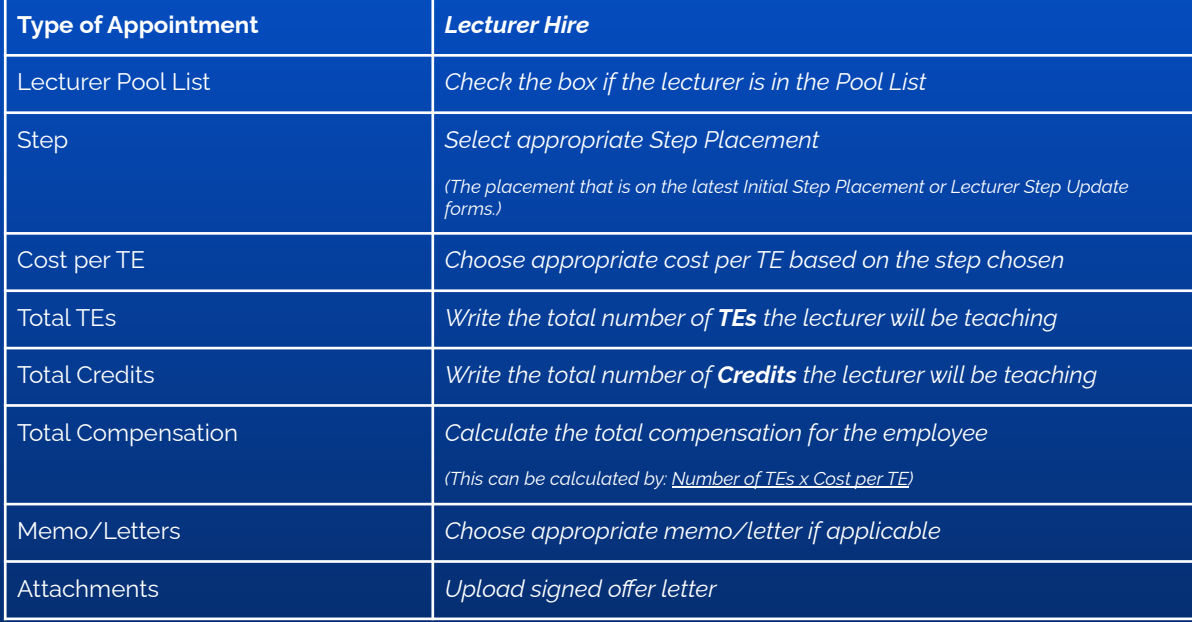

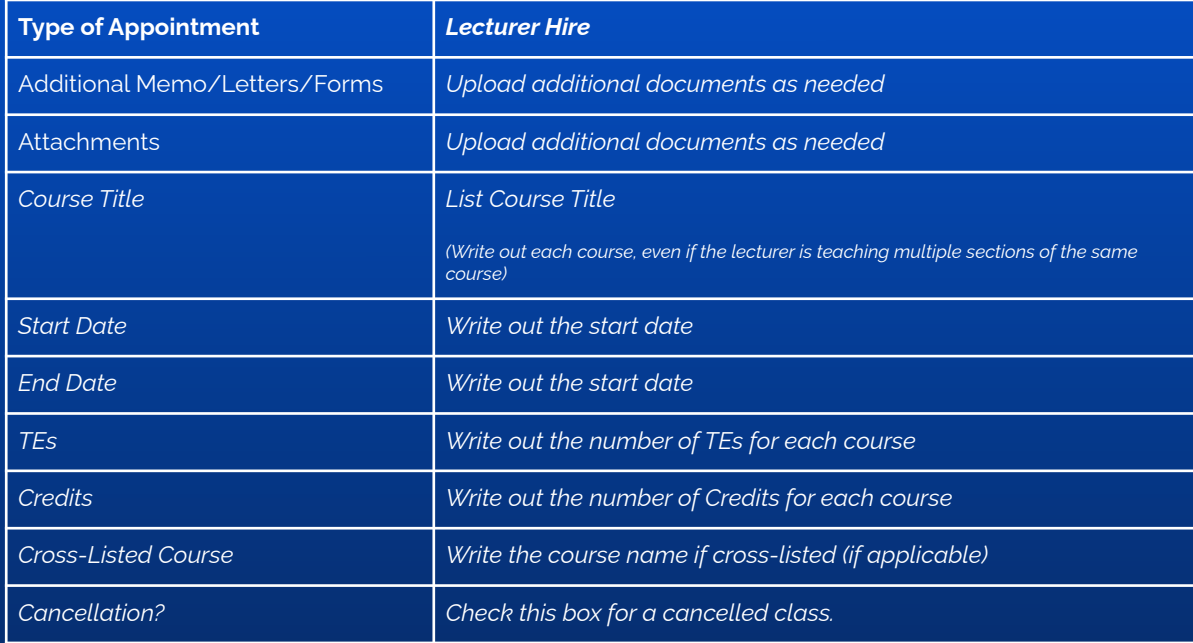

## Form 20 to Hire

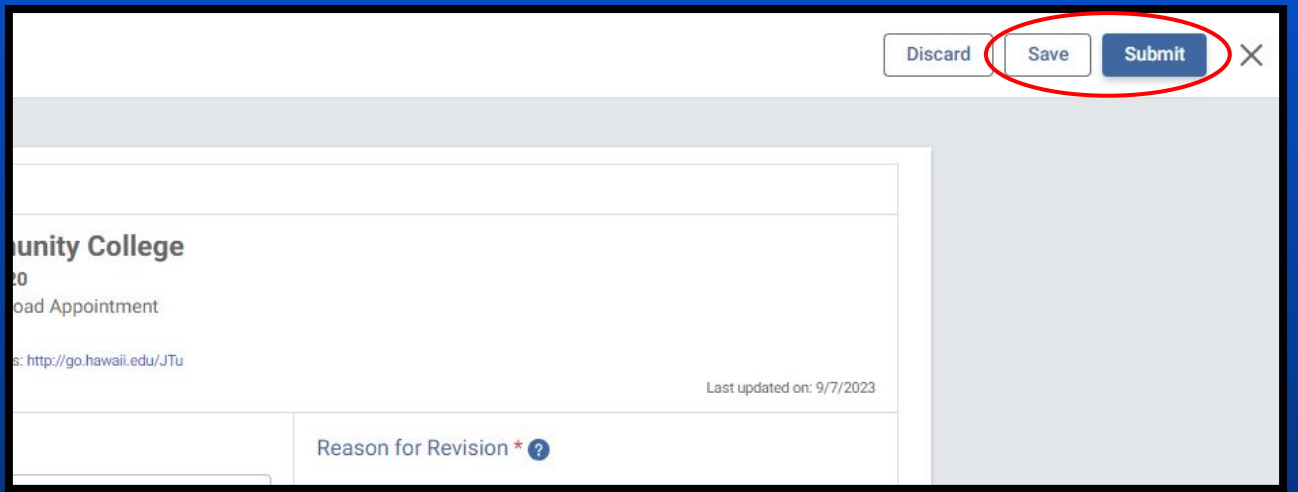

Once all information is filled out, click **Save**, then review all of your information. Once you've reviewed and made sure all information is correct, click **Submit**.

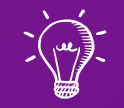

## Part 3 of 3: Onboarding, Offboarding, and Lecturer Step Update

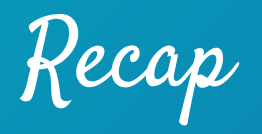

We have so far discussed:

- ✓ Job Advertisements
- ✓ Job Applications
- ✓ Offer Letters
- ✓ Hiring Paperwork
- ✓ Form 20s
- ✓ Paperwork Tracking System

Learning Outcomes

The following topics will be covered regarding the Lecturer Hire process:

- 1. Onboarding
- 2. Lecturer Step Updates
- 3. Viewing & Downloading PNFs and Form 6s
- 4. Managing Changes to Appointment
- 5. Offboarding

### Lecturer Hire

Onboarding

Onboarding Process

Once the Lecturer has accepted and signed the offer letter, the Department POC will complete the **KapCC Form 20** and route for approval:

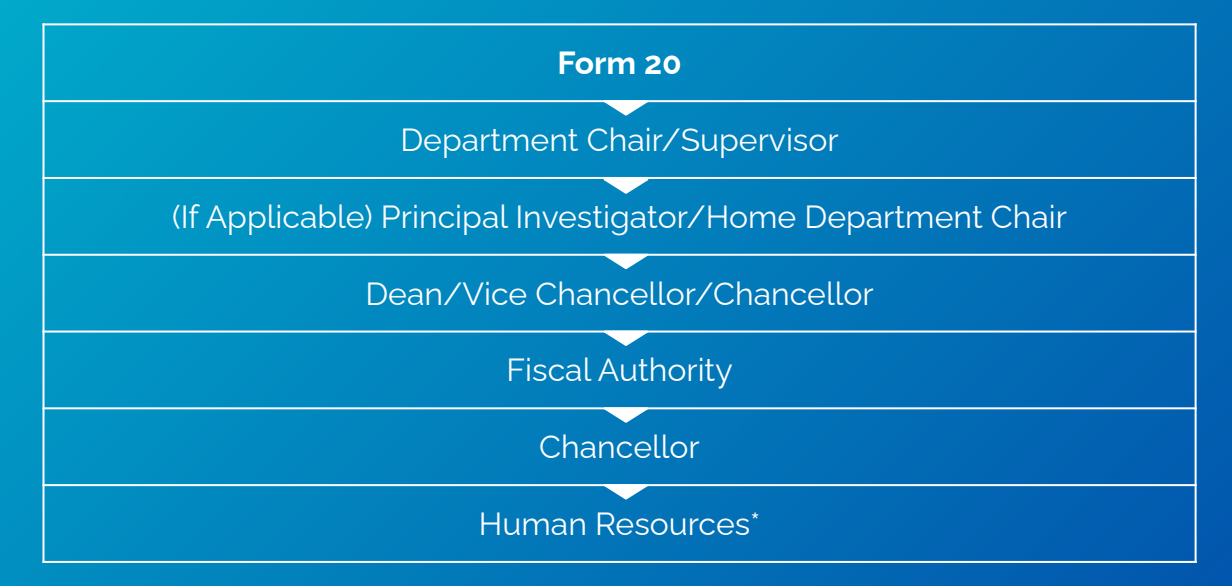

\*PeopleSoft Workflow: PI or Home DC (If Applicable) > Fiscal Authority > Chancellor

# Onboarding Process

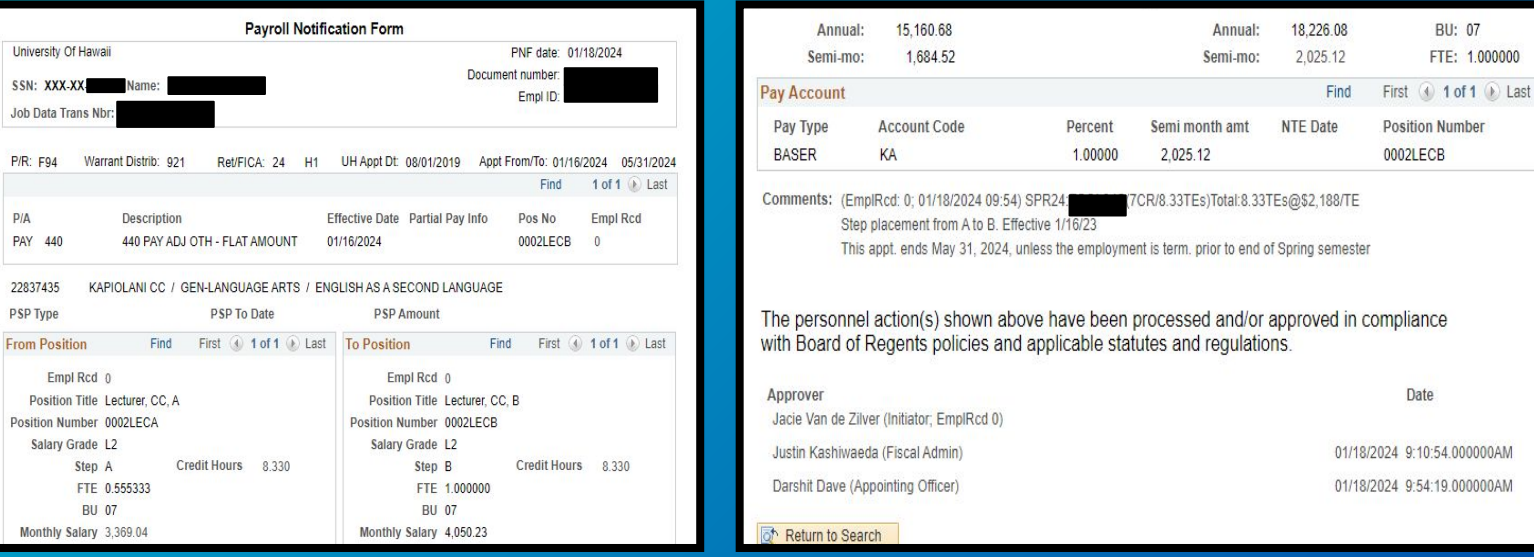

PNF is generated following Chancellor's or Designee's approval. PNF is processed by the Payroll Office.

Onboarding Process

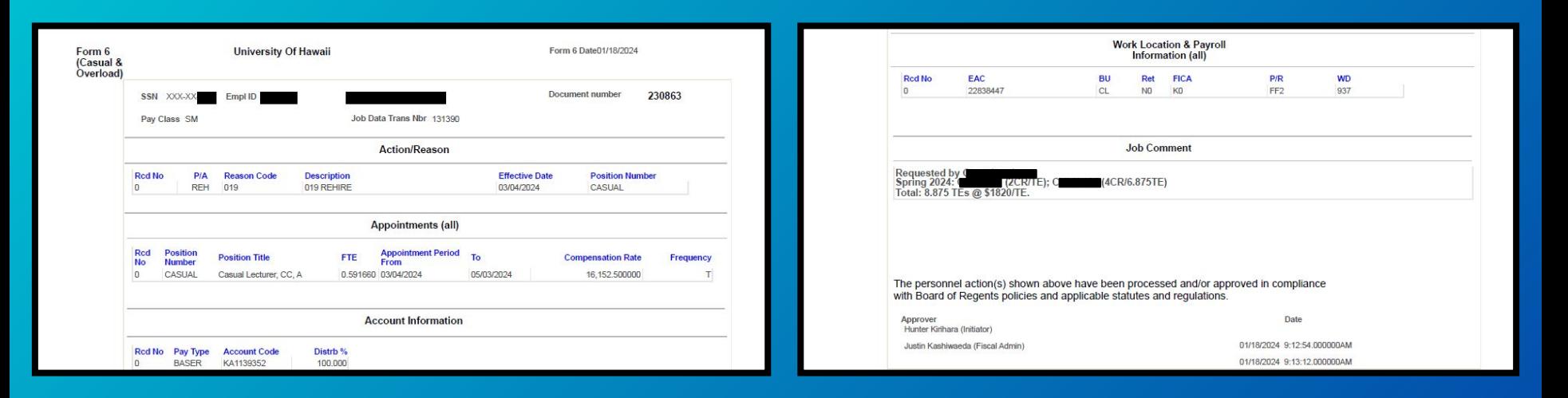

Form 6 is generated after short-term appointments are approved. Form 6 is processed by Business Office.

## Onboarding Process

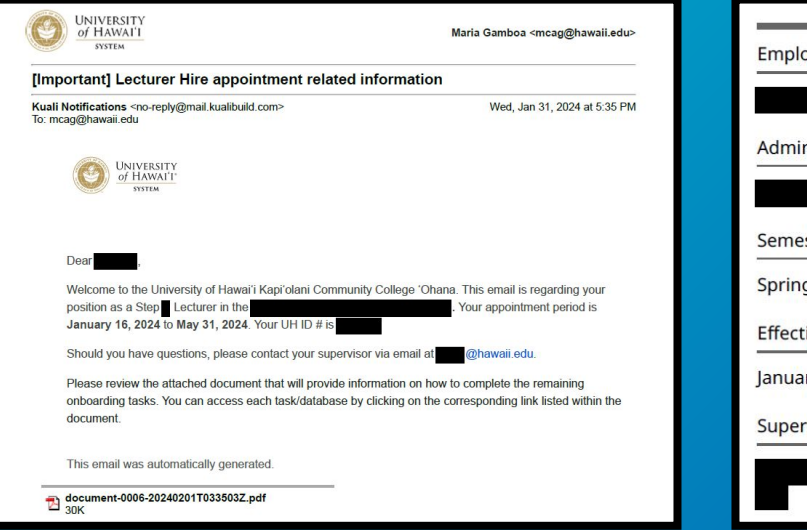

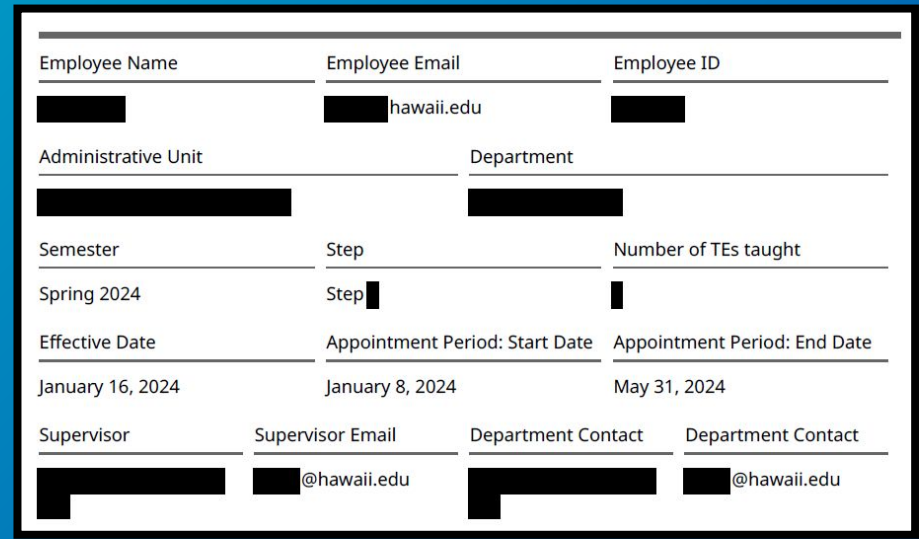

Once the PNF or Form 6 has been approved, a **Welcome Email** will be sent to the employee via KualiBuild.

Onboarding Process

#### **Aloha and Welcome!**

This email is for Lecturers teaching for the Fall/Spring semester.

#### PLEASE READ THIS CAREFULLY!

You are required to check and/or complete the following items on or within the first 5 days of your appointment period (September 1 for Fall; January 16 for Spring).

1. **UH Email Address:** If you do not have an active UH Email address, please go to:

www.hawaii.edu/username/ to either get a UH Username or re-activate your username.

2. Hawaii Information Portal (HIP): Please log in to HIP (hihpsso.hip.hawaii.gov/) and complete the following:

2.a. Enroll in Direct Deposit: 9-digit routing number, Bank Account Number, and Account Type (Checking or Savings). If your direct information is already entered and looks correct, no further changes are needed. If you do not see your information, please enter it.

2.b. Check Tax Information: You will need to enter or update your tax information. It may be at a default status i.e. single and "zero" for tax withholding. For federal tax withholding, you may use IRS Tax Withholding Estimator for your reference.

2.c. Designation of Beneficiary for unpaid wages: Enter in your Beneficiary's Social Security Number, and Beneficiary's Address.

#### 2.d. Note:

2.d.i. If you are continuing from the Fall semester, please double-check the information. 2.d.ii. If you do not have access to HIP, please wait 24 hours to try again before reporting it to the **Department** 

#### 3. To view PNF or Form 6:

3.e. Please login to PeopleSoft (ps.hawaii.edu) > Click on Employee Change Summary to view PNF and/or Form 6 (User Guide).

3.f. Check your appointment, salary information, remarks/comments for a list of courses taught along with Credits/TEs, etc. If you find any discrepancies, please report them to the Department Secretary.

3.g. Important Note: You need a UH virtual private network (VPN) to access PeopleSoft if working outside of UH Campus Network (www.hawaii.edu/its/banner/vpn/). If you are not able to log in, please wait 24 hours and try again.

4. KapCC Employee ID Card (optional): Please complete the Kapiolani Community College ID Card Request Form: https://go.hawaii.edu/2LB. Please allow 2-3 business days before picking up ID.

5. Employee Parking (optional): Please complete the the following link to request for a parking permit: https://go.hawaii.edu/pL2

6. Voluntary Programs (Employee to complete and submit directly to Plan Administrator) 6.h. Lecturers with 8 TEs or more:

6.h.iii. 457 Deferred Compensation Plan (Island Savings Plan): https://go.hawaii.edu/yOz 6.h.iv. Flexible Spending Account (Island Flex): https://go.hawaii.edu/ABS

- 6.i. Lecturers with less than 8 TEs:
- 6.i.v. 403(b) Tax Sheltered Annuity Program: https://go.hawaii.edu/eOv
- 6.i.vi. HI529 (Hawaii College Savings Program): https://go.hawaii.edu/uOv

7. Notices: Acknowledge "General Confidentiality Notice" and "Part-time and Temporary Medical

and Prescription Drug Plan". Link to both: https://go.hawaii.edu/2Lw.

8. Form: Complete "Conflict of Interest Form": https://research.hawaii.edu/orc/kbCOI/

9. Trainings:

9.i. Please complete the UH Information Security Awareness Training (ISAT) Certification: https://go.hawaii.edu/2Lw.

9.k. Please complete Title IX Training: https://go.hawaii.edu/NL2. Please send a copy of the Certificate of Completion to kapcchr@hawaii.edu.

It includes appointment period and items to be completed within 5 days of the start date of the appointment.

# Onboarding Process

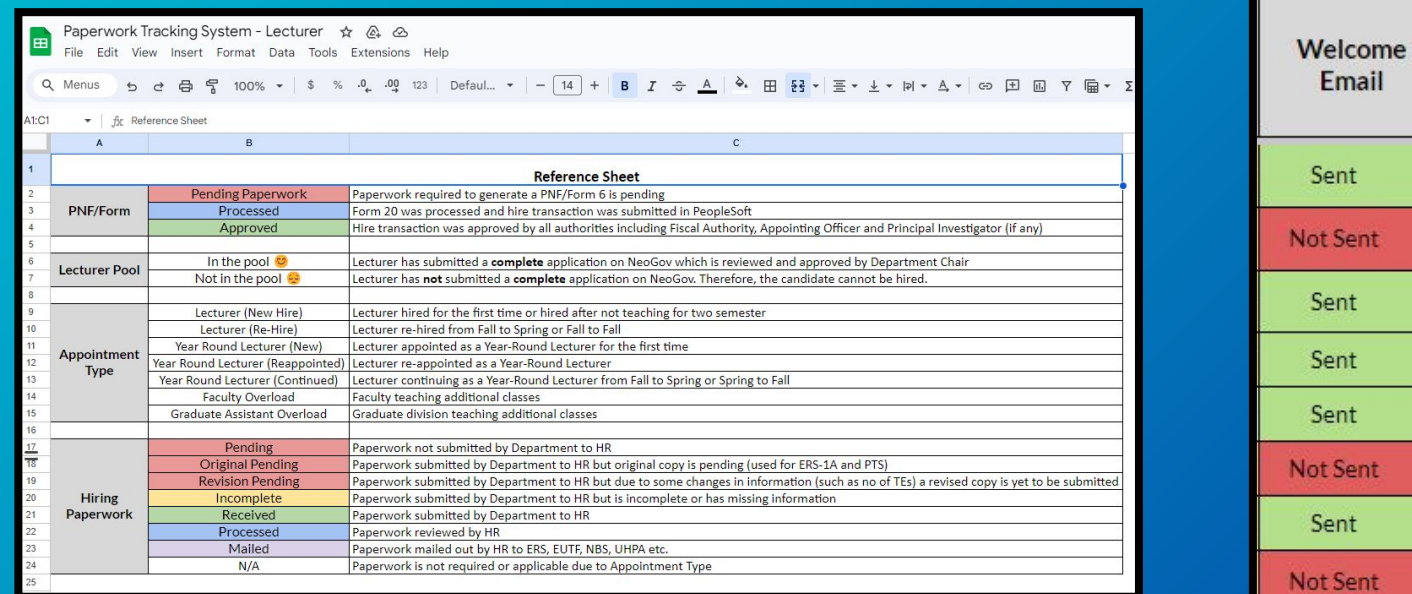

Welcome Email column now added to the **[Paperwork Tracking System](https://docs.google.com/spreadsheets/d/1bzpiRwOtQko2xBGs0Rv_0n4sJPChPnccLyBcVPTaNVg/edit#gid=728923662).**

Onboarding Process

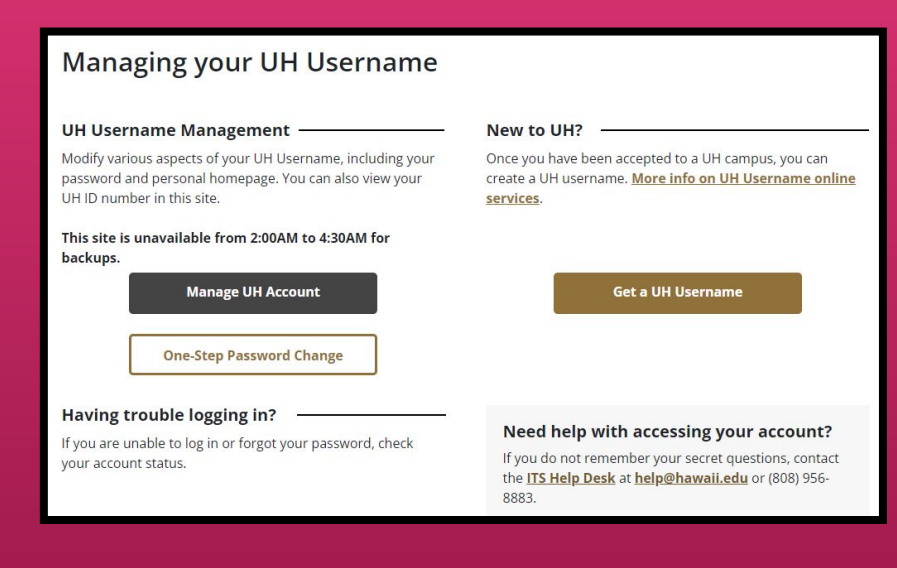

#### **Establish Employee UH Username**

- Various online services, such as Google email, can be accessed through UH username
- Former UH students will have the same username and ID number when they become an employee
- Those who have not been in any type of UH affiliation will need to generate a UH username by clicking the "**Get a UH Username**" button

Establish Employee UH Username and Multi-Factor Authentication (MFA)

Yes (Required for New Hire; Online  $Onlv$ 

No (Returning Lecturers)

## Onboarding Process

#### **UH Login**

#### **What is UH Login?**

UH Login is the new standard web login screen for the University of Hawai'i. Many UH services, such as Google@UH and KFS, already use UH Login, and over time we expect many more online services to use it as well.

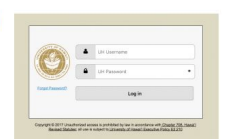

UH Login is a single sign-on (SSO) service, so once you have logged into one UH Login-enabled service, you won't usually need to login to other UH Login-enabled services for a couple hours.

UH Login supports Multi-Factor Authentication (MFA). MFA uses a registered mobile phone, landline, or hard token to provide an added level of protection. With MFA, no one can login using just your UH Username and password, they would also need your registered device. Once you sign up for MFA, you will be prompted for your registered device after providing your usual UH Username and password for any web service using UH Login. You can check the Remember me for 1 day box so that you will not be prompted for your registered device the remainder of the day within the web browser being used.

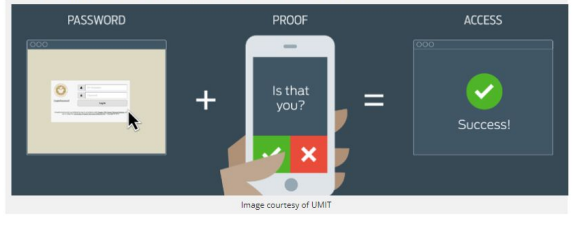

### **Multi-Factor Authentication (MFA)**

- Set up authentication method for UH login
- **•** Precautionary measure meant to strengthen security of the UH System and system access

Establish Employee UH Username and Multi-Factor Authentication (MFA)

□ Yes (Required for New Hire: Online  $Onlv$ 

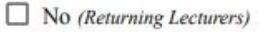

Onboarding Process

I understand that as part of my duties and responsibilities as a University of Hawai'i employee or affiliate, I may have access to Protected Data which are data subject to security and privacy considerations (and are classified as Restricted, Sensitive, and Regulated in Executive Policy 2.214). Activities may involve the collecting, managing, sharing, exchanging, using, and/or releasing such data and often may involve personally identifiable information (PII) where a data element, or a combination of data elements, when considered together, would identify an individual. Such data may include, but are not limited to:

 $\Box$  Yes

- Student and employee contact information (home and mailing address, phone number, email address)
- · Demographic data (date of birth, age, ethnicity, etc.)
- · Admission and academic records
- · Job applicant records (names, transcripts, etc.)
- Employment and payroll records
- Social Security Number

**General Confidentiality Notice** 

UH Form 92

### **UH Form 92 (General Confidentiality Notice)**

- Acknowledgment to maintain a standard of confidentiality when handling restricted, sensitive, and regulated information
- To be completed on **[ACER](https://www.hawaii.edu/its/acer/?page=home)**

□ No (Lecturers continuing from Fall to Spring Semester or Year Round Lecturers)

Onboarding Process

**University of Hawai'i Part-time and Temporary Medical and Prescription Drug Plans** Acknowledgement

Calendar Year:

I have been offered the opportunity to enroll in the medical and prescription drug plans for parttime and temporary employees (e.g. casual hires, 89-day non-civil service, employees at less than 50% FTE or appointment period less than 90 days, or student employees).

I have read the Part-time and Temporary Medical and Prescription Drug Plans Memo regarding medical and prescription drug plans offered to State and County employees who are not eligible to enroll in EUTF's medical/prescription drug plans.

I understand participation in the Part-Time and Temporary Employees Medical and Prescription Drug Plans is voluntary, and if I wish to enroll, I will enroll directly with HMSA or Kaiser. Any questions relating to enrollment, coverage, payments and benefits will be directed to HMSA and/or Kaiser. HMSA and Kaiser contact information is available on the Part-Time and Temporary Employees Medical and Prescription Drug Plans Memo.

Receipt acknowledged:

Signature:

Name (print):

HR Representative or designee: I have provided the Part-time and Temporary Medical and Prescription Drug Plans Memo to employee on: Date: HR Rep or designee (print name)

### **Part-Time and Temporary Medical and Prescription Drug Plan Acknowledgement Form**

- Online acknowledgment via **[ACER](https://www.hawaii.edu/its/acer/?page=home)** shall be completed by employees who are NOT benefits-eligible
- Acknowledgment that a medical and prescription plan was offered to part-time and temporary employees

Part-time and Temporary Medical and **Prescription Drug Plan Acknowledgment Form** 

 $\Box$  Yes (Lecturers with less than 8 TEs)

Date:

Onboarding Process

9/7/23 9:19 AM

UH Conflicts of Interest Disclosure Form - Kuali Build

#### **University of Hawaii Conflicts of Interest Disclosure Form**

This form must be completed by all "employees" (defined in APM 5.504, Section II.K.) as required by EP 12.214. Disclosures must be provided at least annually, and updated as required by the UH executive and administrative policies.

Refer to the User Guide for Employees, the User Guide for Reviewers, and FAQ for more information.

If you have a current disclosure in the rCOI system, you do not need to complete a disclosure here.

Deadline for Employees to Submit: Annually by April 15 (2023 deadline extended to May 15)

If you have questions about conflicts of interest (COI), contact the Office of Research Compliance (ORC) at coi@hawaii.edu. If you encounter technical problems with this form (non-COI questions), submit a ticket to Office of Research Services (ORS) at http://go.hawaii.edu/eVP.

#### **Conflict of Interest Disclosure Form**

• Disclosure of any potential conflicts of interest an employee may face in their position

**Employee Information (Submitter)** 

**Conflicts of Interest Disclosure Form**  $\Box$  No (Lecturers continuing from Fall to Yes п Spring Semester or Year Round Lecturers)

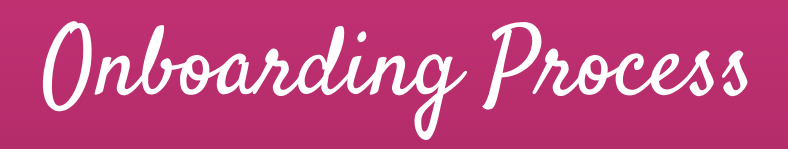

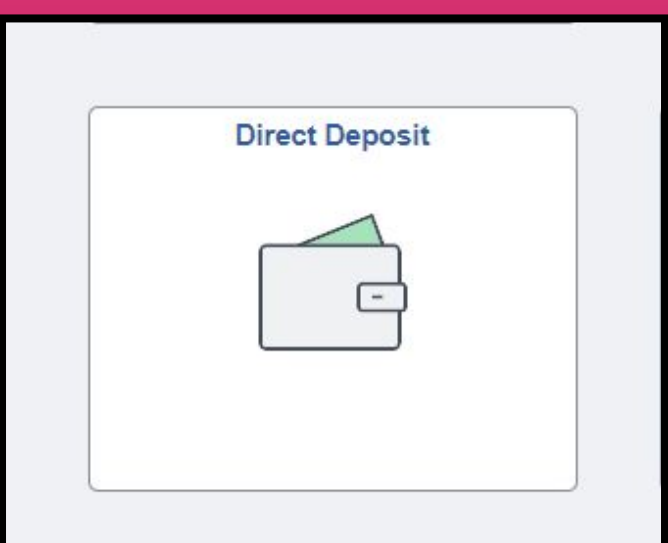

#### **Direct Deposit [\(HIP](https://hihpsso.hip.hawaii.gov/))**

- Input account information for paycheck distribution
- Takes 1-2 pay periods to process any additions and/or changes

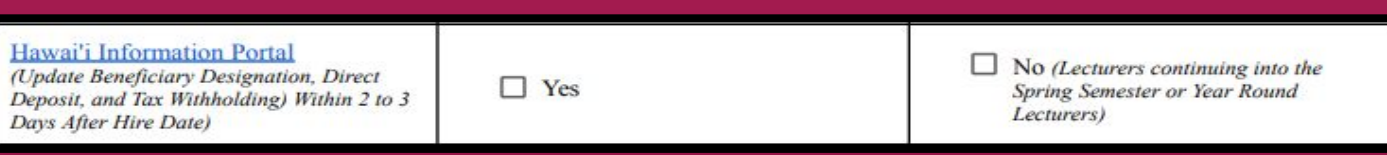

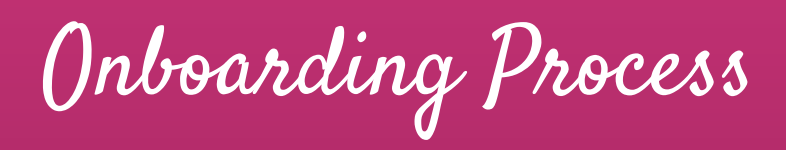

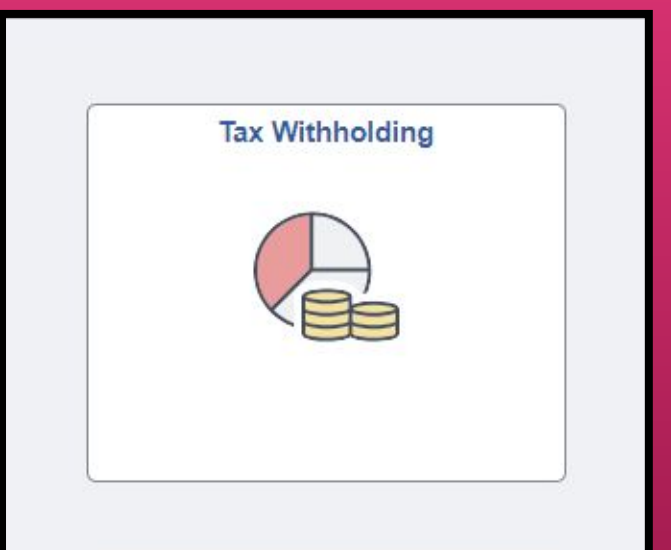

### **Tax Withholding [\(HIP](https://hihpsso.hip.hawaii.gov/))**

● Input personal (and dependent) information for federal and state tax withholding

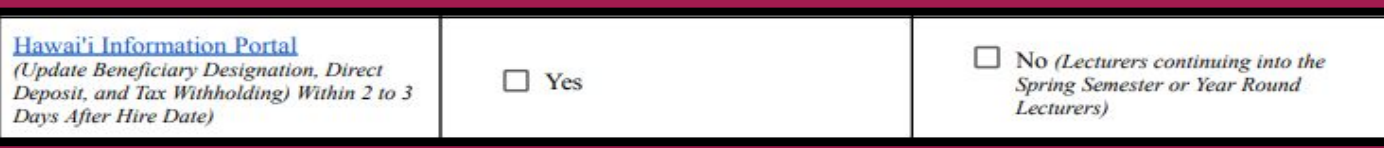

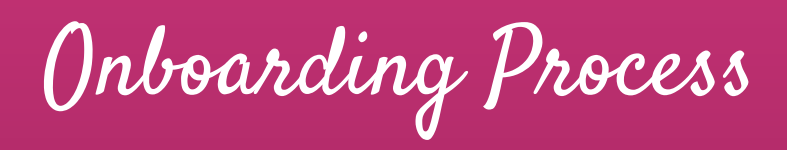

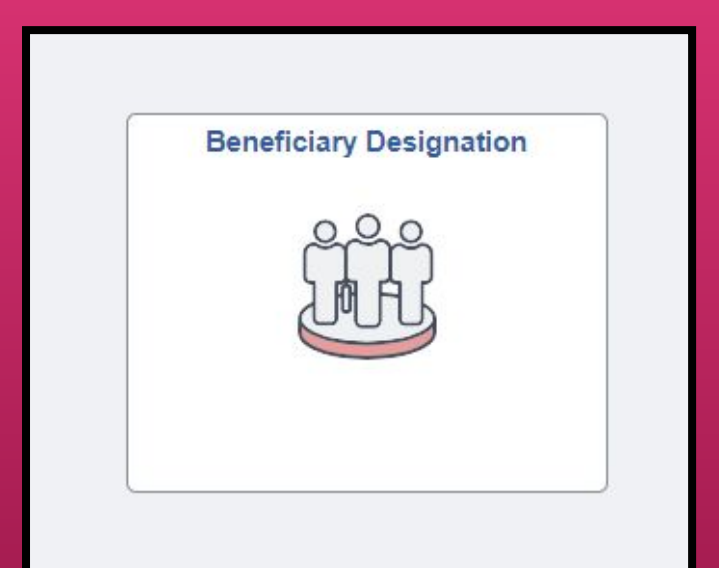

#### **Beneficiary Designation (HIP)**

● Statement of beneficiary for compensation purposes in the event of the employee's death or incapacitation

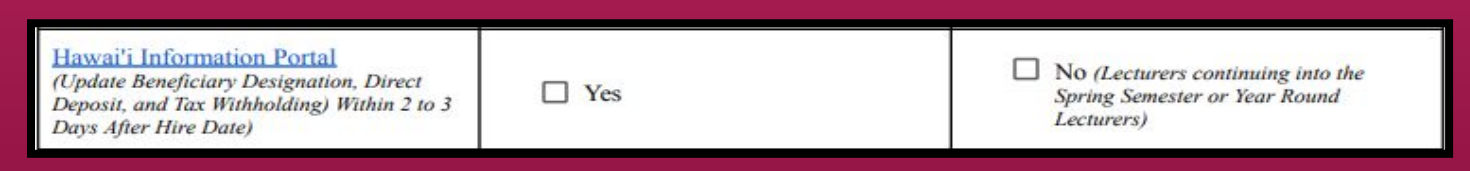

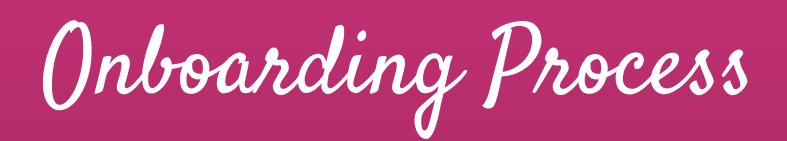

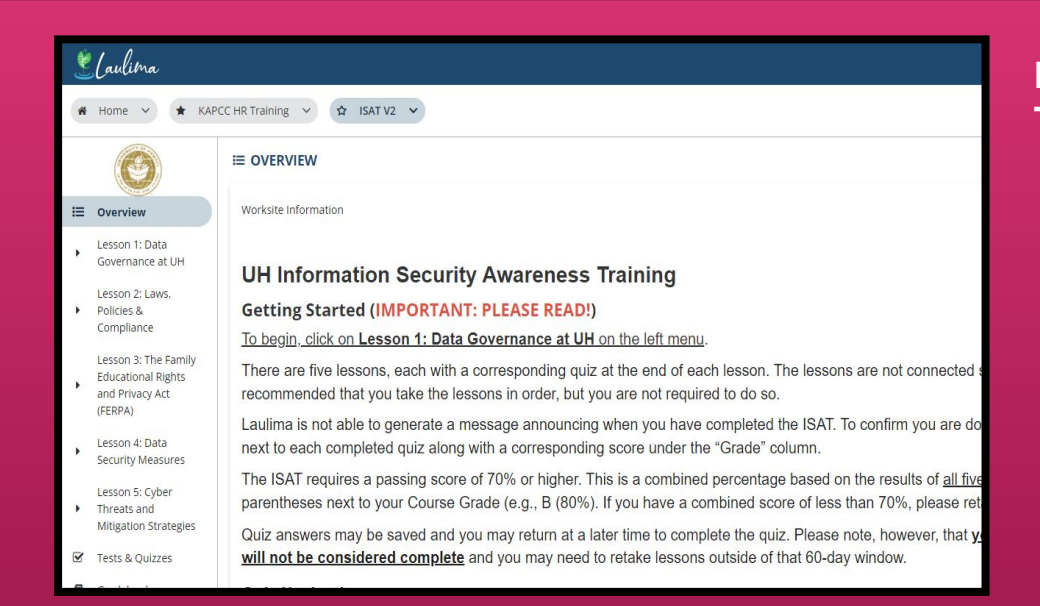

### **Information Security Awareness Training (ISAT)**

- Required training on managing protected data for all UH employees
- Brings awareness to and reduces the risk of inadvertent exposures or inappropriate disclosures of protected data under the University's stewardship.

Onboarding Process

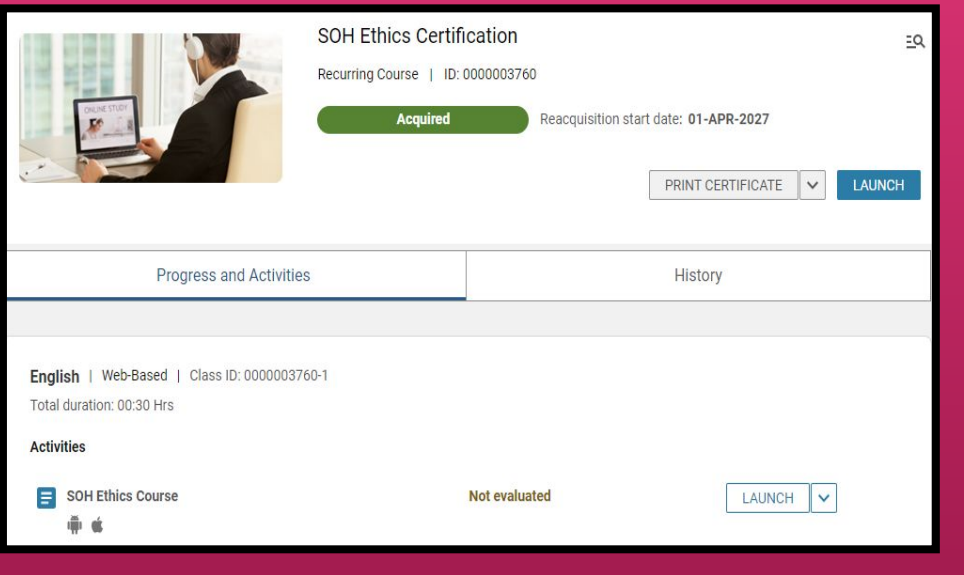

#### **State of Hawaii Ethics Training**

- Required training reviewing the standards of ethical conduct that all State of Hawaii employees must follow
- Must be completed every 4 years
- Please submit the Certificate of Completion to the HR Office

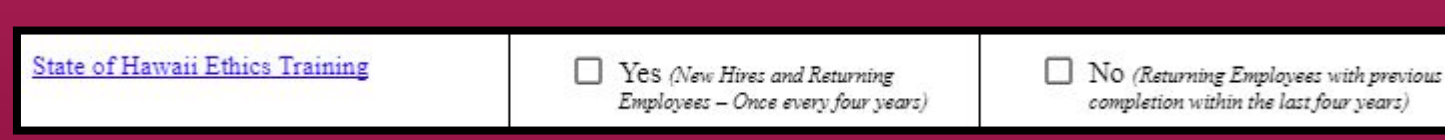

Onboarding Process

### **Online Training - Employees**

**Employee Training FAQs below** 

#### **Title IX Training**

#### Click here to access Preventing Harassment & Discrimination for Employees  $\boxtimes$

Athletics staff, volunteers, and other non-UH users will access the training using this link: Vector Online Training Guest Site a. Please contact your HR representative, campus Title IX Coordinator, or Administrator for assistance and clarification.

#### **Duration:** Approximately 3 hours.

Description: This course prepares faculty and staff to cultivate and maintain a workplace culture resistant to discrimination, harassment and retaliation. Faculty and staff will be equipped with the information and skills that promote intervention, empathy, and allyship. This course includes a section specific to requirements under Title IX and the Clery Act.

 $\overline{\phantom{a}}$ 

### **Title IX Training**

- Required training to prepare staff and faculty on maintaining a workplace culture resistant to discrimination, harassment, and retaliation
- To be completed every 2 years
- Please submit the Certificate of Completion to the HR office

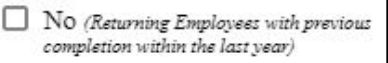

## Onboarding Process

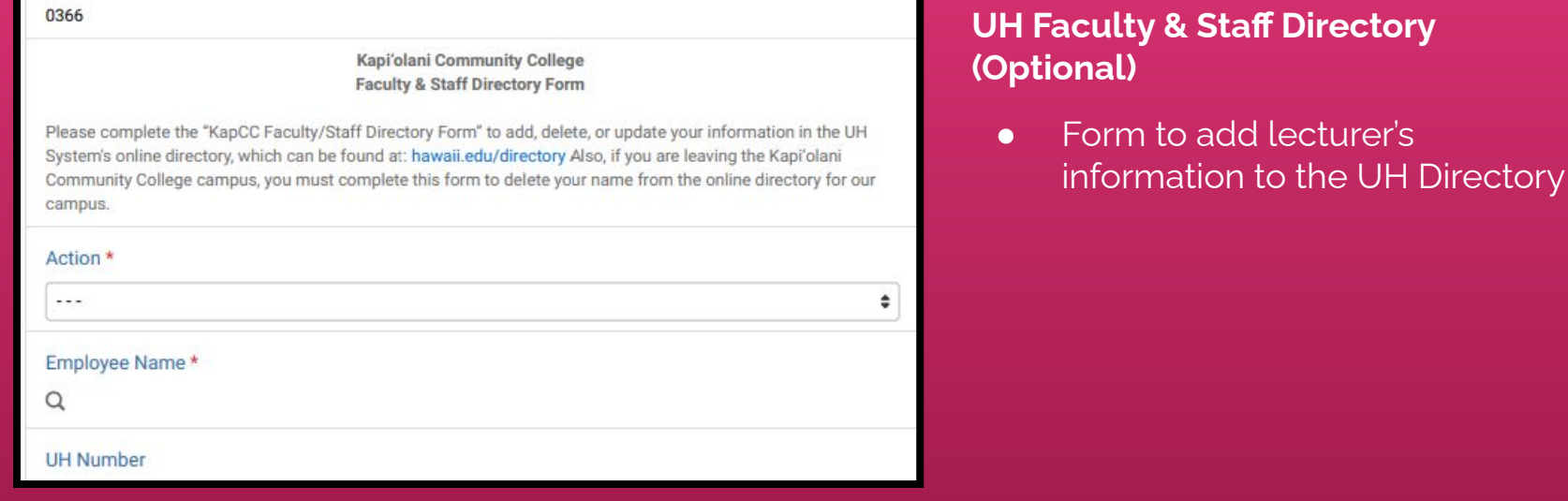

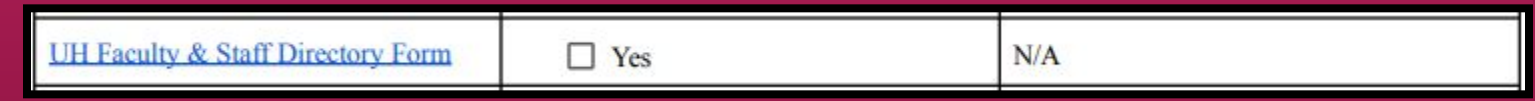

Onboarding Process

### Kapiolani Community College ID Card **Request Form**

Welcome to the Kapi'olani Community College Staff & Faculty/Non-Regular Employee ID Card Request form.

Although this is an online form, onsite pickup at the Office of Student Life (OSL) in Iliahi 126 is required. The Iliahi building is the same building as Subway, near Parking Lot B.

Current employees should allow 2 business days after completing this form for the application to be processed before visiting the OSL at Iliahi 126 to pick up your Staff/Faculty/Non-Regular Employee ID Card.

Returning lecturers, casual hires, and new hires, may not receive an ID until AFTER your appointment starts. Please allow for 2 business days after your appointment starts, regardless of when you submit this form, before visiting OSL at Iliahi 126 to pick up your Staff/Faculty/Non-Regular Employee ID Card.

From August 21, 2023, OSL will be open Monday, Tuesday, and Friday from 8:00 am - 2:00 pm. Wednesday and Thursday, OSL will be open from 9:00 am - 4:30 pm, OSL is CLOSED on holidays and weekends. OSL's updated hours can always be found on their website:

### **KapCC Employee ID Card (Optional)**

- **•** Complete the Kapiolani Community College ID Card Request Form: <https://go.hawaii.edu/2LB>.
- Please allow 2-3 business days before picking up ID.

Onboarding Process

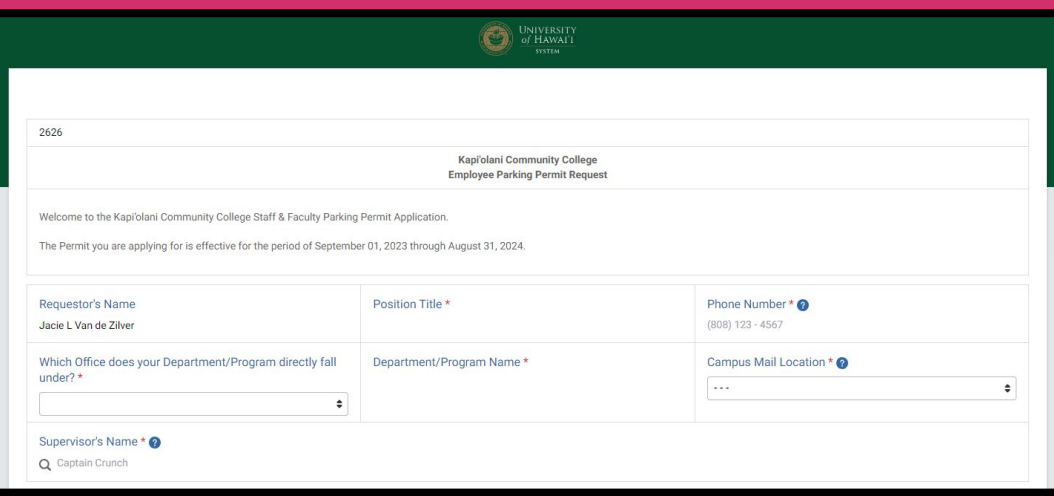

### **Employee Parking (Optional)**

- This form allows employees to request a parking permit.
- Parking permits are required if parking on campus.
- <https://go.hawaii.edu/pL2>

Voluntary Programs

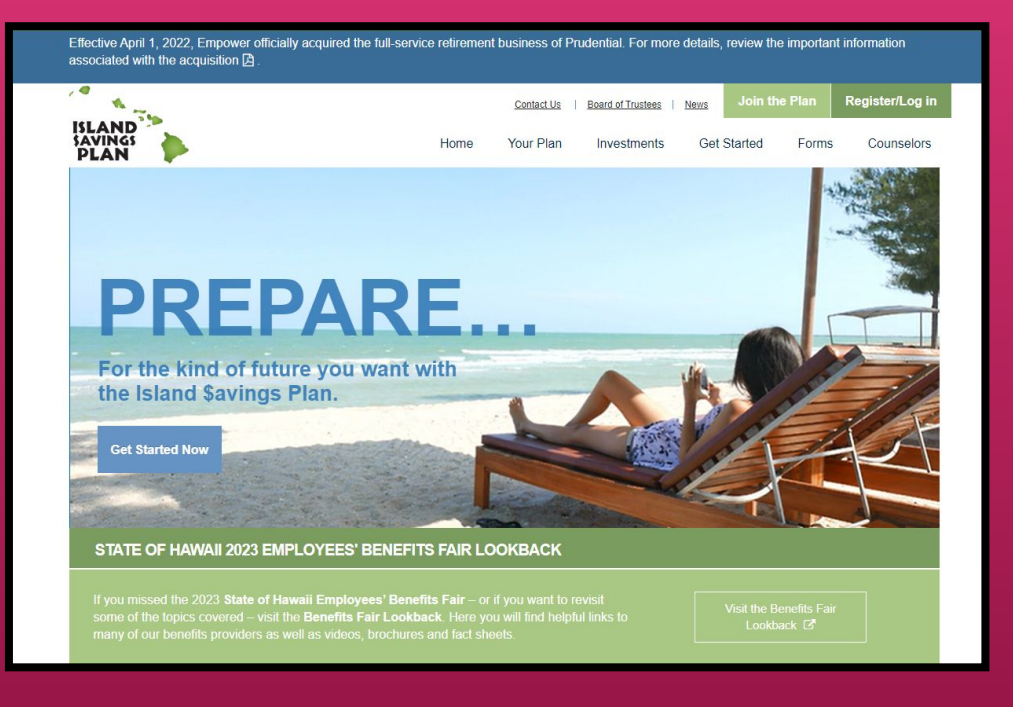

### **[457\(b\) Deferred Compensation Plan](https://www.hawaii.edu/ohr/benefits-leave/benefit/457b-island-savings-plan-pre-tax/?highlight=457) [\(Island Savings Plan or I\\$P\)](https://www.hawaii.edu/ohr/benefits-leave/benefit/457b-island-savings-plan-pre-tax/?highlight=457)**

- Limited to benefits-eligible employees
- A retirement savings plan
- Contributions are pre-tax
- **•** Employee to complete and submit [enrollment form](https://www.hawaii.edu/ohr/documents/1952) directly to Plan Administrator, Empower

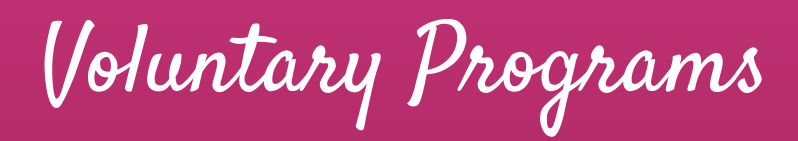

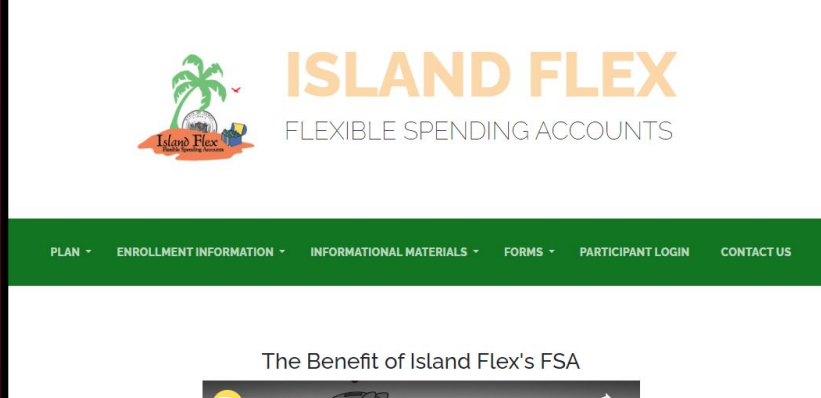

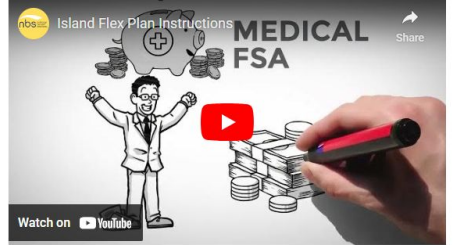

#### **[Flexible Spending Account \(Island Flex\)](https://www.hawaii.edu/ohr/benefits-leave/benefit/flexible-spending-account-pre-tax/)**

- Limited to benefits-eligible employees
- Provides employees with a way to pay for their eligible **health care expenses** and **dependent care expenses** with tax-free money.
- Employee to complete and submit [enrollment form](https://www.nbsbenefits.com/islandflex/documents/Island%20Flex%20Enrollment%20Form.pdf) directly to Plan Administrator, National Benefit Services (NBS)

Voluntary Programs

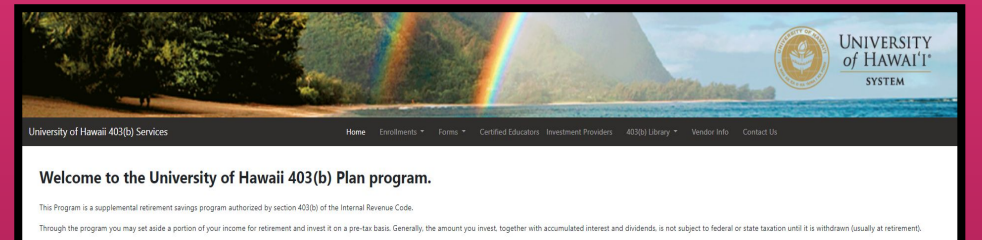

This cita is designed to help you learn more about the nonrom walk you through the enrollment process and make channes to your current participation

\*Please note that the University of Hawaii and National Benefit Services, LLC will be able to answer general 403(b) Plan questions but not account specific questions. Contact your financial advisor or invest

Watch the video below for more information on 403(b) plan ret

#### **[403\(b\) Tax Sheltered Annuity Program](https://www.hawaii.edu/ohr/benefits-leave/benefit/403b-savings-plan-pre-tax/?highlight=403%20B)**:

- A retirement savings plan
- Allows employees to contribute a portion of their compensation on a pre-tax and/or post-tax (Roth) basis. (Can only do both if benefits eligible)
- Employee to complete and submit [enrollment form](https://www.nbsbenefits.com/UH403b/forms/UHSRAForm.pdf) directly to Plan Administrator, National Benefit Services (NBS)

## Voluntary Programs

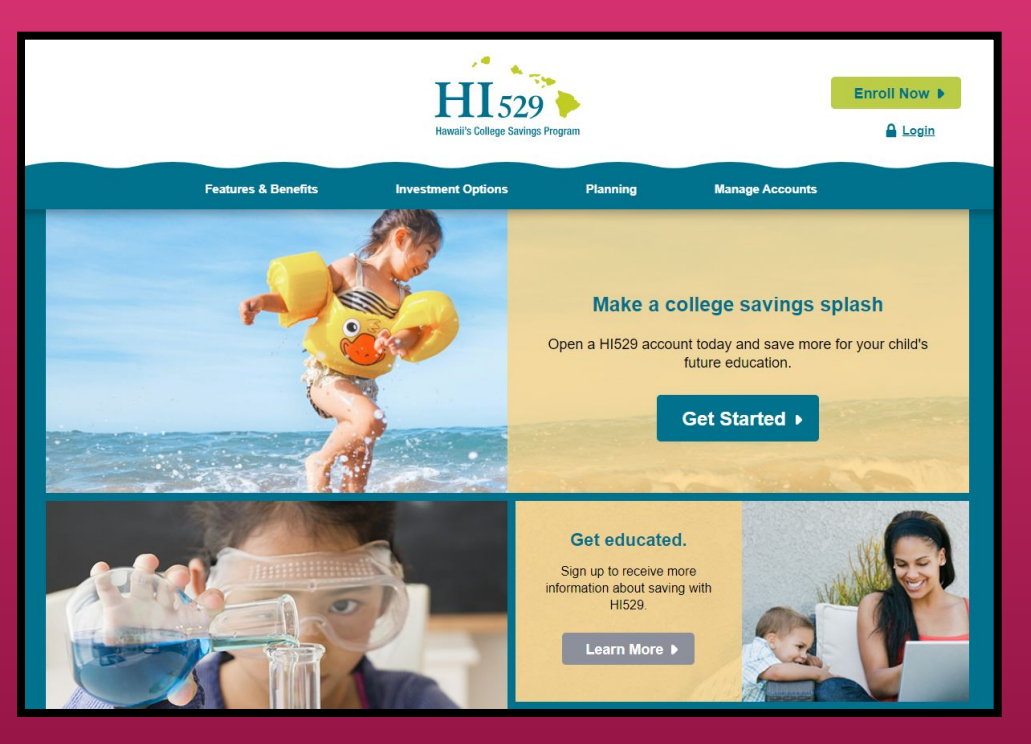

#### **[HI529 \(Hawaii College Savings Program\)](https://www.hawaii.edu/ohr/benefits-leave/benefit/hi529-hawai%ca%bbi-college-savings-program/?highlight=HI%20529)**:

- Assists families in saving for college
- Contributions are post-tax
- To enroll, open an account at [www.hi529.com](http://www.hi529.com)
- Administered by State of HI Dept of Budget & Finance

## Lecturer Hire

## Payroll Deadlines and Lecturer Pay Dates

Lag Payroll Deadlines

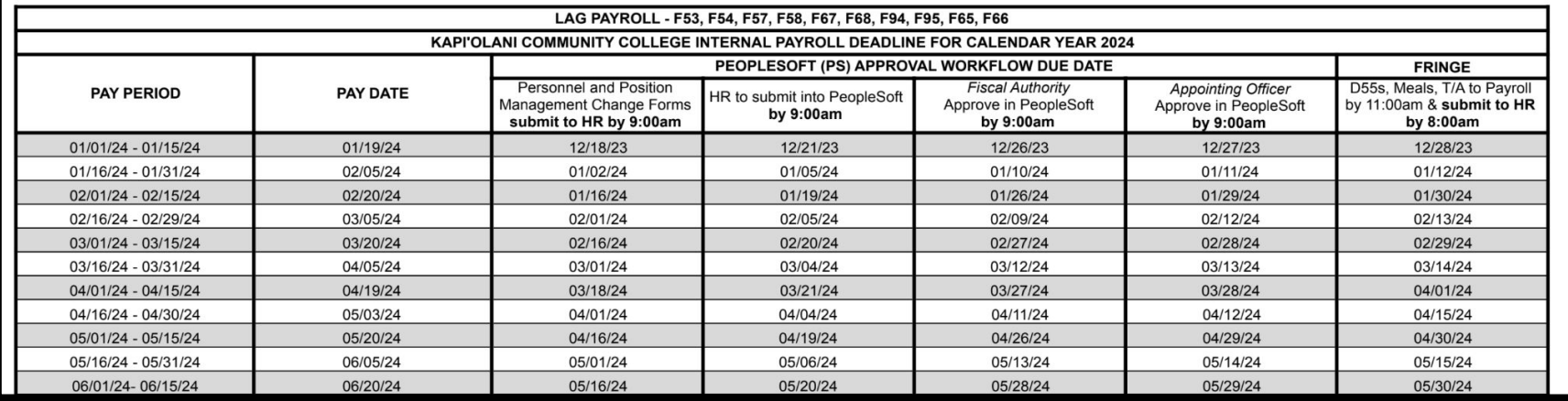

Lag Payroll Deadlines - 2024 ([Click here](https://drive.google.com/file/d/1FHFj1clZLFsTeOx-ZOioDM_jUpgFZEGX/view?usp=sharing))

**NOTE**: Please be aware of payroll deadlines when submitting new hire/rehire paperwork
### After-the-Fact Payroll Deadlines

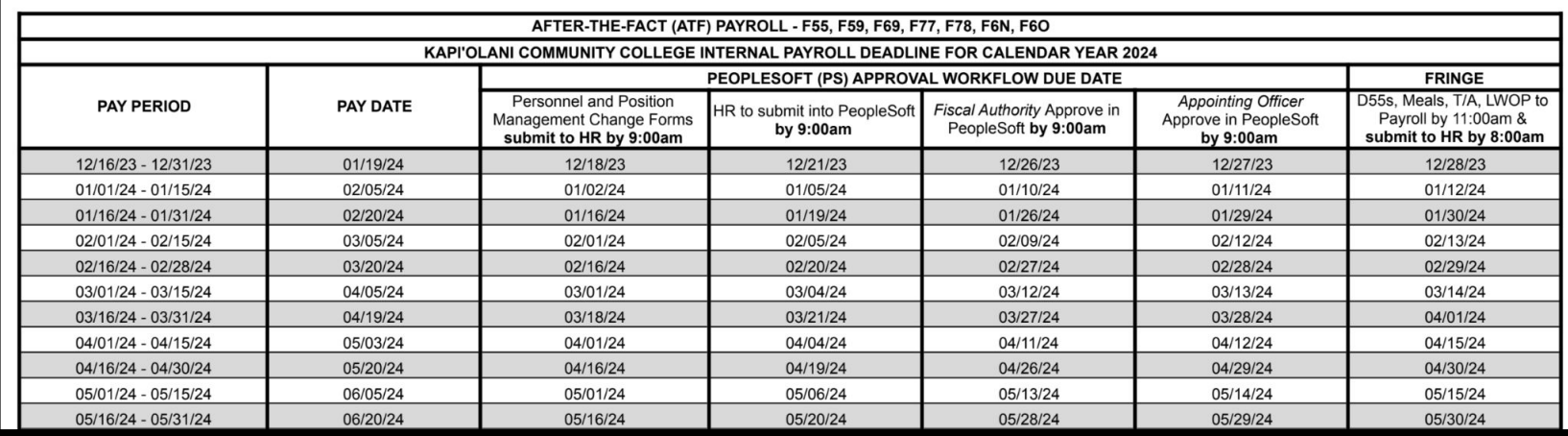

After-The-Fact Payroll Deadlines - 2024 [\(Click here\)](https://drive.google.com/file/d/16p2wbUq-GEdsMeldgMiSpbCx5d1HeeVp/view?usp=sharing)

**NOTE**: Please be aware of payroll deadlines when submitting new hire/rehire paperwork

Payroll Deadlines

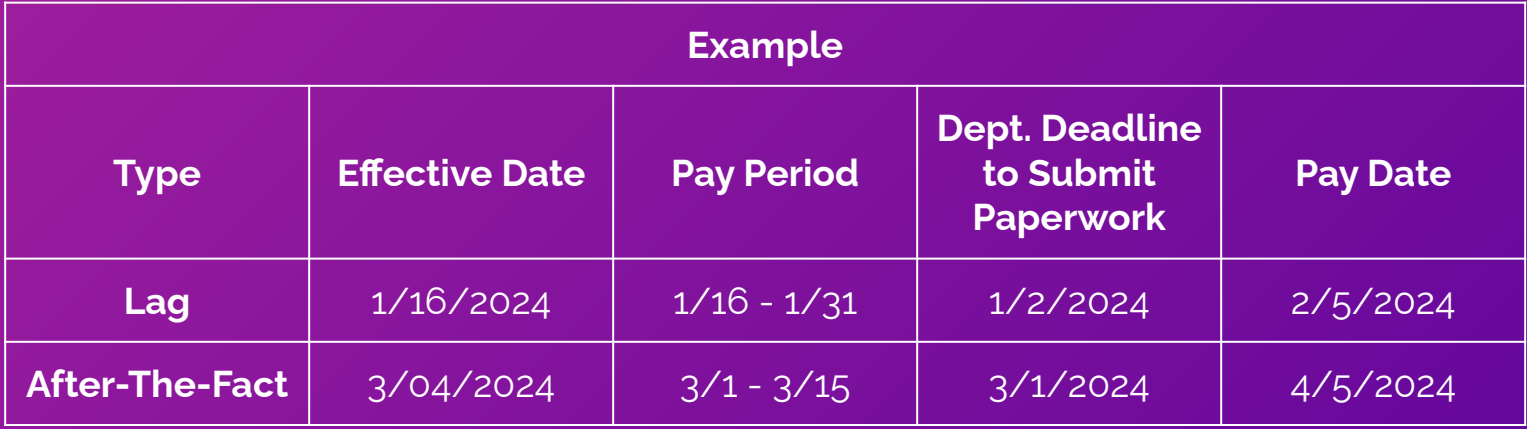

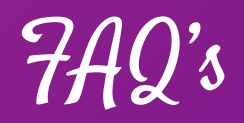

#### **When can the employee expect to receive the first paycheck?**

● Paychecks are generally issued 2 weeks after the start of the appointment period, although it may take longer depending on the situation.

#### **What are the paydays?**

● Paydays are on the 5th and 20th of every month. If the payday falls on a weekend or holiday, paychecks will be issued on the working day prior to the 5th or 20th.

#### **How do the employees set up direct deposit for the salary?**

● Direct deposit can be set-up on **[Hawaii Information Portal](https://hihpsso.hip.hawaii.gov/)**. It is recommended to set-up direct deposit within first 5 business days from effective date of hire.

### Lecturer Hire

Lecturer Step Placement Update

Lecturer Step Placement Update

- Upon crossing the corresponding credit threshold, lecturers will be responsible for submitting their **Lecturer Step Placement Update Form** with the appropriate forms and supporting documentation.
- Lecturer step placement updates are **NOT** automatic.

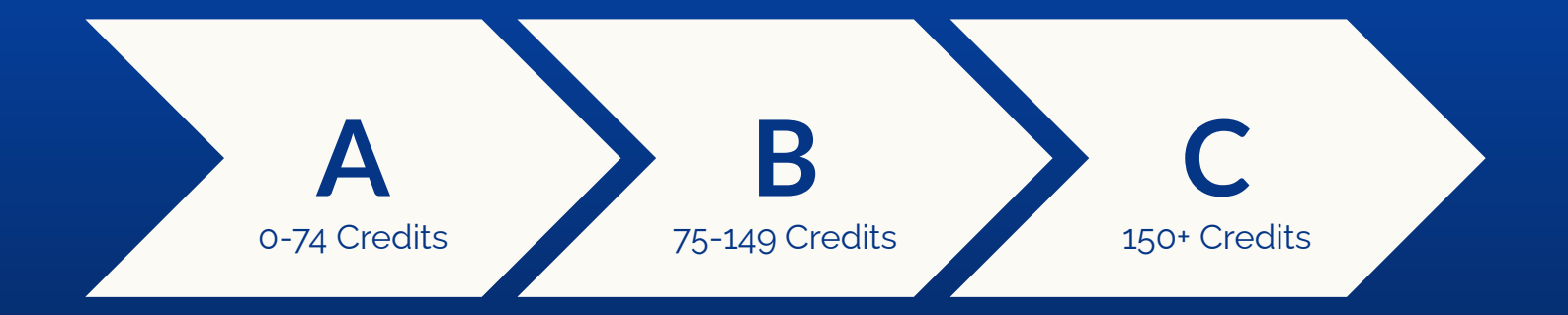

Lecturer Step Placement Update

The Lecturer Step Placement Update Form and supporting documents should be submitted to the Dean's Office by the following dates:

- **● March 15** for the subsequent **FALL** semester update
- **● October 15** for the subsequent **SPRING** semester update

**NOTE**: In-process credits will be counted for an application filed by the step advancement deadline.

Lecturer Step Placement Update

- **●** Official documentation of courses taught must be attached to the form in order to receive credits.
- Lecturer must verify the following:
	- Year
	- Semester
	- Course Alpha
	- Course Number
	- Course Title
	- Credits

### Lecturer Step Placement Update Form

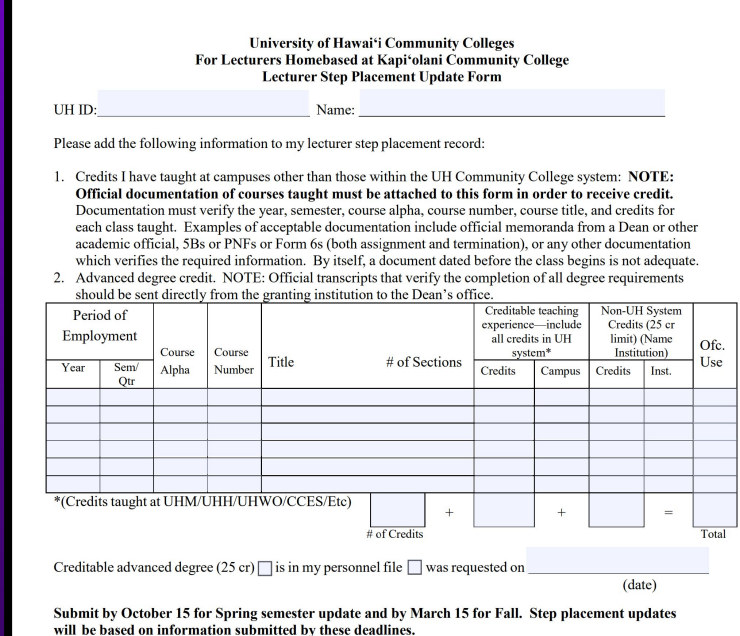

Lecturer Step Placement Update Form [\(Click here\)](https://www.kapiolani.hawaii.edu/wp-content/uploads/Lecturer-Step-Placement-Update.pdf) Necturer Step Placement Update Form (Click here)

### Lecturer Step Placement Update Form

Submit by October 15 for Spring semester update and by March 15 for Fall. Step placement updates will be based on information submitted by these deadlines.

I certify that these credits were taught subsequent to my initial placement and are not duplicative of information previously provided to any other UH Community College campus.

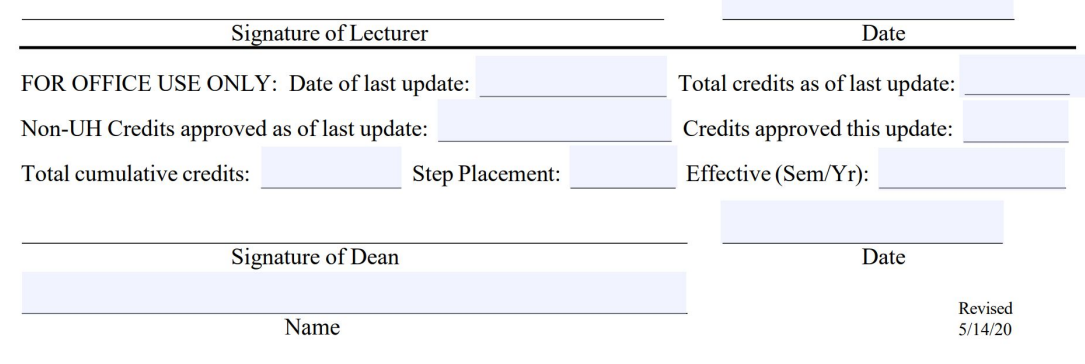

Bottom of the page is to be filled out by the appropriate Dean.

### Lecturer Step Placement Update Memo

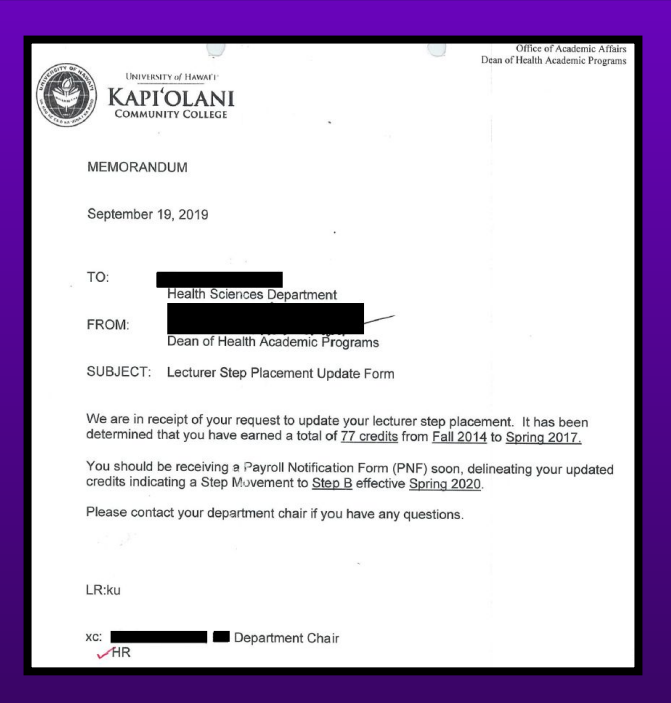

<sup>190</sup> **NOTE**: For the **Step Update Memo**, please print on Dean's letter head

### Hiring a Lecturer Managing Changes & Offboarding

## Managing Changes to Appointment

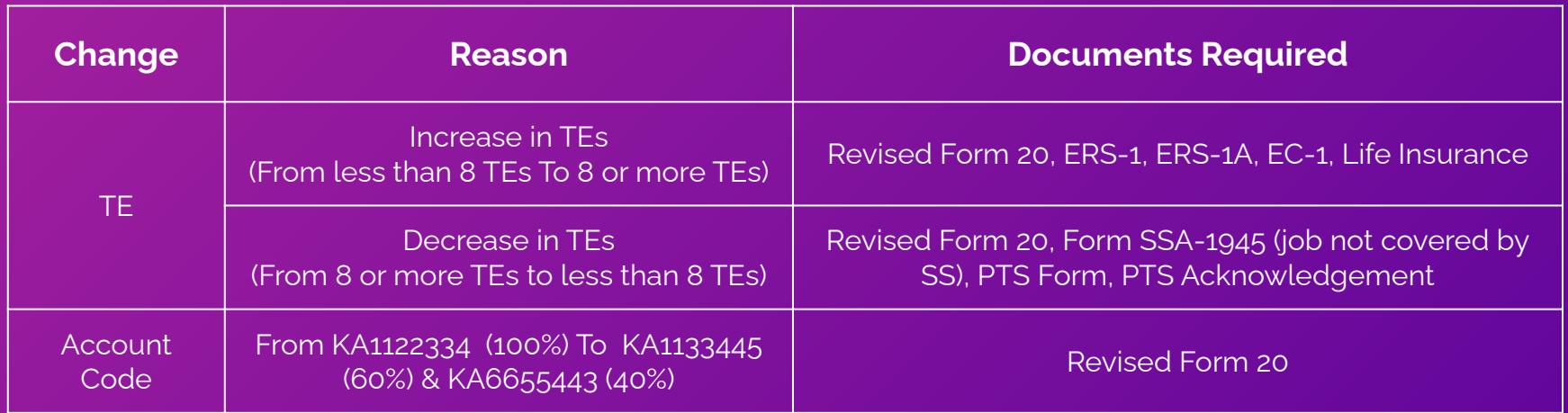

**NOTE**: Hiring Department must submit revised Form 20 for cancellations and other changes in appointment details

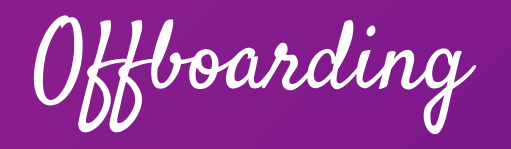

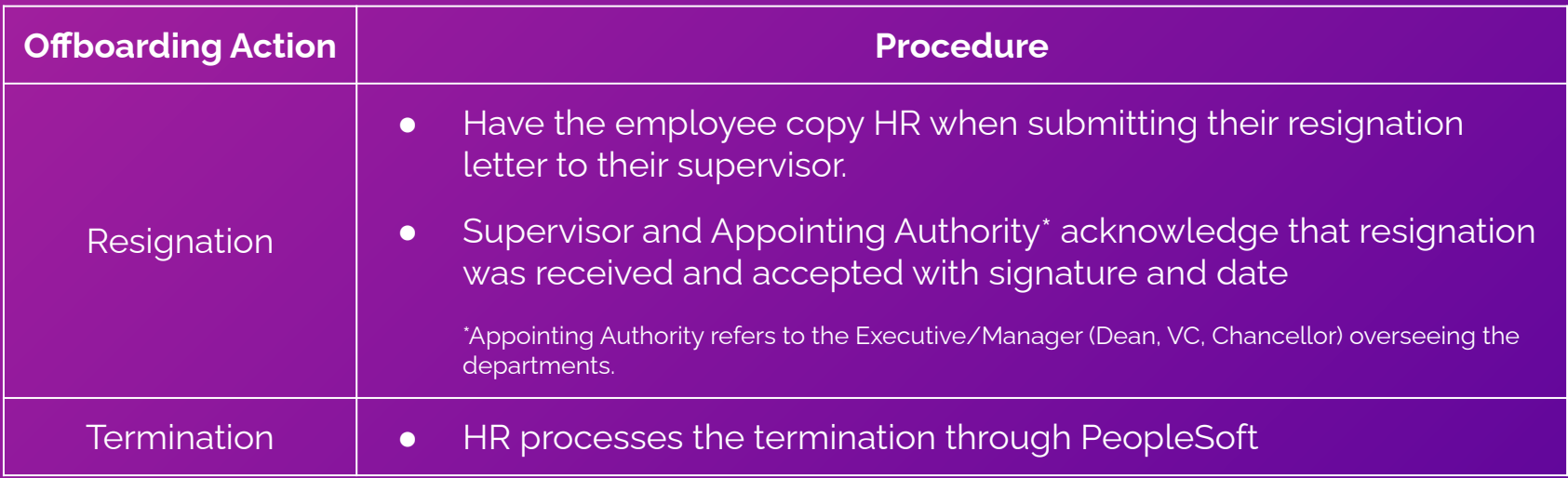

**NOTE**: The employee may request access to HIP for up to 120 days after termination date.

Offboarding

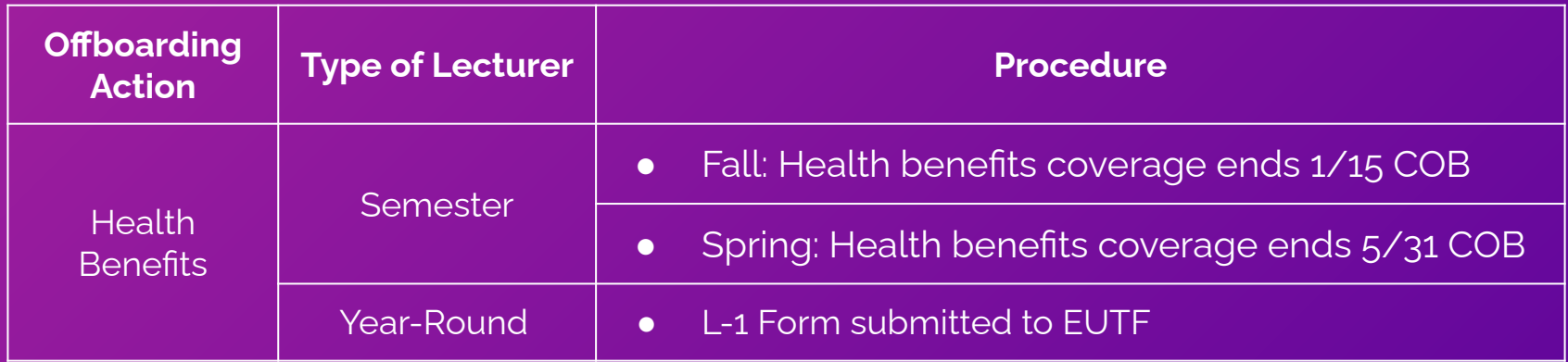

**NOTE**: The employee may request access to HIP for up to 120 days after termination date.

## L-1 Form Authorized LWOP

#### HAWAII EMPLOYER-UNION HEALTH BENEFITS TRUST FUND (EUTF) **AUTHORIZED LEAVE OF ABSENCE WITHOUT PAY (L-1)**

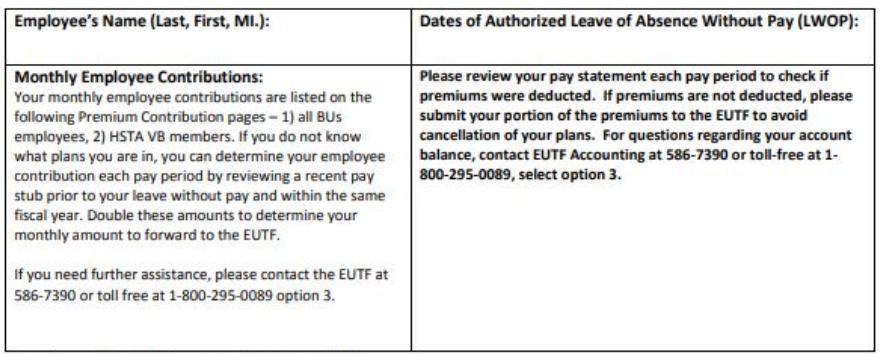

\*Premiums and contributions may change every July 1.

If your leave is expected to last more than 30 days, you have two options to choose from:

#### (1) Voluntarily cancel your health benefit plan enrollments due to leave without pay.

a. You must complete an EC-1 or EC-1H form within 45 days from the start of your leave of absence without pay to cancel your plans. The effective date of the cancellation shall be the end of the pay period during which the leave of absence without pay begins. All plans will be canceled except for the life insurance plan.

#### L-1 Form [\(Click Here](https://eutf.hawaii.gov/wp-content/uploads/2020/04/L-1-Form.pdf))

Year Round Lecturer is put on **LWOP from 6/1 to 8/31** and has 2 options:

- Voluntarily cancel health benefits due to LWOP by submitting an EC-1 form; OR
- Continue enrollment during the period 6/1/20xx to 8/31/20xx by paying the premiums, by the 1st of each month, directly to EUTF.

### L-1 Form Authorized LWOP

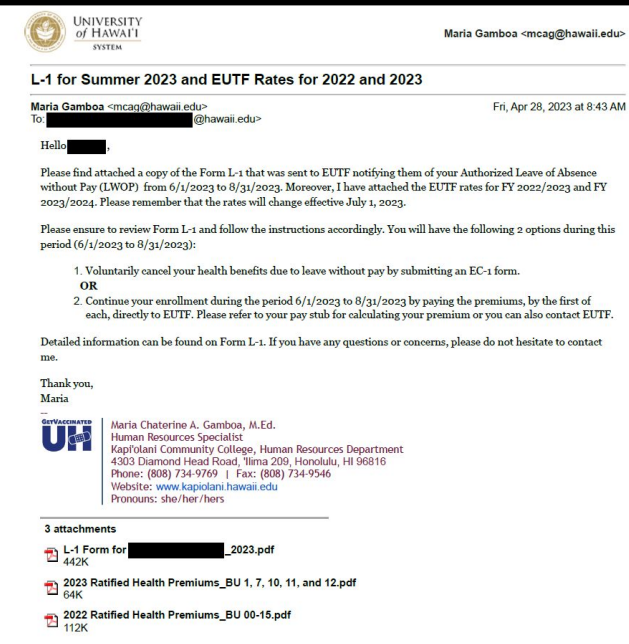

#### EUTF LWOP informational email from HR to Employee 196 196

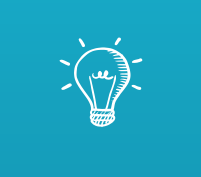

# Let's Practice: Downloading PNF and Form 6

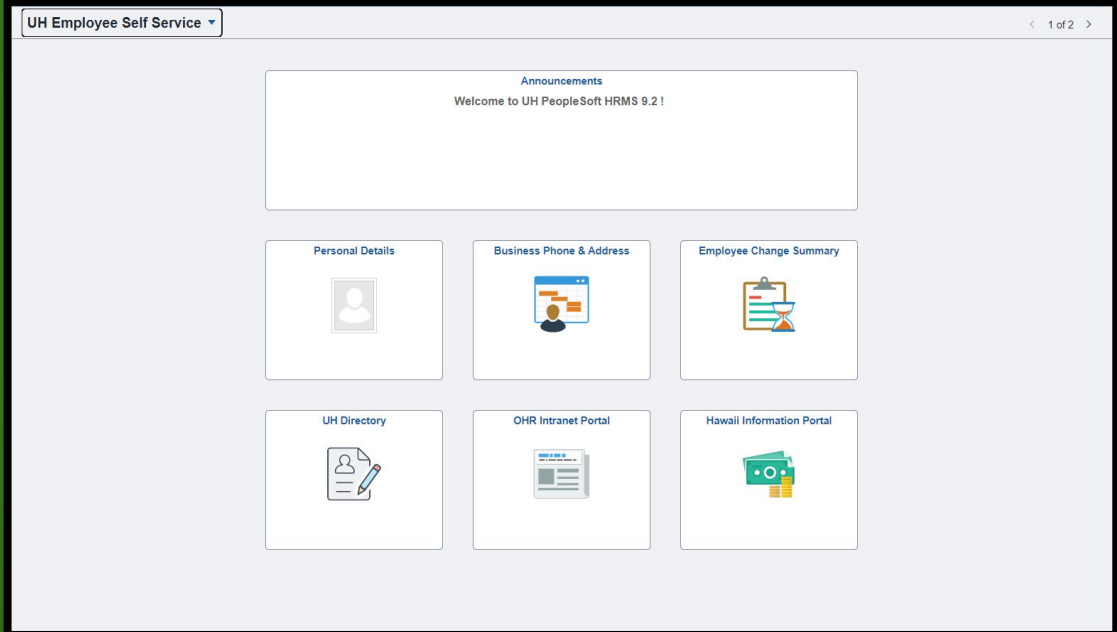

First login to PeopleSoft, UH Employee Self Service

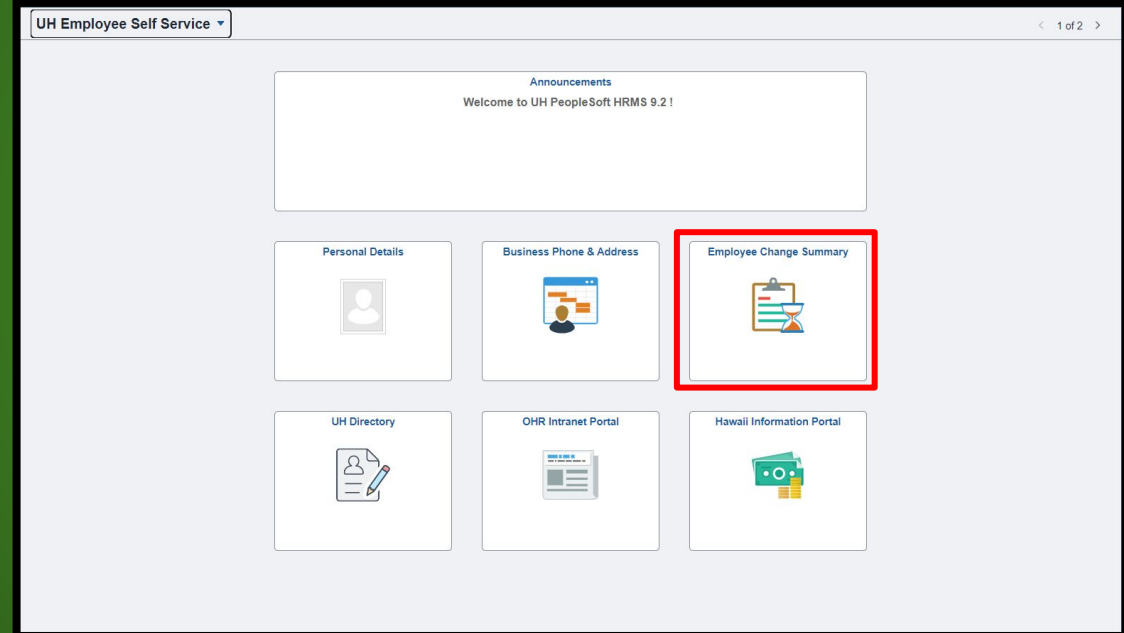

Select Employee Change Summary

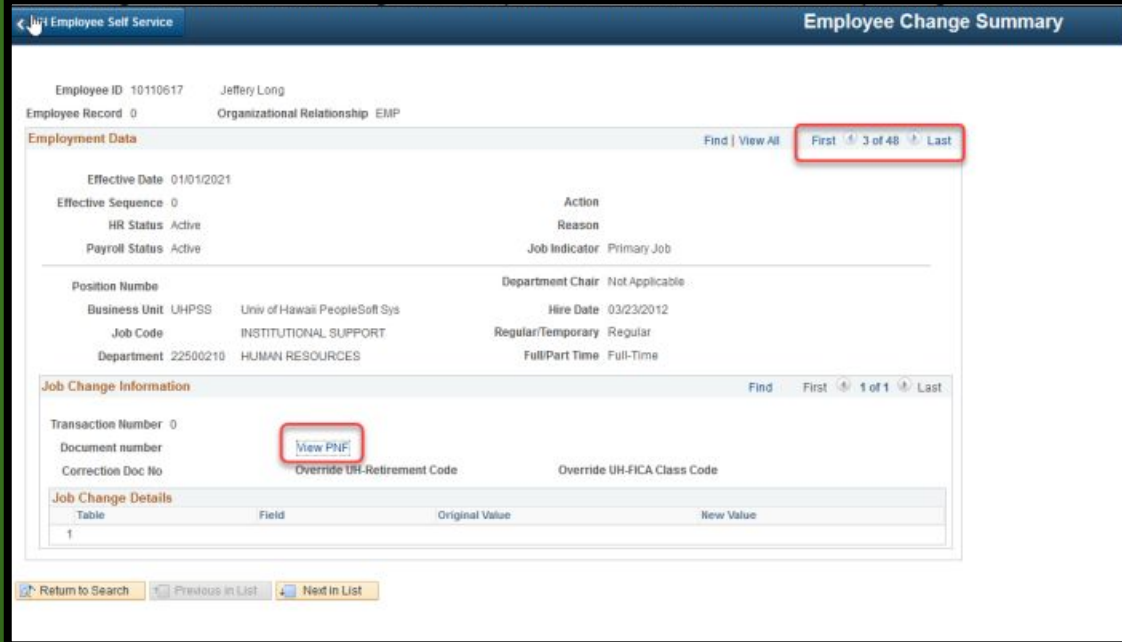

You will then be directed to this page, to view & access the PNF click "View PNF"

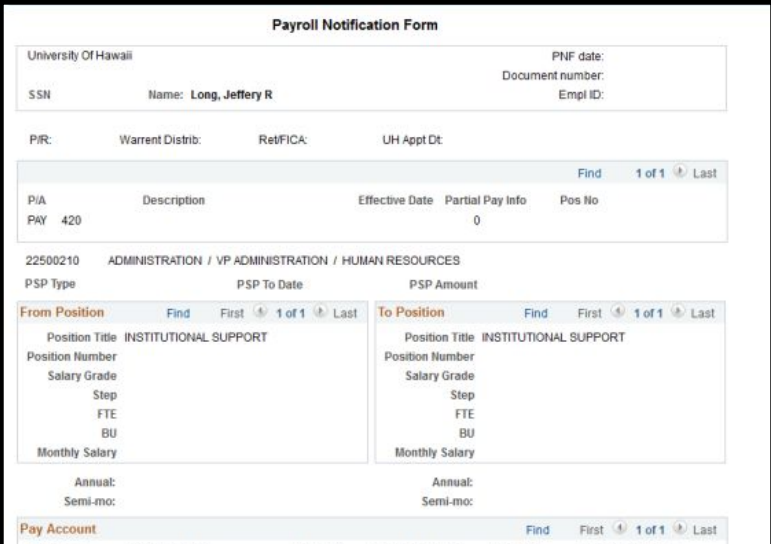

You will then have this view of your PNF.

\*To print: Highlight the entire page and then press Ctrl+P (PC) or Command+P (Mac) to print PNF

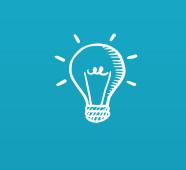

## Let's Practice: Completing a Lecturer Step Update Application

Lecturer Step Placement Update

**Scenario** 

Candidate wants to apply for a Lecturer Step Update for the Fall 2024 Semester

- Candidate:
	- Was initially placed at **Step A** with **49 Credits** in Spring 2023
	- Has completed their PhD since then
	- Has taught **6 Credits** in Fall 2023
	- Currently teaching **6 Credits** in Spring 2024

Lecturer Step Placement Update

#### **University of Hawai'i Community Colleges** For Lecturers Homebased at Kapi'olani Community College **Lecturer Step Placement Update Form**

UH ID: 2341238

Name: Candidate

First, have the employee complete the top section with their UH ID Number & Name

Lecturer Step Placement Update

Please add the following information to my lecturer step placement record:

- 1. Credits I have taught at campuses other than those within the UH Community College system: NOTE: Official documentation of courses taught must be attached to this form in order to receive credit. Documentation must verify the year, semester, course alpha, course number, course title, and credits for each class taught. Examples of acceptable documentation include official memoranda from a Dean or other academic official, 5Bs or PNFs or Form 6s (both assignment and termination), or any other documentation which verifies the required information. By itself, a document dated before the class begins is not adequate.
- 2. Advanced degree credit. NOTE: Official transcripts that verify the completion of all degree requirements should be sent directly from the granting institution to the Dean's office.

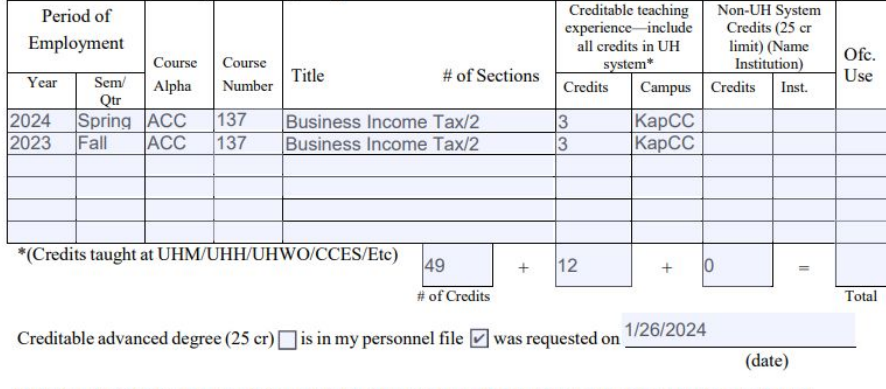

Submit by October 15 for Spring semester update and by March 15 for Fall. Step placement updates will be based on information submitted by these deadlines.

The employee will then write out their previous credits taught. Include the following for each course:

- Year
- **Semester**
- **•** Course Alpha
- Course Number
- Course Title
- Number of sections
- Credits
- Campus where credits were taught

### Lecturer Step Placement Update

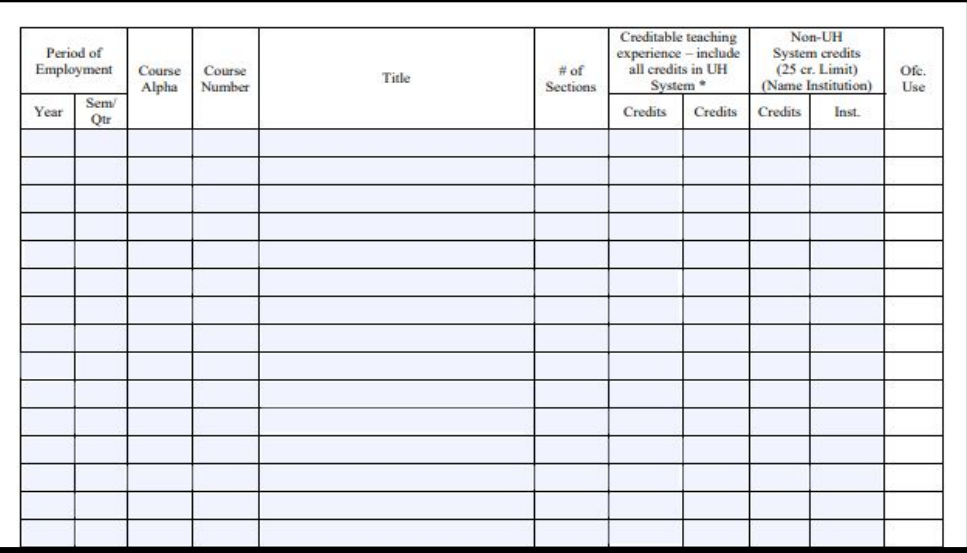

The 2nd page to the form has more space to list more credits/courses if they can't fit on the 1st page.

Lecturer Step Placement Update

I certify that these credits were taught subsequent to my initial placement and are not duplicative of information previously provided to any other UH Community College campus.

DD/MM/YYYY

Date

**Signature of Lecturer** 

Employee will then sign and date.

Lecturer Step Placement Update

#### **REMINDERS:**

- Official Documentation of all courses must be attached with the packet
- Submit by **October 15th** for Spring semester update and **March 15th** for Fall semester update.
- Maximum limit of 25 credits for Non-UH Institutions. Refer to [Lecturer](https://www.kapiolani.hawaii.edu/wp-content/uploads/Lecturer-Step-Placement-Guidelines.pdf) [Step Placement Guidelines](https://www.kapiolani.hawaii.edu/wp-content/uploads/Lecturer-Step-Placement-Guidelines.pdf)

Lecturer Step Placement Update

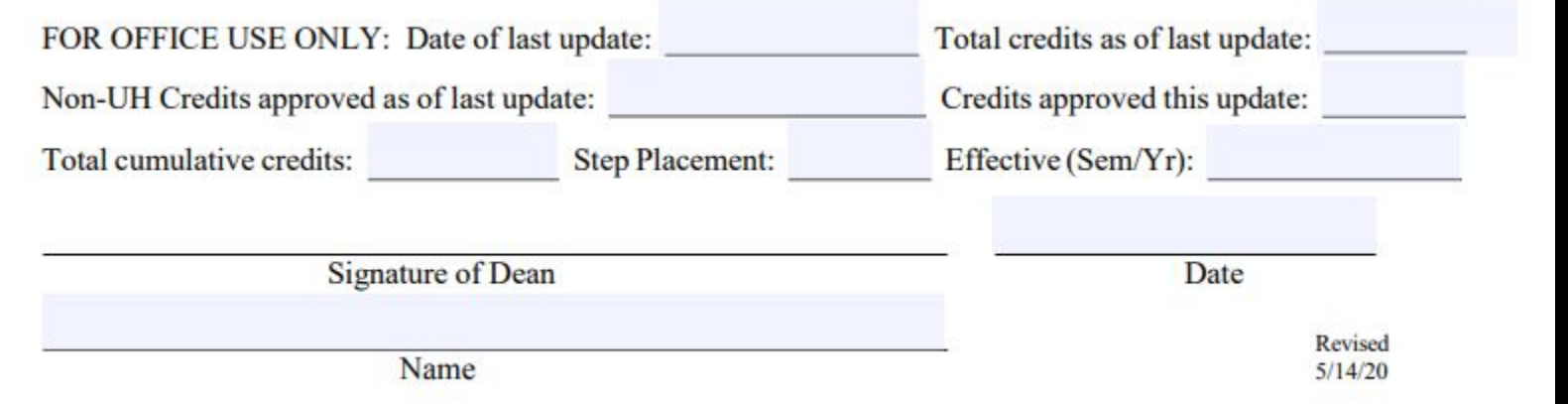

### The Dean of the Department will complete the bottom section of page one and submit to HR POC.

Lecturer Step Placement Update

#### **Next Steps:**

- Once the Step Update Application is approved, HR will send an approved copy of the form to the Dean and support staff.
- Dean's Office will then generate a step update memo and send it to the employee and HR .
- Finally, HR will send a confirmation email to the lecturer

### Lecturer Step Placement Update Memo

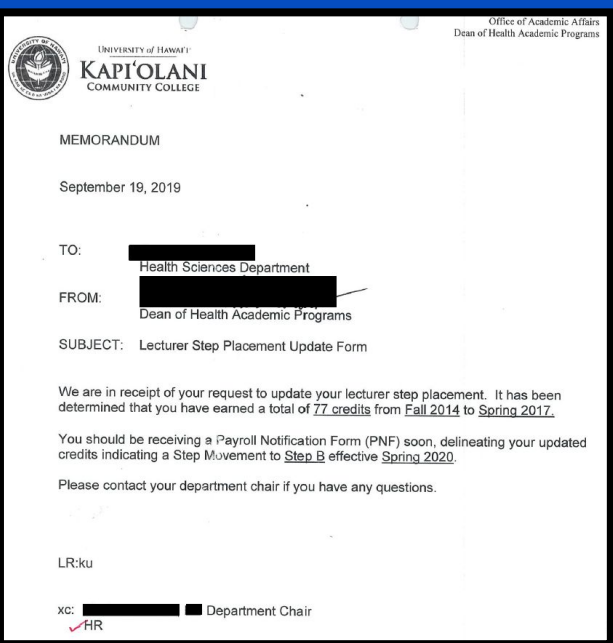

**NOTE**: For the **Step Update Memo**, please print on Dean's letter head

### Lecturer Step Placement Update Email

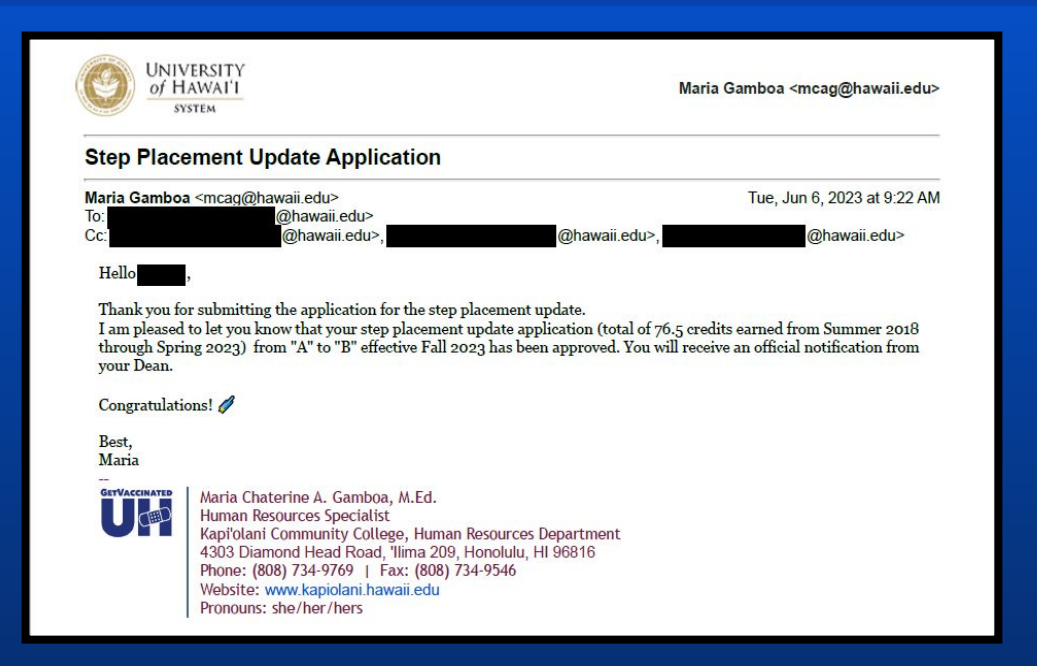

Step Update Application confirmation email from HR to Employee

### Lecturer Hire Resources

#### **Lecturer Hire**

- . Flow Chart New Hire Lecturer (pdf)
- Form 17 Recruitment Selection Form (xls) Recruitment/Selection Form
- · Lecturer Pool List (pdf)
- Lecturer Hire Document Checklist (pdf)
- . New Hire/Rehire Checklist Casual/Overload/Summer Session (pdf)
- Request to Hire from Different Campus (pdf)
- · Form 20 Effective Fall 2021 Casual/Overload/Lecturer Appointments (Kuali Build)
- UH Form 22 (pdf) Lecturer Work Schedule Disclosure Form
- Record of Outside Employment Form (A9.240 Attachment 1)
- KapCC Lecturer Initial Step Placement (pdf)
- KapCC Lecturer Step Placement Guidelines (pdf)
- KapCC Lecturer Step Placement Update (pdf)
- · PTS Deferred Compensation Booklet (pdf)
- . PTS Deferred Compensation PTS Enrollment Form (pdf)

Lecturer Hire Resources [\(Click here\)](https://www.kapiolani.hawaii.edu/faculty-staff/human-resources/lecturer-hire/)

## Thank you... **ANY QUESTIONS?**

Email: [kapcchr@hawaii.edu](mailto:kapcchr@hawaii.edu)